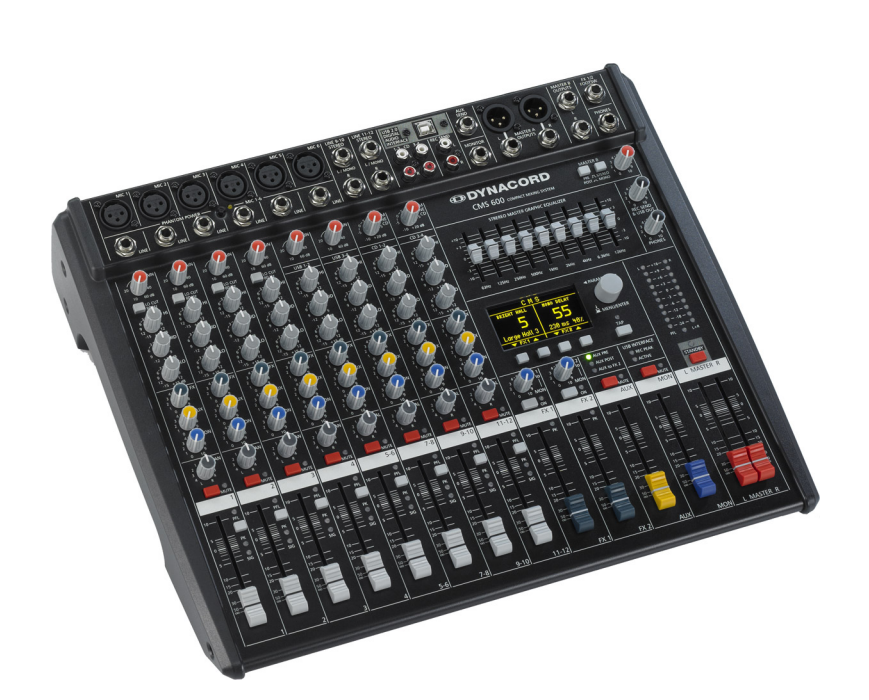

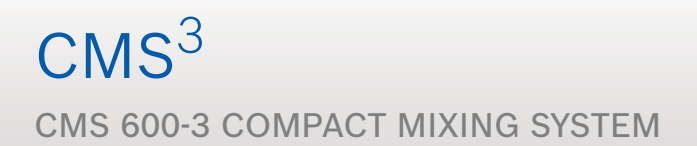

Owner's Manual | Bedienungsanleitung

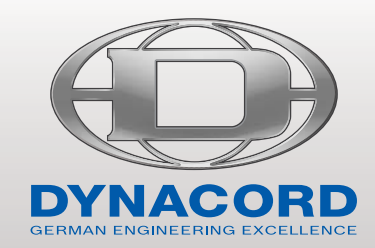

## **CONTENTS**

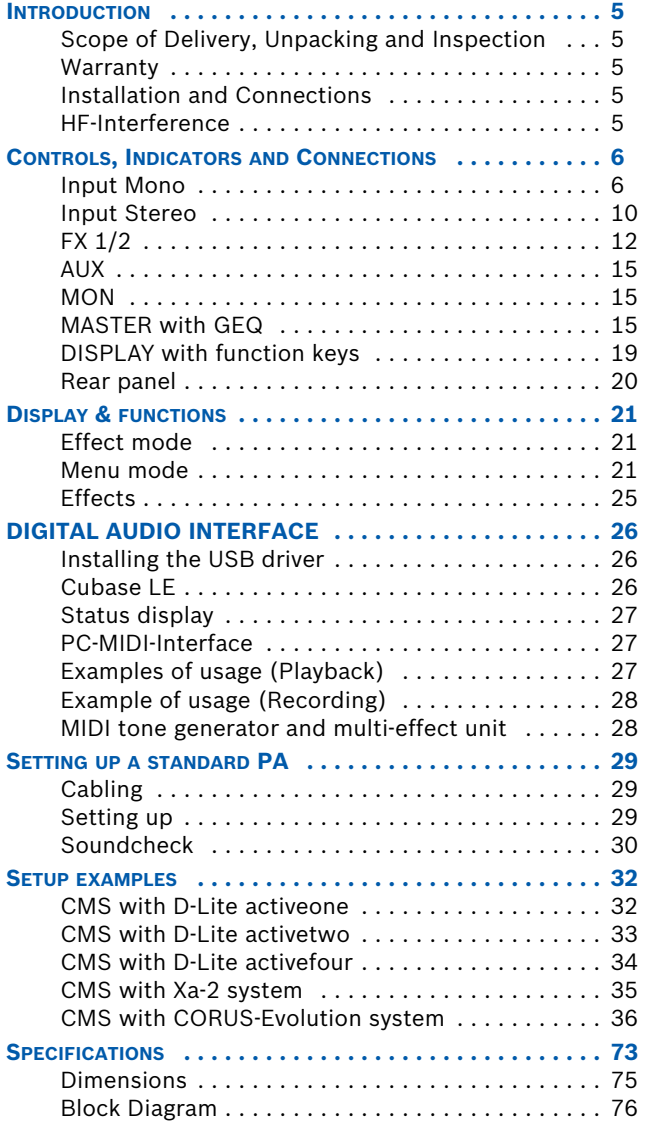

## INHALT

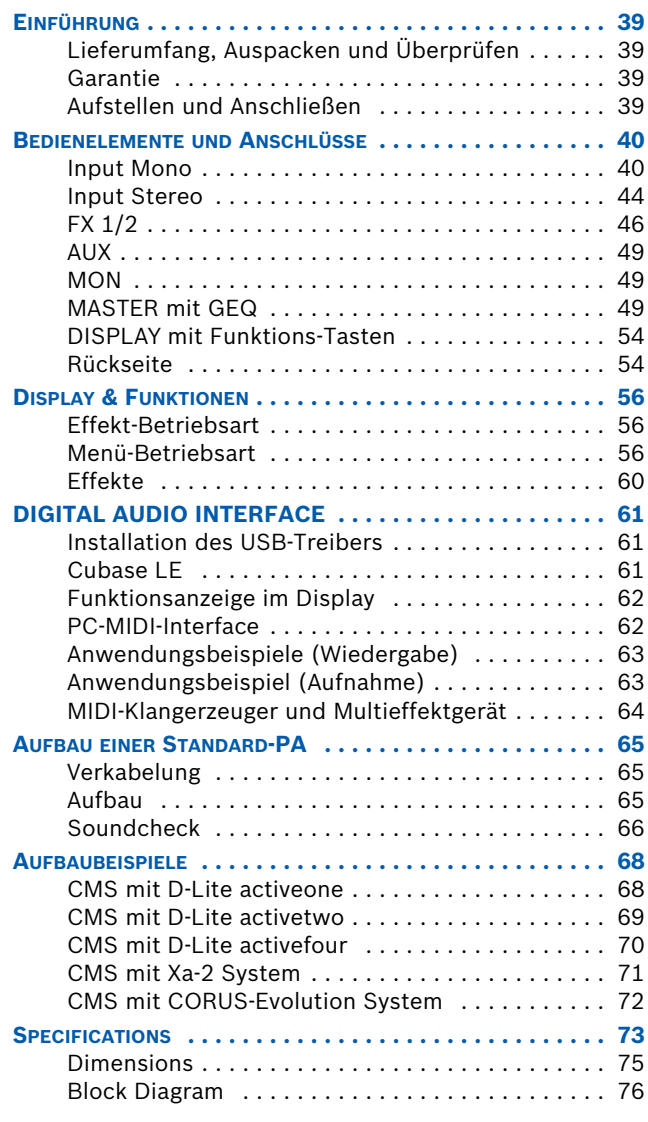

## **IMPORTANT SAFETY INSTRUCTIONS**

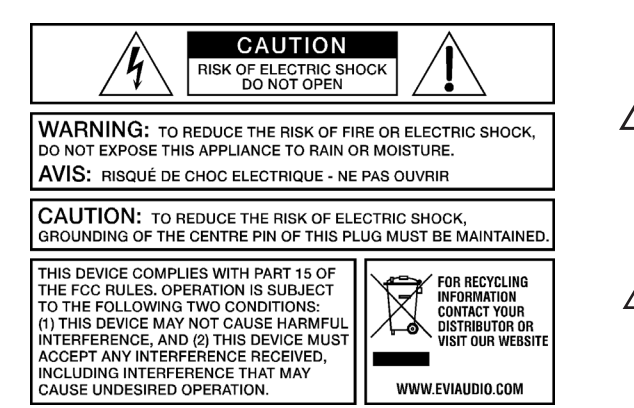

The lightning flash with arrowhead symbol, within an equilateral triangle is intended to alert the user to the presence of uninsulated "dangerous voltage" within the product's enclosure that may be of sufficent magnitude to constitute a risk of electric shock to persons.

The exclamation point within an equilateral triangle is intended to alert the user to the presence of important operating and maintance (servicing) instructions in the literature accompanying the appliance.

- 1. Read these instructions.<br>2. Keep these instructions.
- 3. Heed all warnings.
- 4. Follow all instructions.
- Do not use this apparatus near water.
- 2. Keep these instructions.<br>3. Heed all warnings.<br>4. Follow all instructions.<br>5. Do not use this apparatu<br>6. Clean only with a dry clo<br>7. Do not cover any ventilal 6. Clean only with a dry cloth.
- 7. Do not cover any ventilation openings. Install in accordance with the manufacture's instructions.<br>8. Do not install near heat sources such as radiators, heat registers, stoves, or other apparatus (inc
- 8. Do not install near heat sources such as radiators, heat registers, stoves, or other apparatus (including amplifiers) that produce heat.
- 9. Do not defeat the safety purpose of the polarized or the grounding-type plug. A polarized plug has two blades with one wider than the other. A grounding type plug has two<br>blades and a third grounding prong. The wide bla replacement of the obsolete outlet.
- 10. Protect the power cord from being walked on or pinched particularly at plugs, convenience receptacles, and the point where they exit from the apparatus.
- 11. Only use attachments/accessories specified by the manufacturer. 12. Use only with the cart, tripod, bracket, or table specified by the manufacturer, or sold with the apparatus. When a cart is used, use caution when moving the cart/apparatus combination to avoid injury from tip-over.
- 13. Unplug this apparatus during lightning storms or when unused for a long period of time.<br>14. Befer all servicing to qualified service personnel. Servicing is required when the appara
- 14. Refer all servicing to qualified service personnel. Servicing is required when the apparatus has been damaged in any way, such as power-supply cord or plug is damaged, liquid has been spilled or orbjects have fallen into the apparatus, the apparatus has been exposed to rain or moisture, does not operate normally, or has been dropped.
- 15. Do not expose this equipment to dripping or splashing and ensure that no objects filled with liquids, such as vases, are placed on the equipment.<br>16. To completely disconnect this equipment from the AC Mains, disconnec
- 16. To completely disconnect this equipment from the AC Mains, disconnect the power supply cord plug from the AC receptacle.<br>17 The mains plug of the power supply cord shall remain readily operable
- 17. The mains plug of the power supply cord shall remain readily operable.<br>18. No naked flame sources, such as lighted candles, should be placed on
- No naked flame sources, such as lighted candles, should be placed on the apparatus.
- 19. The product should be connected to a mains socket outlet with a protective earthing connection.

### **IMPORTANT SERVICE INSTRUCTIONS**

#### **CAUTION: These servicing instructions are for use by qualified personnel only. To reduce the risk of electric shock, do not perform any servicing other than that contained in the Operating Instructions unless you are qualified to do so. Refer all servicing to qualified service personnel.**

- 1. Security regulations as stated in the EN 60065 (VDE 0860 / IEC 65) and the CSA E65 94 have to be obeyed when servicing the appliance.
- 2. Use of a mains separator transformer is mandatory during maintenance while the appliance is opened, needs to be operated and is connected to the mains.
- 3. Switch off the power before retrofitting any extensions, changing the mains voltage or the output voltage.
- 4. The minimum distance between parts carrying mains voltage and any accessible metal piece (metal enclosure), respectively between the mains poles has to be 3 mm and needs to be minded at all times. The minimum distance between parts carrying mains voltage and any switches or breakers that are not connected to the mains (secondary parts) has to be 6 mm and needs to be minded at all times.
- 5. Replacing special components that are marked in the circuit diagram using the security symbol (Note) is only permissible when using original parts.
- 6. Altering the circuitry without prior consent or advice is not legitimate.
- 7. Any work security regulations that are applicable at the locations where the appliance is being serviced have to be strictly obeyed. This applies also to any regulations about the work place itself.
- 8. All instructions concerning the handling of MOS-circuits have to be observed.

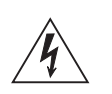

#### NOTE:  $\triangle$  SAFETY COMPONENT (MUST BE REPLACED BY ORIGINAL PART)

Due to line current harmonics, we recommend that you contact your supply authority before connection.

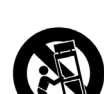

## <span id="page-4-0"></span>1 Introduction

Because of its comprehensive set of integrated features – like equalizer and effects units – the Compact Mixing System DYNACORD CMS 600-3 is a professional mixer offering an optimized all-in-one solution for basically any application. The CMS console is quickly set up. Complicated rack configuration and interference-prone wiring of several single components cease to apply. The mixer's ergonomic console shape and clearly structured controls provide perfect overview for instant access at all times. Also during the transport you will quickly learn to appreciate the CMS's superiority: compact dimensions and a very low weight. However, if you would rather like to install your CMS in a 19" rack shelf, no problem. The only thing you have to do is to replace the plastic side panels by a pair of metal rack mount ears. Through its multiple functions, its high dynamic capacity, and extremely low-noise design in combination with its 24-bit Dual-Stereo effect unit and the USB 2.0 DIGITAL AUDIO INTERFACE, the CMS is best equipped for universal use.

## <span id="page-4-1"></span>1.1 Scope of Delivery, Unpacking and Inspection

 $\cdot$  1 CMS

- 1 Owner's Manual (this document)
- 1 Mains Cord (2 meters)
- 1 Warranty Certificate including Safety Instructions
- 1 Instruction card for Steinberg Cubase LE
- 1 Software license sheet for Steinberg Cubase LE

Open the packaging and take out the CMS. Remove the FX unit display's protective foil. Inspect the CMS's enclosure for damages that might have occured during transportation. Each CMS is examined and tested in detail before leaving the manufacturing site to ensure that it arrives in perfect condition at your place. Please inform the transport company immediately if the CMS shows any damage. Being the addressee, you are the only person who can claim damages in transit. Keep the cardboard box and all packaging materials for inspection by the transport company. Keeping the cardboard box including all packing materials is also recommended, if the CMS shows no external damages.

#### **CAUTION: Do not ship the CMS in any other than its original packaging.**

Packing the CMS like it was packed by the manufacturer guarantees optimum protection from transport damage.

## <span id="page-4-2"></span>1.2 Warranty

Visit www.dynacord.com for warranty information.

## <span id="page-4-3"></span>1.3 Installation and Connections

Do not cover the ventilation louvers in the bottom plate of the appliance. Always place the CMS on an even surface to allow for sufficient airflow during the operation. Before establishing the mains supply connection, please make sure that the device matches the voltage and frequency of your local mains supply. Check the label next to the mains switch.

#### **HINT: Using original Neutrik connectors is recommended for optimal audio quality.**

## <span id="page-4-4"></span>1.4 HF-Interference

This equipment has been tested and found to comply with the limits for a Class B digital device, pursuant to Part 15 of the FCC Rules. These limits are designed to provide reasonable protection agains harmful interference in a residential installation. This equipment generates, uses and can radiate radio frequency energy and, if not installed and used in accordance with the instructions, may cause harmful interference to radio communications. However, there is no guarantee that interference will not occur in a particular installation. If this equipment does cause harmful interference to radio or televsion reception, which can be determined by turning the equipment off and on, the user is encouraged to try to correct the interference by one or more of the following measures:

- Reorient or relocate the receiving antenna
- Increase the separation between the equipment and receiver
- Connect the equipment into an outlet on a circuit different from that to which the receiver is connected
- Consult the dealer or an experienced radio/TV technician for help

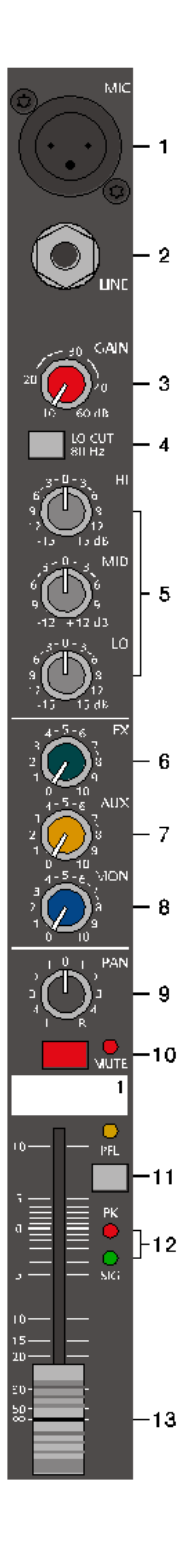

## <span id="page-5-0"></span>2 Controls, Indicators and Connections

## <span id="page-5-1"></span>2.1 Input Mono

**HINT: When connecting signal sources, please make sure to set the corresponding channel faders or at least the master faders to their minimum positions or engage the STANDBY switch. This will save you, your audience, and the equipment from extensive wear from unpleasant pops.**

#### **1 - MIC**

Electronically balanced XLR-type inputs for the connection of low impedance microphones like the ones featured in major studio and live mixing consoles. This type of input stage provides extraordinary low noise signal conversion at an extremely low distortion rate (typical < 0.002%) even in the high frequency range. Generally, any type of microphone can be connected as long as its pin assignment is in accordance to the diagram shown below. When condenser microphones are connected, you have to press the PHANTOM POWER button, which is located in the input section. The microphone gets its operating voltage (+48 V DC) through the mixer. PHANTOM POWER is activated/deactivated for all 6 MIC inputs together.

Illustration 2-1: Microphon input

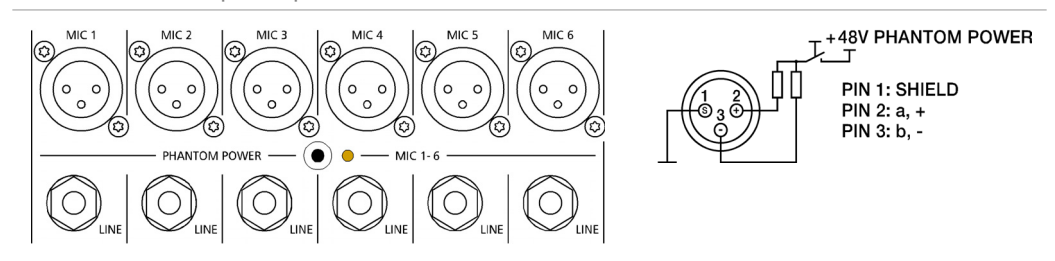

The MIC input accepts levels between -60 dBu and +11 dBu – depending on the setting of the corresponding gain control. Because of the low impedance and the switchable PHANTOM POWER the XLR input is preferred for MIC applications. Because of the higher level and impedance matching the LINE input should be preferred for connecting further mixers, effect units, keyboards etc.

#### **2 - LINE**

Electronically balanced inputs for the connection of electronic instruments, such as keyboards, drum machines, E-guitars and E-basses with an active output, as well as all other high level signal sources, like additional mixers, FX units, CD players, etc. The LINE input accepts levels between -40 dBu and +31 dBu. The connection of balanced or unbalanced signal sources is established through monaural or stereo phone plugs, assigned according to the diagram below. If the device that you want to connect has a balanced output stage, the use of balanced cables with stereo phone plugs is preferable. This type of connection is greatly insensitive to the induction of external noise or HF interference.

Illustration 2-2: Unbalanced or balanced assignment of line input

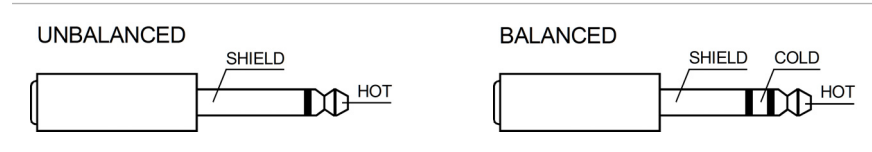

Do not connect identical signal sources to LINE and MIC inputs at the same time, since the signals would interfere with each other, resulting in level reduction.

**HINT: Please, do not connect E-guitars or E-basses with passive, high impedance outputs directly to a LINE input. The LINE inputs of the CMS – like the Line level inputs of mixers from other manufacturers – are designed for the connection of the relatively low source impedance of electronic instruments. The reproduction of the instrument's original sound characteristics will be unsatisfactory. Connect those instruments using a special transformer or pre-amplifier with very high input impedance. Musical instruments with an active electronic output (battery-powered) can be connected without any problems.**

#### **3 - GAIN CONTROL**

Rotary control for adjusting a MIC/LINE input's sensitivity. These controls let you optimally adjust the incoming signals to the mixer's internal operation level. Cautious adjusting offers the benefits of an improved S/N-ratio and provides you with the full bandwidth of the CMS's outstanding sound capabilities. On the XLR-type connectors an amplification of 10 dB is achieved when the control is set all the way to the left and +60 dB when the control is set all the way to the right.

Especially when dealing with very low input levels – during vocal recordings and when the speaker is located in a distance – the high gain is extremely profitable. Using the LINE input, the signal is generally attenuated by -20 dB while maintaining the total adjustment range of 50 dB. The LINE input's unity gain – no amplification (0 dB) – is achieved at the 20 dB mark. The following is meant as a short note for your assistance on how to determine the right input level:

#### GAIN setting instructions:

- 1. Set the gain control and the corresponding channel fader to their minimum values.
- 2. Connect the desired sound source (microphone, musical instrument, etc.) to the desired MIC or LINE input.
- 3. Start the reproduction of the sound source at the highest volume level to be expected respectively sing or speak as loud as possible directly (short distance) into the microphone.
- 4. While playing the sound source or singing into the microphone, adjust the input level using the gain control, so that during the loudest passages the PK LED is just not lit, but the SIG present LED lights constantly. This is the basic channel setting, leaving you with at least 6 dB of headroom, i.e. you have at least a range of 6 dB before signal clipping occurs. In case you intend to make further adjustments to the channel's EQ setting, you should perform steps 3. and 4. again afterwards, since changes in the sound shaping section also have an influence on the channel's overall level.

#### **4 - LO CUT 80 HZ**

When the LO CUT switch (available in channel 1 to 4) is engaged, frequencies below 80 Hz are attenuated (18 dB octave slope). In most cases using the LO CUT filter with microphone channels is a good advice, since it efficiently suppresses popping sounds, rumbling noise and low-frequency feedback. The only exceptions are kick drum and acoustic bass. Activating the LO CUT and raising the bass level (LO EQ) provides you with a richer sound, without additional rumbling or popping noise. Another welcome side effect is, that the power amplifier and the connected loudspeakers do not get "polluted" with unnecessary low-pitched interference. Your audience will be thankful for the use of the LO CUT filter, too, since in this way they can enjoy a truly clear, natural, and powerful sound performance.

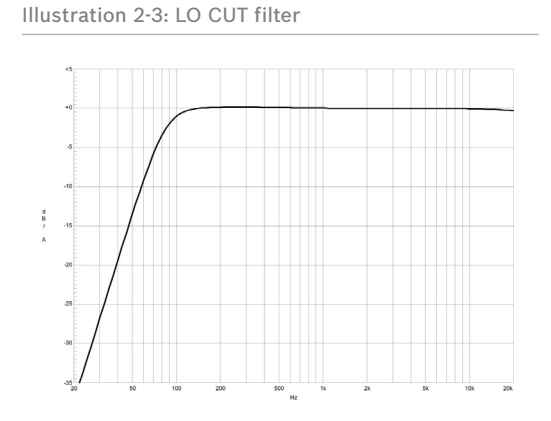

#### **5 - EQ SECTION**

The mixer's EQ section allows very differentiated shaping of the incoming audio signal within miscellaneous frequency bands. Turning one of the EQ level controls to the right boosts/amplifies the corresponding frequency range while turning it to the left lowers/attenuates the signal of that specific frequency band. Before you begin to alter the sound, all EQ controls should be set to their neutral position, i.e. their marker points straight up (locked in place). Try not to set the EQ controls to extreme positions. Usually, minor changes are totally sufficient and produce the best results in the overall

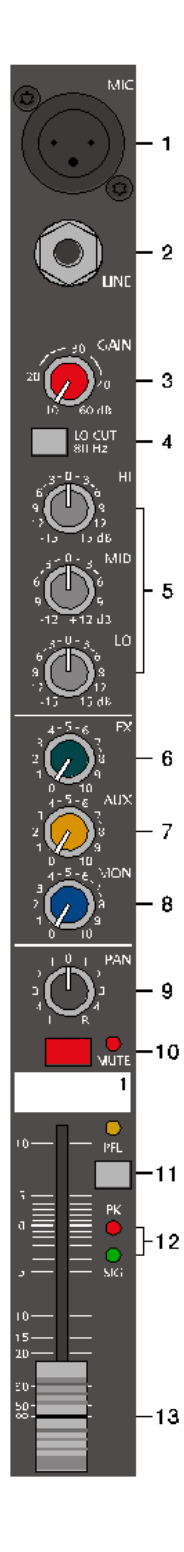

sound. You should use the natural reproduction as an orientation mark and rely on your musically trained ear. The moderate use of the MID control is the best remedy to avoid acoustical feedback. Especially in this frequency range you should try to avoid excessive enhancement. Lowering the level more or less in this band will provide you with high amplification rates without feedback. Use the LO control according to your pleasing, to add more "punch" to the sound of a kick drum or "body" to the vocals. Use the HI control in the same way to provide cymbals and the human voice with more treble and a more transparent sound.

The MID control is active in a comparably wide frequency band around 2.4 kHz. With most microphones this is the critical range, where a slight attenuation offers excellent results.

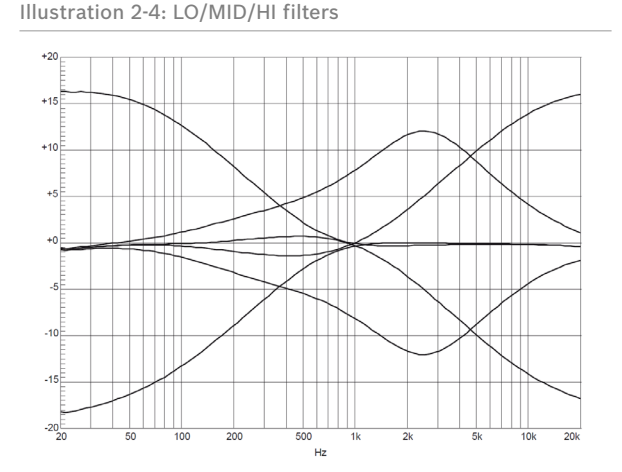

#### **6 - FX**

The FX control allows adjusting individual amounts of the input signals to be routed to the integrated FX 1 and the FX 2 effects units. The signal path is split post volume fader – post fader – so that the fader setting also influences the amount of the signal that is fed to the FX units. Using the FX controls lets you easily assign an effect for groups of musical instruments or vocals. To determine the desired intensity of each effect, you should start with the control set at the center and make individual adjustments from there on. Please monitor the PK LEDs in the FX 1/2 channels. The indicator should only light briefly at the occurrence of high program peaks. If the indicator is constantly lit, you should lower the send levels of those channels where the program peaks occur. For further information, please read the paragraphs about the FX 1/2 units.

#### **7 - AUX**

The AUX control is primarily meant for establishing an independent monitor mix. The AUX mix is available as output channel at the DIGITAL AUDIO INTERFACE. The AUX routing dialog in the menu allows determining whether the signals are split pre or post fader, or using the AUX as FX 2, see [page 23](#page-22-0) for details. The selected mode is indicated by LEDs, see [page 15.](#page-14-3)

#### **8 - MON**

The MON control is primarily meant for establishing an independent monitor mix. The signal routing is always PRE FADER. Additionally the MON channel is available at the DIGITAL AUDIO INTERFACE (channel USB 4).

#### **9 - PAN**

This control determines the position of the connected sound source within the stereo image. When this control is set at its center position, the audio signal is fed with equal levels to the L and R master busses. The PAN control section is designed to maintain the essential sound pressure level, no matter at what position within the stereo image the PAN control is set to.

#### **10 - MUTE**

The MUTE button mutes the input signal post fader, including all AUX/MON sends. PFL and Signal/ Peak stay functional.

#### **HINT: Use the MUTE button for muting temporarily not used input channels without changing the settings of the FX/AUX/MON controls and the channel fader.**

#### **11 - PFL**

Engaging the PFL button routes the audio signal to the headphones bus, so that it is present at the phones output connector. The meter instrument in the master section is simultaneously switched, so that the left LED-chain indicates the level of the actually chosen channel (in dBu), which allows optimally matching the level of the signal source. The phones output volume does not dependent on the setting of the corresponding channel fader (Pre Fader Listen), which provides the possibility to listen to or shape the sound of the selected audio signal, without need to include it in the master mix.

#### **12 - SIG / PK INDICATOR**

The signal-peak indicator plays a key role when setting input levels. Unlike the mixers of many other manufacturers that either only provide a peak indicator or no channel indicator at all, the PK (peak) LED of the CMS provides optical indication of the risk of occurring overdrive before you would actually hear the distortion over the connected speaker systems. As outlined in the setting instructions, the Signal-LED should blink in the rhythm of the incoming signal. If this is not the case, you have to increase the gain. If the PK LED, on the other hand, blinks frequently or lights continuously, the corresponding channel is likely to enter clipping and you have to turn the gain control a bit to the left. The Signal-LED lights at levels 30 dB below clipping while the peak LED lights at a level of 6 dB below the occurrence of overdrive. Keeping an eye on the indicator during a performance is also a good idea, because some very dynamically performing members of a band or changing keyboard setups can easily lead to channel clipping, resulting in the degradation of the overall sound.

#### **13 - FADER**

The channel faders set the volume of the corresponding channels, establishing an accurately proportioned mix. The channel faders should be positioned within the range of -5 dB to 0 dB, leaving you with a degree of control that allows the precise matching of relative big differences in the channels' level settings. The overall volume is set through the use of the master faders. Even though the channel faders offer an additional amplification of +10 dB, we would like to advise you to exceed the +5 dB mark only in very few exceptional cases. If the CMS's summing bus gets "overloaded" with too many "high level" input channels, despite its special gain structure, the summing amplifier could be driven into clipping. Once you register, that some channel faders are set above the 0 dB marking, lowering the setting of each channel fader by about -5 dB and increasing the overall output level by elevating the master faders is the wiser solution. The proportion of the mix and the overall volume stay the same while the risk of clipping is banished.

# 1.5 16  $17$ 18 20 **MUTE**  $9 - 10$ PFI 22 Pk  $22$ 24

## <span id="page-9-1"></span><span id="page-9-0"></span>2.2 Input Stereo

Since most features – AUX/MON controls and channel faders – of the STEREO INPUTS are virtually identical to the ones of the MONO INPUTS we will not discuss their functioning in detail again. Thus, in the following we only point out the differences and like to ask you to refer to the analogous paragraphs within this owner's manual describing the mono inputs.

**HINT: The stereo inputs 5-6 and 7-8 are designed as so-called Super Channels. This means a MIC and LINE input is available at this stereo inputs, like in the mono inputs. So, depending on the application, the Super Channels can be used for a mono signal or a stereo signal of the DIGITAL AUDIO INTERFACE (USB).**

#### **14 - STEREO INPUT L/MONO R**

Electronically balanced inputs for the connection of musical instruments with stereo output, like keyboards, drum machines, E-guitars and E-basses with an active output as well as all other equivalent sound sources with high level outputs, like additional mixing consoles, FX units, CD players, etc. The stereo LINE input is meant for balanced or unbalanced sound sources with levels between -20 dBu and +30 dBu.

#### Using phone plugs

For the connection of external devices to inputs 9-10 or 11-12 you can use monaural or stereo phone plugs, which are in accordance to the diagram below. If the external appliance is equipped with a balanced output stage, using balanced cables and plugs is preferable, since this type of connection provides improved shielding against HF induction and external noise.

In case you want to connect a monaural sound source to a stereo input channel, you just have to plug it into the L/MONO input. The signal gets internally routed to both channels.

Illustration 2-5: Unbalanced or balanced assignment of phone plus

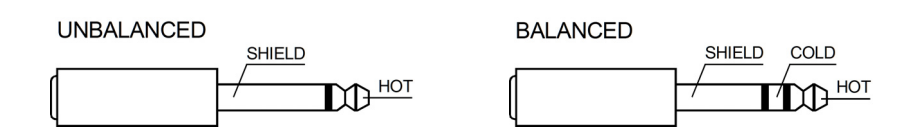

#### Using RCA plugs

The RCA inputs CD 1-2 and CD 3-4 are connected in parallel to the phone inputs LINE 9-10 or LINE 11- 12. Do not connect signal sources to phone and RCA inputs at the same time.

Illustration 2-6: RCA inputs CD 1-2 and 3-4

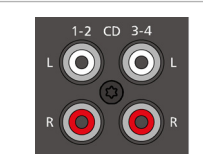

### Using the DIGITAL AUDIO INTERFACE (USB)

When using the DIGITAL AUDIO INTERFACE two stereo signals are available at USB 1-2 (input 5-6) or USB 3-4 (input 7-8). Do not connect signal sources to the MIC or LINE of this stereo inputs when using the DIGITAL AUDIO INTERFACE for playback. See [page 15](#page-14-4) for more details about the DIGITAL AUDIO INTERFACE.

Illustration 2-7: DIGITAL AUDIO INTERFACE

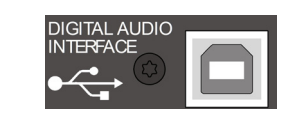

#### **15 - TRIM LINE CD**

These rotary controls are for matching the incoming line level signals (phone or RCA) to the operating level of the CMS. The total adjustment range is 30 dB. Unity gain – no amplification (0 dB) – is

achieved at the 0 dB mark. The control offers level reduction of -10 dB and an amplification of +20 dB. This range allows the connection of most professional, semi professional, and hi-fi sound sources. For further details on how to set the TRIM LINE CD control, please refer to the description of the GAIN control in monaural channels.

#### **16 - EQ SECTION**

The EQ section of the input stereo is identical to the EQ section of the input mono. For more details on the functioning of these controls, please refer to the Input Mono section of this owner's manual.

#### **17 - FX**

These control determines the amount of the summed L and R signal that is sent POST-FADER to the FX summing bus. For more details on the functioning of these controls, please refer to the Input Mono section of this owner's manual.

#### **18 - AUX**

These control determines the amount of the summed L and R signal that is sent to the AUX summing bus. Depending on the setting in the AUX Routing dialog in the menu the signal gets split pre or post fader. For more details on the functioning of these controls, please refer to the Input Mono section of this owner's manual.

#### **19 - MON**

These controls determine the amount of the summed L and R signal that is sent to the MON summing bus. The signal gets always split pre fader. For more details on the functioning of these controls, please refer to the Input Mono section of this owner's manual.

#### **20 - BAL**

The function of the BAL control of the stereo channels is equivalent to the PAN control's function of the monaural channels. If you turn the rotary control all the way to the right, the right signal is outputted to the right output while the signal of the left channel is muted. When the control is set to its center position, the L/R signals are present with their equal intensity on the corresponding outputs. Whenever stereo sound sources are connected to a stereo input, you should leave the BAL control at the center position or make only minor adjustments in either direction. In case a monaural sound source is connected, the BAL controls function absolutely identical to the PAN controls of the monaural input section.

#### **21 - MUTE**

The MUTE button mutes the input signal post fader, including all AUX/MON sends. PFL and Signal/Peak stay operational.

#### **HINT: Use the MUTE button for muting temporarily not used input channels without changing the settings of the FX/AUX/MON controls and the channel fader.**

#### **22 - PFL**

Engaging the PFL button routes the stereophonic signal to the headphones bus. You are able to listen to the audio signal via the PHONES output. The meter instrument in the master section is simultaneously switched, so that the left LEDchain indicates the level of the actually chosen channel (in dBu), which allows optimally matching the level of the signal source.

You can assign as many channels as you want to the phones summing bus at the same time. The volume levels of the individual signals are not affected by the setting of the corresponding channel faders (Pre Fader Listen). This gives you the opportunity to set the level and the EQ of a channel, without the need to include it in the master mix, i.e. you can leave the channel fader down or even engage the MUTE button.

#### **23 - SIG/PK**

The stereo SIG/PK indicator function provides independent analysis of left and right channel audio signals. The respective highest level reading is indicated, assuring that neither one is already driven into clipping. For further information on how to use this indicator most efficiently, please refer to the description of the monaural channel's identical feature.

#### **24 - FADER**

The channel fader is used to simultaneously adjust both levels (volumes) of the stereo signal. Functioning and specifications are totally similar to the monaural channel fader, as previously described in the Input Mono section.

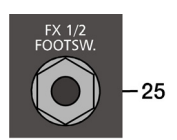

## <span id="page-11-0"></span>2.3 FX 1/2

The CMS offers two independently controllable, identically configured 24-bit stereo effect units – FX 1 and FX 2. Each unit provides 100 program presets, which are selected by the use of the UP/DOWN buttons. Parameters of presets can be edited and stored as User Preset (101 - 120), see [page 22](#page-21-0) for details. The 100 presets are divided into groups according to their different effect structure, as shown on a printed listing. The programs within each preset group are sorted in ascending order, where higher numbers provide the same FX type with increased intensity. Presets 1 - 20 offer high quality reverberation effect programs that are equally suitable for live performance, recording studio or home recording applications. Program numbers 21 - 40 provide mixed effect types of echo+reverb and chorus while the numbers 41 - 60 offer different delay effects. The last group from 61 - 100 provides different doubling effects presets as well as special delay and reverb programs. During the initialization of the FX units (when switching on the power of the CMS), preset 05 (BRIGHT HALL, Large Hall 3) is selected for the FX 1 while the FX 2 unit is set to preset 55 (MONO DELAY, 230 ms 40%). These two effects are similarly suitable for live performances and recording applications. This is the factory-preset configuration that can be changed any time.

#### AUX PRE/POST

In the default AUX PRE/POST mode the FX control of the input channels are used for both effect units FX 1 and FX 2, see illustration 2-8.

#### <span id="page-11-1"></span>AUX to FX 2

For the independent usage of the effect units FX 1 and FX 2 the AUX to FX 2 mode can be selected. In this mode the AUX signal is used as dedicated FX 2 signal. This means the function of the AUX controls, the FX controls and the signal flow to the effect units changes, see illustration 2-8. The AUX to FX 2 mode is selected via the menu, see [page 23](#page-22-1) for details.

Illustration 2-8: Signal flow in default AUX PRE/POST mode (left) or AUX to FX 2 mode (right)

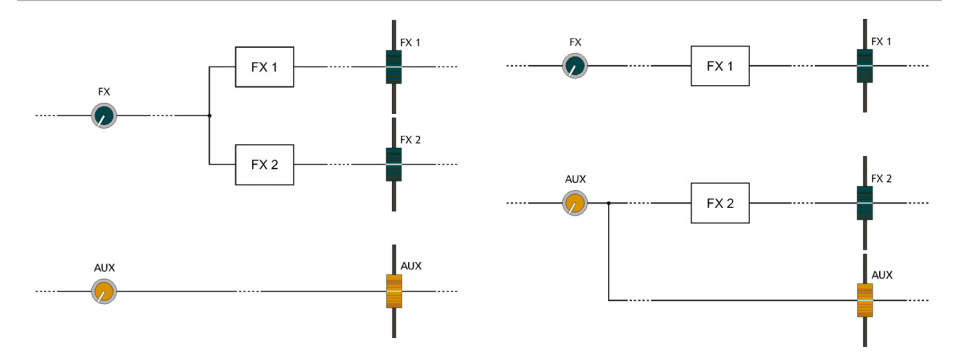

#### **SELECTING A PRESET**

Illustration 2-9: Effect mode

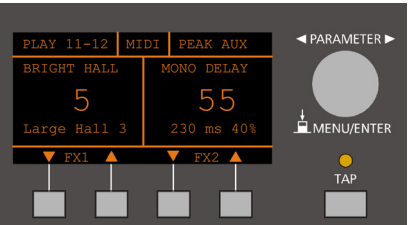

To select a preset, pleace proceed as follows:

- 1. Below the display there are two buttons for each effect unit.
- 2. Use the DOWN button (left) of an effect unit to decrease the number of the active preset. Use the UP button (right) of an effect unit to increase the number of the active preset.
- 3. Keeping a button pressed continuously lets you step quickly through the program numbers.
- 4. Press the UP and DOWN button simultaneously to select the first preset of the next effect group.

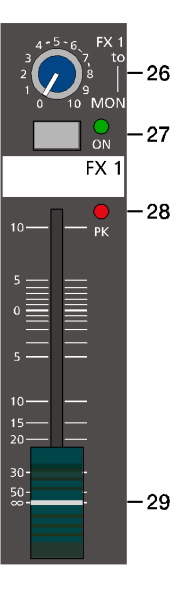

The two effect programs are equally suitable for live performance or recording applications and can be used separately or together. For testing, evaluating and selecting effect programs, please also refer to the preset table on [page 25,](#page-24-1) which provides detailed description of all effect presets. This listing contains all preset names together with the corresponding effect structure, field of application, and frequency characteristics. Take your time to test all presets and select the ones that are best suited for your specific application.

#### **25 - FX 1/2 FOOTSW.**

Phone jack for the connection of an optionally available DYNACORD FS 11 (DC-FS11) footswitch to switch the effect mode of the internal FX units on or off. To accomplish this function, the FX 1 and FX 2 ON switches have to be engaged.

#### **HINT: The function of the footswitch can be edited via the Footswitch Ctrl. entry in the FX Control Setup dialog, see [page 23](#page-22-2) for details.**

#### **26 - FX 1/2 TO MON**

These controls allow adding the output signal of FX 1 or FX 2 to the MON channel. Experience has revealed that the effect level in the monitor mix has to be lower than the level in the master mix, since the distance between monitor speakers and artists is much shorter.

#### **27 - FX ON**

This switch switches an internal FX unit on and the green LED lights. Please keep in mind that you can also use an external footswitch or a connected MIDI device for the switching of the FX unit. In this case, the LED also shows the actual operational status of the FX unit. If you want to use a footswitch (or MIDI device), the FX ON switch has to be engaged first. The corresponding FX unit is activated and you can use the footswitch (or MIDI device) to switch the selected effect program on or off.

#### **28 - PK LED**

These indicators signal if the internal FX units or the FX 1/2 SENDS signals are on the verge of clipping. To achieve an adequate S/N ratio, please adjust the FX units' input level as follows:

FX input level setting instructions:

- 1. Establish a "dry" mix without effect settings according to the previous descriptions.
- 2. Position the effect return fader of the corresponding effect channel at the -5 dB mark.
- 3. Use the UP/DOWN buttons to select the desired FX program preset.
- 4. Press the FX ON switch.
- 5. Play (start the reproduction of) the sound source connected to the desired input channel and adjust the desired amount of the FX signal, using the FX controls of this input channel. Repeat this step for all input channels that you want to include in your effect mix.
- 6. Monitor the Peak LED so that it only lights frequently at highly dynamic signal peaks. When clipping occurs, reduce the FX controls in the channels.
- 7. Use the FX to MON control to add the effect mix to the monitor mix. Use the Effekt Return faders to add the desired amount of the FX signal to the master mix.

In case you are using a different effect setting for the second FX unit, you have to repeat steps 2 - 7, respectively. Pay some attention to the peak indicators when operating your CMS to be able to quickly interact when the signal levels exceed the normal range and enter clipping.

#### **29 - EFFEKT RETURN FADER**

These stereo faders are used to determine the effect amount added to the master mix. In case you have to set these faders at a position above the +5 dB mark, please check if the FX unit's input signals are adjusted properly. Otherwise use the FX controls to increase the input levels.

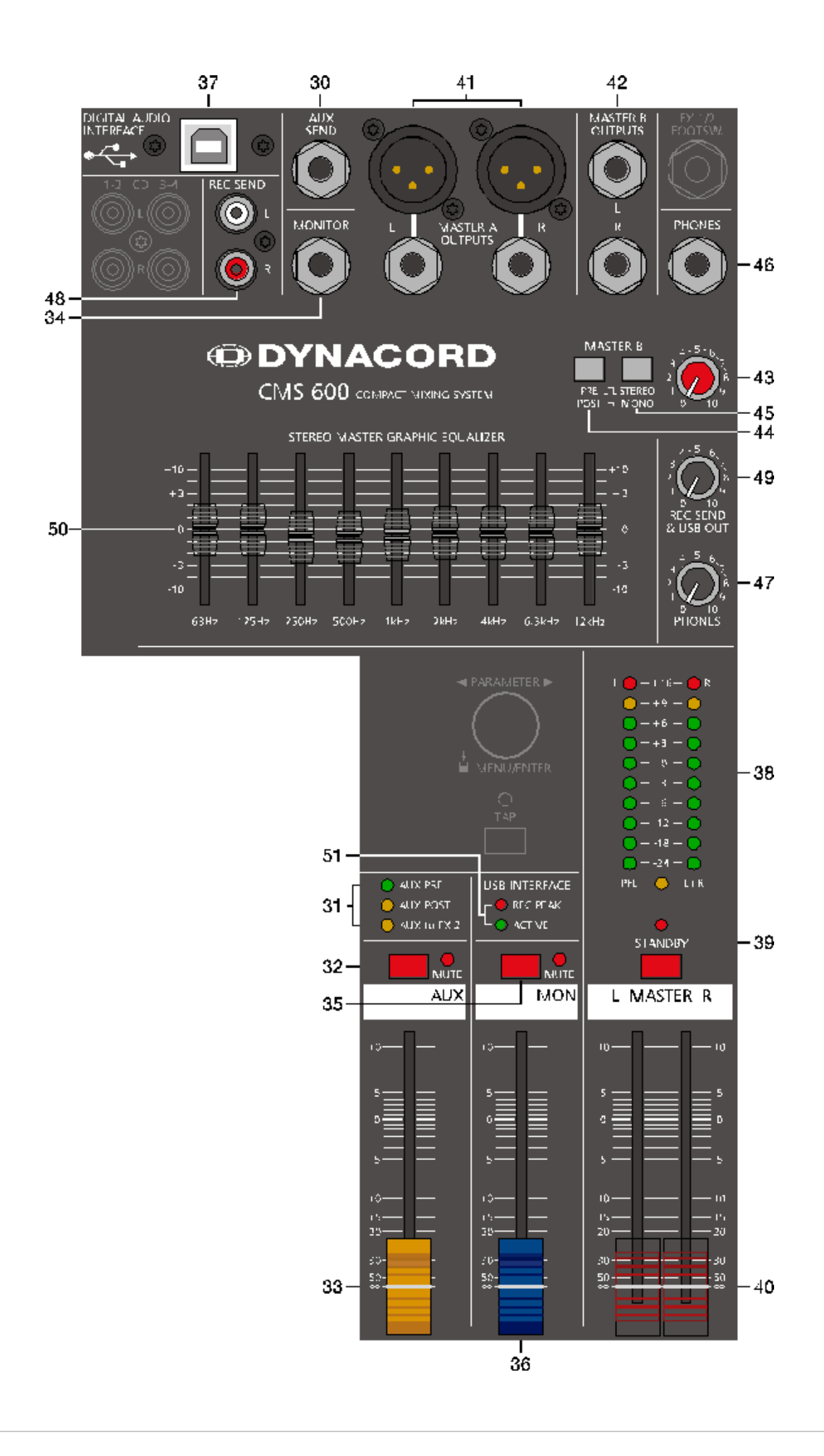

### <span id="page-14-0"></span>2.4 AUX

Generally, the AUX channel is used for the connection of an additional, external FX unit. Depending on the setting of the AUX 1/2 POST button, it is also possible to configure the bus for monitoring purposes. Additionally the AUX channel is available at the DIGITAL AUDIO INTERFACE (channel USB 3).

#### **30 - AUX SEND**

This output provides connection for an external FX unit or, when used for monitoring, a power amplifier or active stage monitor speaker systems. Using the AUX fader allows setting the output level in a wide range up to +20 dBu. The AUX SEND is designed in Ground Sensing technology to prevent the induction of external noise, even with long cables. Use balanced cables for the connection of external components whenever it is possible.

#### <span id="page-14-3"></span>**31 - AUX PRE/POST/TO FX 2**

The current mode of the AUX channel is indicated by this LEDs. Please refer to page [page 23](#page-22-1) for more details about the available modes.

#### **32 - MUTE**

The MUTE button mutes the AUX output signal.

#### **33 - AUX FADER**

This fader controls the summed audio signal at the AUX output. When used for monitoring, this fader lets you control the volume of the monitor system. When using the DIGITAL AUDIO INTERFACE for recording this fader also controls the volume of the sent channel USB 3. See [page 26](#page-25-3) for details about using the DIGITAL AUDIO INTERFACE.

#### <span id="page-14-1"></span>2.5 MON

#### **34 - MONITOR**

This output provides connection for an power amplifier or active stage monitor speaker systems. The MONITOR output is designed in Ground Sensing technology to prevent the induction of external noise, even with long cables. Use balanced cables for the connection of external components whenever it is possible. Additionally the MON channel is available at the DIGITAL AUDIO INTERFACE (channel USB 4).

#### **35 - MUTE**

The MUTE button mutes the MON output signal.

#### **36 - MON FADER**

<span id="page-14-4"></span>This fader controls the summed audio signal at the MONITOR output. When using the DIGITAL AUDIO INTERFACE as output, this fader also controls the volume of sent channels USB 4.

### <span id="page-14-2"></span>2.6 MASTER with GEQ

#### **37 - USB 2.0 DIGITAL AUDIO INTERFACE**

The USB interface of the CMS is a USB B (female) connector. Please refer to chapter ["DIGITAL AUDIO INTERFACE" on](#page-25-3)  [page 26](#page-25-3) for more details.

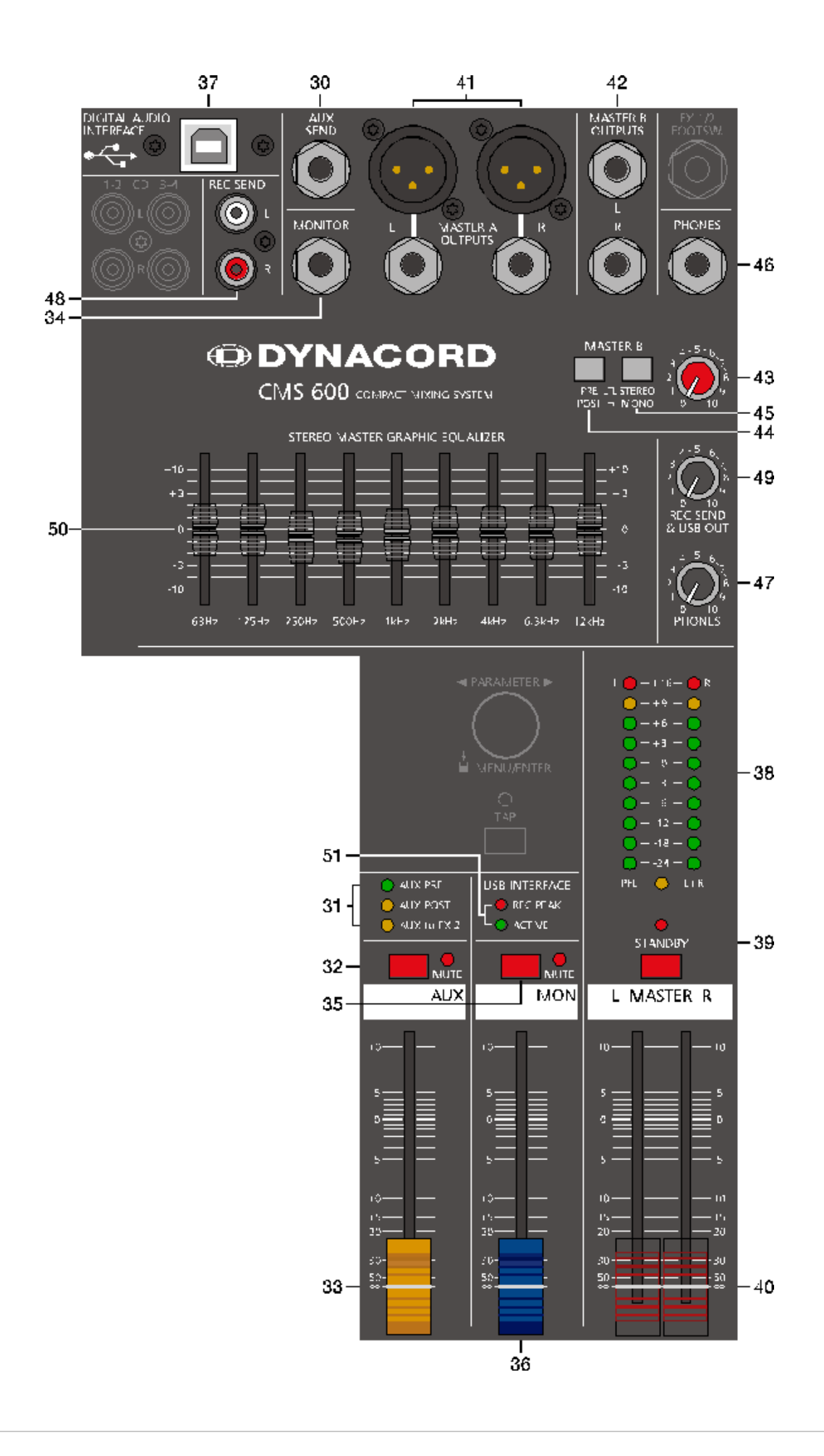

#### **38 - MASTER LED-DISPLAY**

The CMS offers two 10-segment LED-chains for optical monitoring the output levels of the L/R master signals. The indication range of the LED-meter is 40 dB, indicating the levels that are present at the master outputs in dBu. The meter's 0 dB mark is referenced to a 0 dBu output signal at the mixer output. As soon as a PFL button is engaged, the PFL LED lights. The meter instrument in the master section is simultaneously switched, so that the left LED-chain indicates the level of the actually chosen channel (in dBu). The right LED-chain indicates the level of the summed post-fader master output.

#### **39 - STANDBY**

Pressing the STANDBY switch mutes the output signals at the MASTER A OUTPUTS L/R, MASTER B OUTPUTS L/R, AUX SEND and MONITOR outputs. The outputs REC SEND L/R and record channels of the DIGITAL AUDIO INTERFACE are still operational. The STANDBY LED lights indicating that stand-by mode is engaged and that input channel signals are not output via the speaker systems.

#### **HINT: It is possible to playback the signal of stereo input 11-12 in standby mode. Therefore the entry Play 11-12 at STDBY in the Device Setup menu must be enabled, see [page 24](#page-23-0) for details.**

#### **40 - MASTER L/R FADER**

Level controls to adjust the output signals of the left and right master outputs (MASTER A OUTPUTS L/R).

**CAUTION: Please, make sure to set the input channel faders or at least the master faders to their minimum position, or to engage the STANDBY switch, before connecting an external sound source to an input of the CMS. This will save you, your audience, and the equipment from unnecessary stress.**

#### **41 - MASTER A OUTPUTS L/R**

The mixer's electronically balanced XLR (or unbalanced phone jacks) main outputs carrying the post master fader L/R signals for connection of the main PA. The MASTER outputs are switched via output relay with a delay of approx. two seconds after the mixer has been powered on, which prevents power-on noise when switching the mixer on or off. Please also refer to the chapter "Setting up a standard PA system".

#### **42 - MASTER B OUTPUTS L/R**

At the MASTER B OUTPUTS the L/R master audio signal is present that can be used for additional monitoring, side fill and "next door" applications, or for the connection of a delay-line or subwoofer. The output is pre/post- and also stereo/ mono-switchable.

#### **43 - MASTER B**

This control allows adjusting the level of the MASTER B output. The signal levels at MASTER A OUTPUTS L/R and MAS-TER B OUTPUTS L/R are identical if the MASTER B control is set to the position "5" and the PRE/POST switch is set to POST.

#### **44 - PRE/POST OF MASTER B**

When PRE is selected the MASTER B is outputted pre master faders and pre GEQ, i.e. the level at the MASTER B OUT-PUTS is independent from the master faders settings. When POST is selected the MASTER B is outputted post master faders, i.e. the level at the MASTER B OUTPUTS depends on the setting of the master faders. Controlling a connected Sub's level via master fader makes sense when using an active subwoofer, so in this case select POST. For monitoring applications, e.g. side fill on the stage, using the pre-fader setting seems more reasonable.

#### **45 - STEREO/MONO OF MASTER B**

When STEREO is selected the MASTER L/R signal is not changed and outputted in stereo. When MONO is selected the MASTER L/R signal is summed and outputted in mono at MASTER B L and also MASTER B R. Using MONO is recommended when mono subwoofers are connected to MASTER B outputs.

#### **46 - PHONES**

Stereo phone jack (6.3 mm) for the connection of headphones with an impedance of 32 to 600 ohms. The audio signals of the channels with PFL buttons engaged is outputted via this connector. The phones output presents the master A L/ R signal when there is no PFL button engaged. As the output is protected against short circuit, headphones or in ear monitor systems with an impedance below 32 ohms can be connected. In this case the maximum reachable volume is reduced.

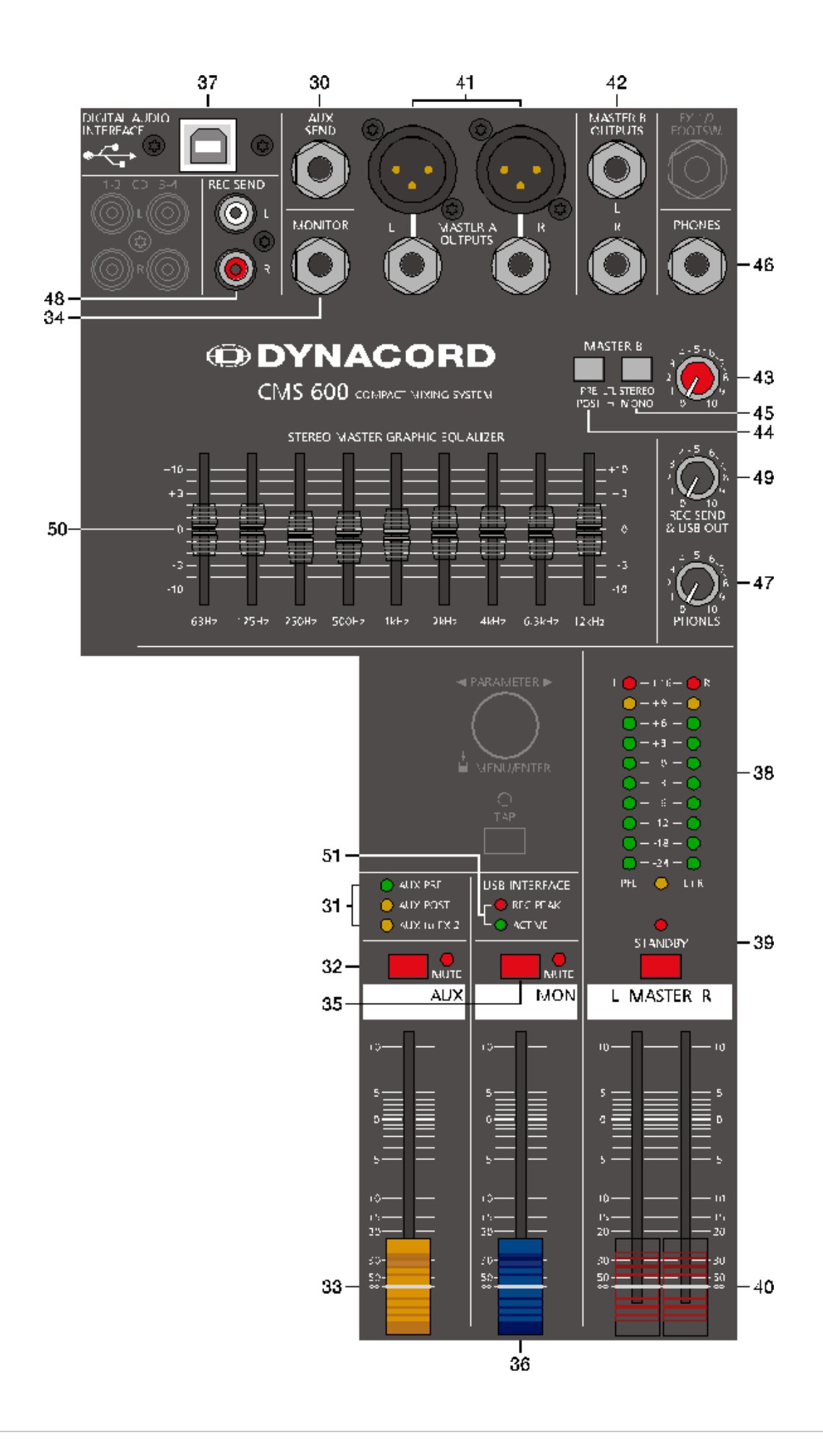

#### **47 - PHONES**

This control sets the volume of the headphones connected.

#### **CAUTION: Make sure to set the control to its minimum position before connecting headphones. Permanent hearing loss may occur if headphones are used at high volume.**

#### **48 - REC SEND L/R**

These RCA-type connectors carry the pre fader master L/R signal. The signal is not affected by the setting of the master faders and therefore mostly used for the connection of MD or flash recorders for recording purposes. This connector can be used for permanent installation purposes also. Use the REC SEND & USB OUT control to adjust the output level, the maximum level is 20 dBu.

#### **49 - REC SEND & USB OUT**

This control allows adjusting the volume at the REC SEND outputs or, when used, the level of the DIGITAL AUDIO IN-TERFACE output channels.

#### **50 - 9-BAND STEREO GRAPHIC EQUALIZER**

The master channel employs a 9-band stereo equalizer. The EQ's insert point is post master fader and pre MASTER A outputs. Nine frequency bands offering 10 dB amplification/attenuation allow shaping the overall sound to meet your personal preferences or to optimally match it to the acoustic conditions of different locations.

#### GEQ setting instructions:

The frequency ranges as well as the characteristics of the EQ faders are very praxis-oriented. In case you want to have a clear and highly intelligible sound, which, as a side effect, provides the cymbals with more crisp, you should raise the levels of the 12 kHz or 6.3 kHz band a bit. If the MIDs are nasaling you should attenuate the mid range (500 Hz to 2 kHz) by some decibels. To provide the kick drum with more punch you have to boost the low frequency range, using the 63 Hz or the 125 Hz controls. In case the overall sound is undefined with too much bass, lowering the levels of these two frequency bands will solve the problem.

However, especially with equalization you should be aware of the fact that in most cases less adjustments provide better results. Thus, your first choice should be to establish the mix using only the input channel controls and see if you get a satisfactory result.

#### **51 - USB INTERFACE**

These indicators are to inform you about the actual operational state of the CMS's DIGITAL AUDIO INTERFACE.

#### REC PEAK LED

The REC PEAK indicator lights red when for at least one of the four recording channels the risk of clipping exists. Reduce the output level of the affected channel by lowering the setting of the AUX or MON fader or the REC SEND & USB OUT control (Master).

#### **HINT: The REC PEAK warning appears also when the DIGITAL AUDIO INTERFACE connected to a PC/Mac is used for playback purposes only. In this case the warning can be ignored.**

#### ACTIVE LED

The ACTIVE indicator signals that the USB connection between CMS and PC/Mac is active and the DIGITAL AUDIO IN-TERFACE is ready for operation.

### <span id="page-18-0"></span>2.7 DISPLAY with function keys

#### **52 - DISPLAY WITH FOUR FUNCTION KEYS**

#### Effect mode

In effect mode the display indicates the selected preset number of each effect unit. Use the four function keys below the display for selecting the preset number.

#### Menu mode

Press the MENU/ENTER rotary encoder in effect mode to enter the menu mode. In menu mode the display indicates the function being executed for each function key.

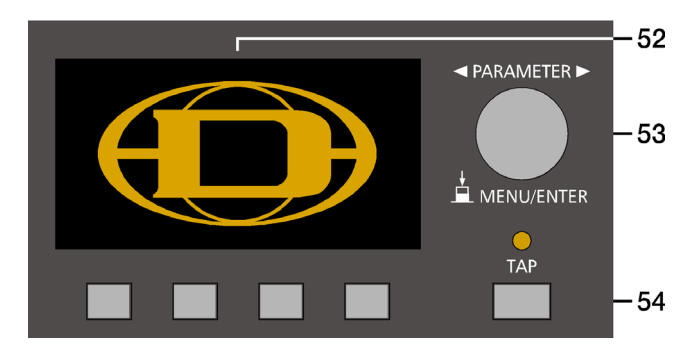

#### **53 - MENU/ENTER**

Use the MENU/ENTER rotary encoder in menu mode for menu navigation. In effect mode the MENU/ENTER rotary encoder has no function.

#### **54 - TAP**

If a delay effect is used the delay time can be adjusted to the beat by pressing the TAP button multiple times. The yellow LED indicates the delay time set. The function of this button can be configured using the TAP Button Ctrl. parameter, please refer to the section ["FX Control Setup" on page 23](#page-22-2) for details.

### <span id="page-19-0"></span>2.8 Rear panel

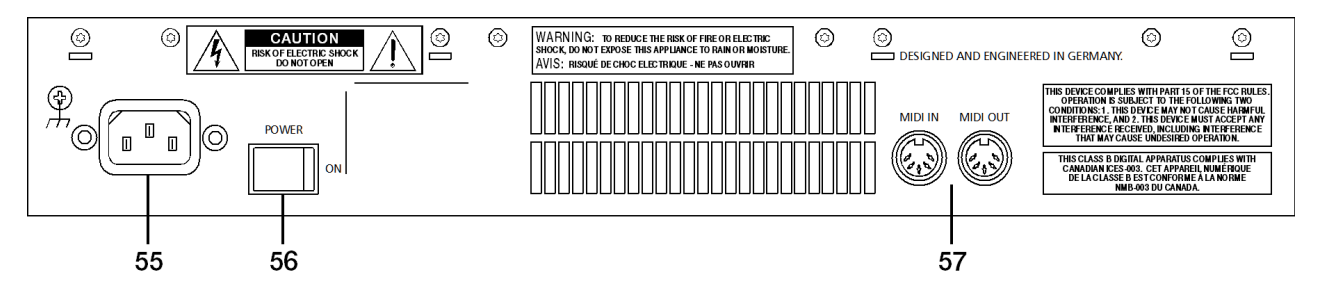

#### **55 - MAINS CONNECTOR**

The CMS receives its power supply via the lockable Mains input. Only the provided power cord may be used. Connect the CMS only to a mains network, which corresponds to the requirements indicated on the type plate.

#### **HINT: Press the yellow button at the plug to disconnect the power cord.**

#### **56 - POWER**

Mains switch to turn the CMS on or off. The CMS is operational when the display indicates the selected program numbers. Please make sure to set the master faders to their minimum position or engage the STANDBY switch before switching the power on. This will save you, your audience, and the equipment from unnecessary stress. In case additional external equipment is connected to the CMS – e.g. power amps, FX units, EQs, etc. – please, proceed in the following order when switching your equipment on:

- 1. switch on the FX units
- 2. switch on the CMS
- 3. switch on external power amps

When switching the power off, please proceed in the opposite order.

#### **57 - MIDI IN/OUT**

The MIDI IN/OUT ports allow connecting MIDI devices to the CMS. Next to the PC MIDI interface controlling the effect unit is possible via MIDI IN, please see [page 23](#page-22-2) for details.

## <span id="page-20-0"></span>3 Display & functions

The CMS includes a premium OLED display. Compared to general LC displays the OLED display is brighter, has a greater contrast ratio and a wider viewing angle.

## <span id="page-20-1"></span>3.1 Effect mode

The start screen appears after switching the CMS on. After a few seconds the default effect for FX 1 & FX 2 and other system parameters are displayed.

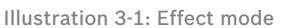

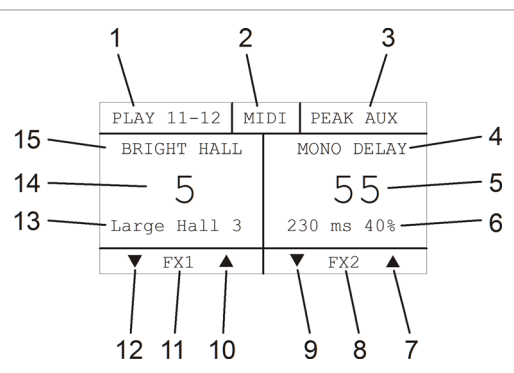

Pressing the function keys below the display allows selecting an effect in a quick and easy way.

#### **Number Description** 1 Play 11-12 indicator 2 MIDI indicator 3 PEAK indicator 4 Effect group of effect unit FX 2 5 Effect number of effect unit FX 2 6 Effect description of effect unit FX 2 7 Increases the effect number of effect unit FX 2 by one 8 Description of function key 9 Decreases the effect number of effect unit FX 2 by one 10 Increases the effect number of effect unit FX 1 by one 11 Description of function key 12 Decreases the effect number of effect unit FX 1 by one 13 Effect description of effect unit FX 1 14 Effect number of effect unit FX 1 15 Effect group of effect unit FX 1

## <span id="page-20-2"></span>3.2 Menu mode

Press the MENU/ENTER rotary encoder in effect mode to access the menu mode. When entering the menu mode the main menu (see illustration 3-2) is indicated.

Illustration 3-2: Access the menu mode by pressing the MENU/ ENTER rotary encoder

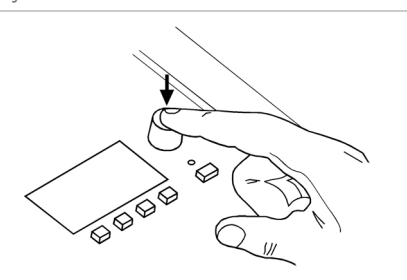

Illustration 3-3: Main menu in menu mode

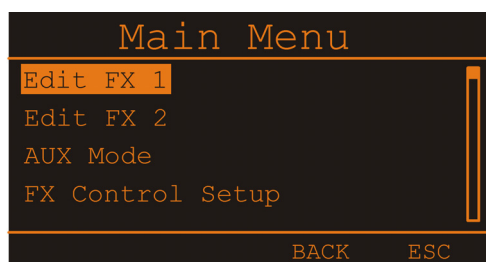

In menu mode the MENU/ENTER rotary encoder and the four function keys below the display are used for navigation and for selecting and editing parameters. Turn the MENU/ENTER rotary encoder to the left or to the right to move the cursor in the menu. Press the MENU/ENTER rotary encoder to select or execute the highlighted menu item. If a menu entry was highlighted, the corresponding dialog is opened. If a parameter was highlighted, the value is shown in inverse font and can be edited by turning the MENU/ENTER rotary encoder. Press the MENU/EN-TER rotary encoder again to apply the edited parameter value. The bottom line of the display indicates the function for the four function keys. The following table describes some of the functions avialable in menu dialogs.

Table 3-4: Functions of the function keys

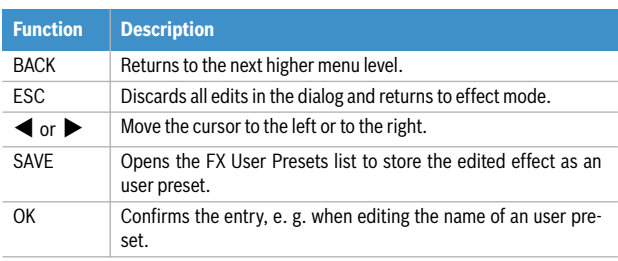

#### **MENU STRUCTURE**

Illustration 3-5: Menu structure of CMS

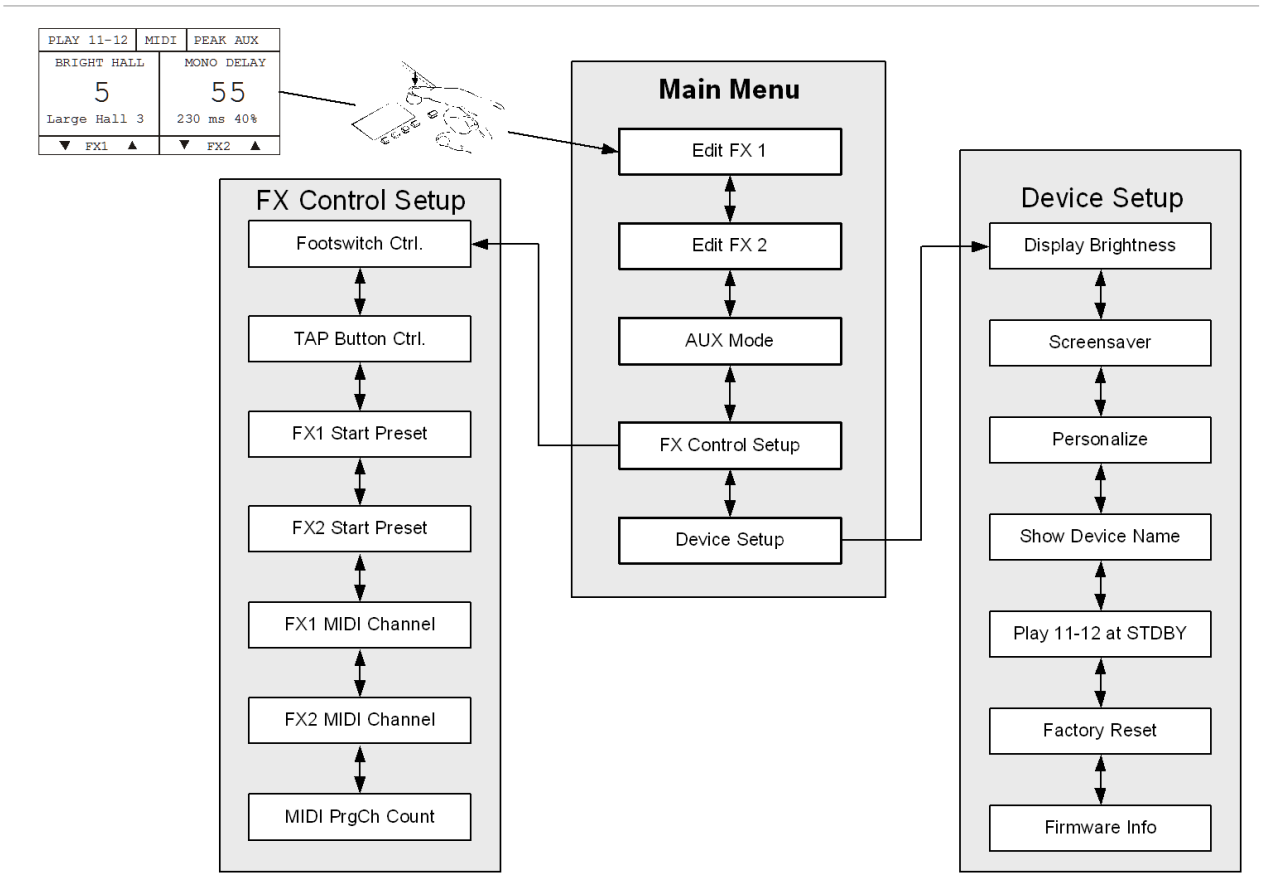

#### <span id="page-21-0"></span>**EDIT FX 1 / FX 2**

This dialog allows editing effect parameters for effect unit FX 1 or FX 2. The available parameters will vary depending on the effect type, see [page 25](#page-24-0) for details. Additionally a custom name can be assigned to the edited effect and it can be stored as a user preset. Up to 20 user presets can be created.

Illustration 3-6: Edit FX 1 dialog

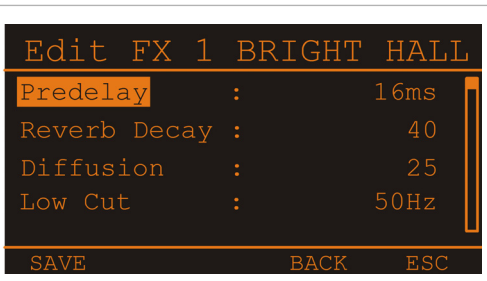

Turn the MENU/ENTER rotary encoder to highlight an entry in the left column of the Edit FX Menu. Press the MENU/ENTER rotary encoder to select the corresponding value in the right column. Now turn the MENU/ENTER rotary encoder to edit the value. Press the MENU/ENTER rotary encoder again to return to the left column. Press the SAVE function key to store the edited effect as an user preset. The FX User Presets dialog appears.

Illustration 3-7: FX User Presets dialog

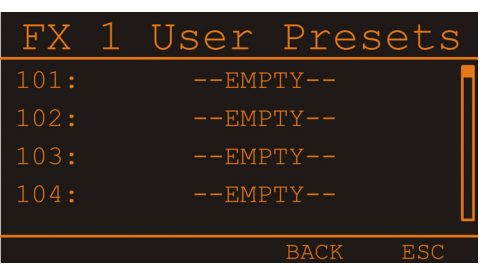

Turn the MENU/ENTER rotary encoder to select the user preset where the edited effect should be stored to. Press the MENU/ENTER rotary encoder to open the Set FX Name dialog.

Illustration 3-8: Set FX Name dialog

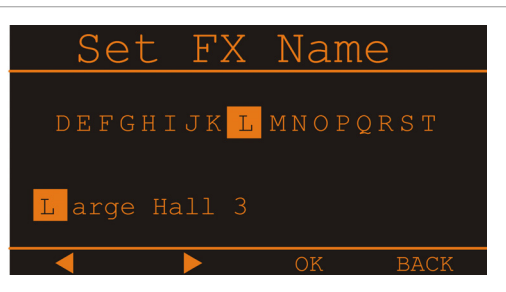

 $CMS<sup>3</sup>$ 

This dialog is used to change the user preset's description. Turn the MENU/ENTER rotary encoder to the left or right to edit the highlighted character. Pressing the MENU/ENTER rotary encoder accepts the desired symbol and moves the cursor to the next character. Move the cursor to the left or to the right by pressing the  $\blacktriangleleft$  or  $\blacktriangleright$  function keys. Select the  $\Box$  symbol or press the OK function key to quit editing the name. Pressing the BACK function key returns to the menu.

#### <span id="page-22-1"></span>**AUX MODE**

This dialog allows matching the routing of the AUX channel to your application. When opening the AUX Mode dialog the currently activated routing is highlighted. Turn the MENU/ENTER rotary encoder to select on of the routing setting described below. Press the MENU/ENTER rotary encoder to apply the selected setting. Pressing the BACK function key returns to the menu. Pressing the ESC function key discards all changes and returns to effect mode.

#### Pre fader (PRE)

Illustration 3-9: AUX Mode dialog (pre mode)

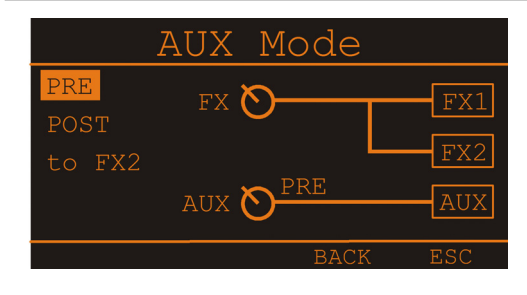

The audio signal that is present at the AUX control is tapped pre volume fader and therefore not affected by the fader's setting. This mode is mainly used for monitoring. Pre-Fader Monitoring is especially preferable when monitoring and master mix need to be completely different from each other, e.g. when the volume setting of particular musical instruments or vocals needs to be higher or lower than in the master mix. In most cases the mixing console is placed somewhere in the audience area (FOH) and is being operated by an sound technician.

#### Post fader (POST)

Illustration 3-10: AUX Mode dialog (post mode)

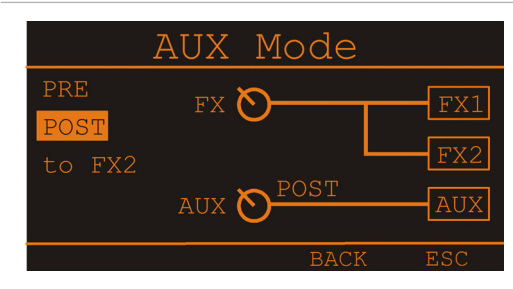

The audio signal that is present at the AUX control is tapped post volume fader and therefore affected by the fader's setting. This mode is mainly used for establishing FX- or special monitoring mixes. Using the POST-Fader method is recommended when the mixer is also located on the stage and you have to operate it yourself. Setting

all AUX controls to their center position, the master mix is also present on the monitor bus, giving you the opportunity to control the volume settings of each channel individually from the stage. The overall volume of the monitor mix is set using the AUX fader in the master section. If you are using this option you should keep in mind that all volume changes made with the channel faders also apply to the monitor mix, leaving you with a higher risk of acoustic feedback. The Post-Fader Monitoring method provides the possibility of canceling channels of some instruments – like kick or snare drum, which are in fact already very loud on-stage – from the monitor mix by turning the corresponding controls all the way to the left.

#### <span id="page-22-0"></span>AUX to FX 2

Illustration 3-11: AUX Mode dialog (AUX to FX 2 mode)

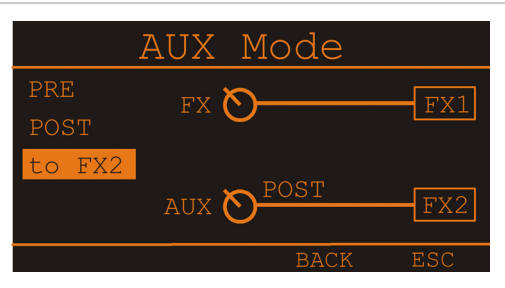

In this mode the AUX channel is used as FX 2 channel, so the AUX controls allow adjusting individual amounts of the input signals to be routed to the integrated FX 2 effects units. At the same time the FX controls allow adjusting individual amounts of the input signals to be routed to the integrated FX 1 effects units (see [page 12](#page-11-1) for details).

#### <span id="page-22-2"></span>**FX CONTROL SETUP**

This dialog is used to configure the effect units FX 1 or FX 2. Some parameters of the effect units can be controled via the MIDI interface, additionally this dialog is used to select the default effect which is activated when the CMS is switched on.

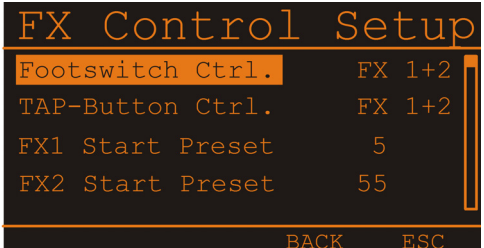

Illustration 3-12: FX Control Setup dialog

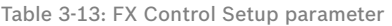

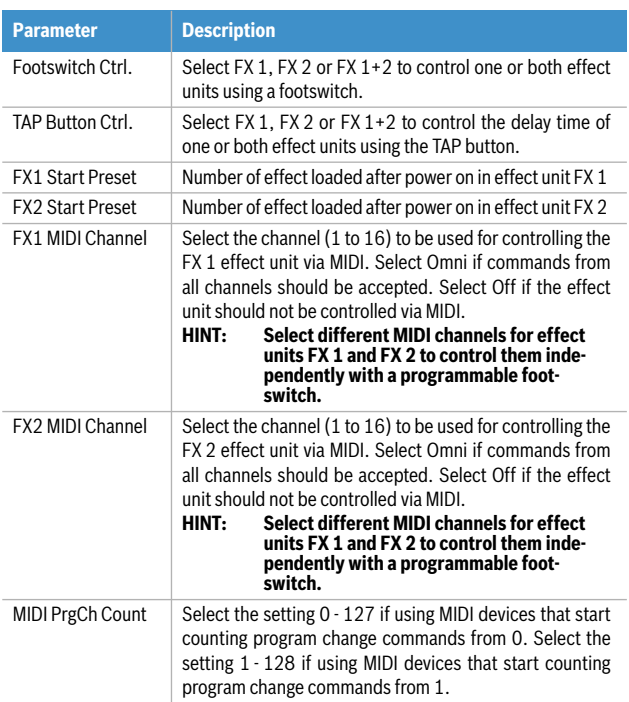

Turn the MENU/ENTER rotary encoder to highlight an entry in the left column of the FX Control Setup dialog. Press the MENU/ENTER rotary encoder to select the corresponding value in the right column. Now turn the MENU/ENTER rotary encoder to edit the value and press the MENU/ENTER rotary encoder again to apply the new value. Table 3-16 lists the entries of the FX Control Setup dialog. Pressing the BACK function key returns to the menu. Pressing the ESC function key returns to effect mode.

#### **DEVICE SETUP**

This dialog can be used for editing system parameters and checking system properties. Some menu entries (e.g. Display Brightness) can be edited in the Device Settings dialog after pressing the MENU/ENTER rotary encoder. Other entries (e.g. Firmware Info) will open another dialog when pressing the MENU/ENTER rotary encoder.

Illustration 3-14: Device Setup dialogDevi ce  $e$ tun 100% Off Personalize **ENTER** Show Device Name Off

#### Display Brightness

The currently set display brightness (from 0% to 100%) is indicated in the right column. Press the MENU/ENTER rotary encoder to edit the value. Turn the MENU/ENTER rotary encoder to the left to decrease the display brightness. Turn the MENU/ENTER rotary encoder to the right to increase the display brightness. Press the MENU/

ENTER rotary encoder to apply the selected brightness. Pressing the BACK function key returns to the menu. Pressing the ESC function key returns to effect mode.

#### Screensaver

The currently set screensaver time interval is shown. After the time interval (from 10 seconds to 60 minutes) has expired the screensaver is activated. Press the MENU/EN-TER rotary encoder to edit the value. Turn the MENU/EN-TER rotary encoder to the left to shorten the time interval, or deactivate the screensaver by selecting Off. Turn the MENU/ENTER rotary encoder to the right to extend the time interval. Press the MENU/ENTER rotary encoder to apply the selected setting. Pressing the BACK function key returns to the menu. Pressing the ESC function key returns to effect mode.

#### Personalize

Press the MENU/ENTER rotary encoder to open the Set Device Name dialog. This dialog is used to change the CMS's name, which can be composed of a maximum of 18 symbols and consist of all letters A-Z, a-z, the numbers 0-9 and special characters.

Turn the MENU/ENTER rotary encoder to the left or right to edit the highlighted character. Pressing the MENU/EN-TER rotary encoder accepts the desired symbol and moves the cursor to the next character. Move the cursor to the left or to the right by pressing the  $\triangleleft$  or  $\triangleright$  function keys. Select the  $\perp$  symbol or press the OK function key to quit editing the name.

Pressing the BACK function key returns to the menu. Pressing the ESC function returns to effect mode.

#### Show Device Name

Press the MENU/ENTER rotary encoder to edit the setting. Select "On" if the device name should be indicated in the display. If "Off" is selected the name is not indicated. Press the MENU/ENTER rotary encoder to apply the selected setting.

#### <span id="page-23-0"></span>Play 11-12 at STDBY

Select ..enable" if input 11-12 (CD 3-4) should be used for playback of background music in STANDBY mode.

#### **HINT: If Play 11-12 at STDBY is enabled a confirmation prompt appears in the display when activating STANDBY mode. Press the MENU/ENTER rotary encoder to confirm.**

If  $\Delta$ disable" is selected the signal received via input 11-12 is muted in STANDBY mode. Pressing the BACK function key returns to the menu. Pressing the ESC function key returns to effect mode.

#### Factory Reset

The CMS can be reset to factory settings. Pressing the MENU/ENTER rotary encoder opens a clear user FX dialog box that lets the user choose between YES or NO by turning the MENU/ENTER rotary encoder. Select YES if all user effects should be cleared. Select NO if the user effects should not be cleared. Pressing the MENU/ENTER rotary encoder opens a safety dialog box "Are you sure?" that lets the user choose between YES or NO by turning the MENU/ENTER rotary encoder. If YES has been selected, pressing the MENU/ENTER rotary encoder resets the CMS to its factory settings. If NO has been selected, all parameters stay unchanged and the display returns to the menu. Pressing the BACK function key returns to the menu. Pressing the ESC function key returns to effect mode.

Table 3-15 lists all parameters that are affected by a reset.

#### Firmware Info

Press the MENU/ENTER rotary encoder to open the Firmware Info dialog. This dialog shows the versions of the firmwares that are actually installed in the CMS. Pressing the BACK function key returns to the menu. Pressing the ESC function key returns to effect mode.

#### Table 3-15: Factory settings

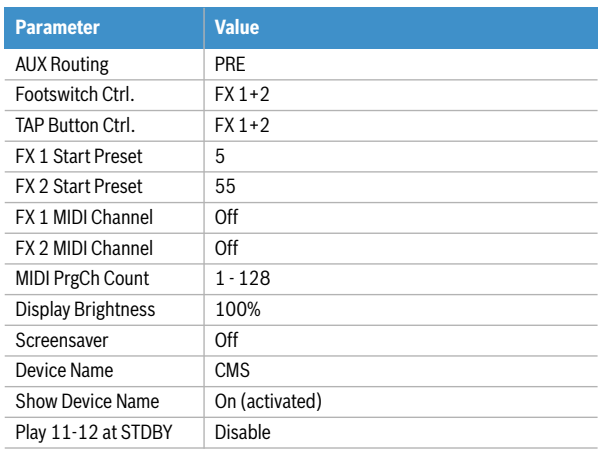

## <span id="page-24-1"></span><span id="page-24-0"></span>3.3 Effects

#### Table 3-16: CMS effect presets

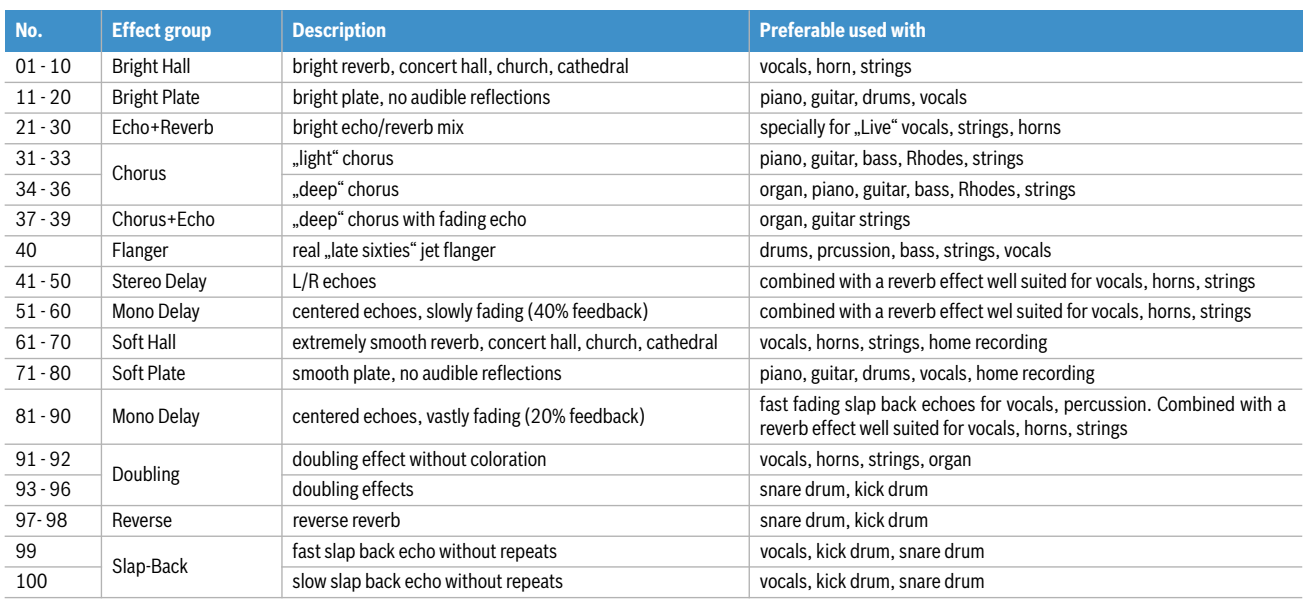

## <span id="page-25-3"></span><span id="page-25-0"></span>4 DIGITAL AUDIO INTERFACE

The USB 2.0-Port of the CMS serves as digital audio interface for the connection of a PC or Apple Macintosh (Mac). The DIGITAL AUDIO INTERFACE can be used as input or output device at the same time. When using a PC/ Mac with USB 2.0 interface up to four channels can be transmitted simultaneously in any direction. When using a PC/Mac with USB 1.1 interface up to two channels can be transmitted simultaneously in any direction.

## <span id="page-25-1"></span>4.1 Installing the USB driver

Before connecting the CMS and your PC/Mac for the first time via USB you have to install the needed USB driver (located at the provided DVD) on the computer.

- **HINT: If you are unsure about how to perform basic computer operations appearing in this manual, please refer to the owner's manual that came with your PC/Mac.**
- **CAUTION: Never attempt to play the enclosed DVD in a conventional audio CD/DVD player, as the resulting noise may damage your speakers or your hearing.**
- 1. You will be asked to connect the CMS to your PC during the installation process, do not connect the CMS before. Please cancel the Add Hardware Wizard in Windows if it has already started.
- 2. Place the supplied DVD in your PC/Mac's drive.
- 3. Open the subdirectory, matching to the operating system used, in the directory /Driver.
- 4. Execute the file ..Setup.exe" (PC) or

## <span id="page-25-2"></span>4.2 Cubase LE

For using the CMS with your PC/Mac, the Cubase LE software is included at the supplied DVD.

#### **INSTALLATION**

Execute following steps to install Cubase LE on your PC/ Mac.

- 1. Place the supplied DVD in your PC/Mac's drive.
- 2. Open the subdirectory, matching to the operating system used, in the directory /Cubase.
- 3. Execute the file Setup.exe (Windows) or Cubase\_LE.mpkg (Mac) to start installation of the software.

#### **CONFIGURATION**

For using your CMS in the Cubase software execute following steps:

- 1. Start the Cubase LE software.
- 2. Select Devices > Configure Devices. The Configure Devices dialog appears.
- 3. Select VST-Audiosystem in the left section of the dialog.
- 4. Select the ASIO driver, ASIO for DYNACORD USB-
- **HINT: Using high grade USB 2.0 cables is recommended for optimal signal quality.**
- **CAUTION: We can accept no responsibility for any loss of the data you record using this product onto other MIDI equipment in your system or onto storage devices such as hard disk.**

"Dynacord USB-Audio\_Driver.dmg" (Mac) found in the /CMS\_600-3 directory. (Example: When using Windows 32 Bit execute the file Setup.exe in directory /Driver/Windows/32Bit/CMS\_600-3)

- 5. Select the language of the application.
- 6. Start installation of the USB driver for your operating system by clicking the corresponding button.
- **HINT: If you are not sure which Windows Operating System is installed on your PC, click on Start > Control Panel > System. In the, General" tab the Windows type is shown. For more information read the documentation found in the directory "Tips\_Tricks" at the supplied DVD.**
- 7. Choose your language at the language selection dialog and click the OK button.
- 8. Click on the "Install driver" button.
- 9. Follow the on-screen instructions.
- **HINT: Check www.dynacord.com for USB driver updates and additional information regularly.**

AUDIO".

- 5. Press the OK button.
- **HINT: For more information about using the software read the documentation found in the directory "ApplicationNotes" at the supplied DVD or open menu Help > Documentation in Cubase LE.**

Illustration 4-1: Configuration of Cubase LE

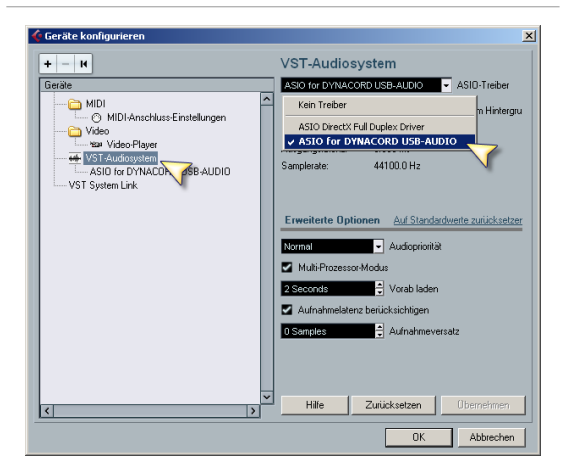

## <span id="page-26-0"></span>4.3 Status display

#### In effect mode, the display of the CMS shows the status information of the DIGITAL AUDIO INTERFACE.

Illustration 4-2: DIGITAL AUDIO INTERFACE display

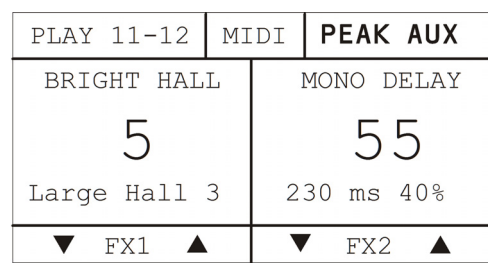

Table 4-3: USB status display

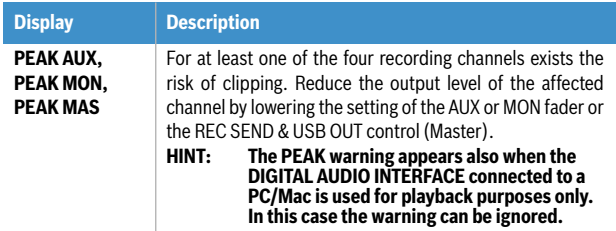

## <span id="page-26-1"></span>4.4 PC-MIDI-Interface

The CMS provides a full-featured PC-MIDI interface. So, when you use an appropriate software application to send MIDI data from the PC/Mac to the DIGITAL AUDIO INTERFACE, the MIDI data is present at the MIDI OUT jack on the rear of the CMS.

Illustration 4-4: Sending MIDI data from a PC/Mac to a Synthesizer (illustration shows CMS 1000-3)

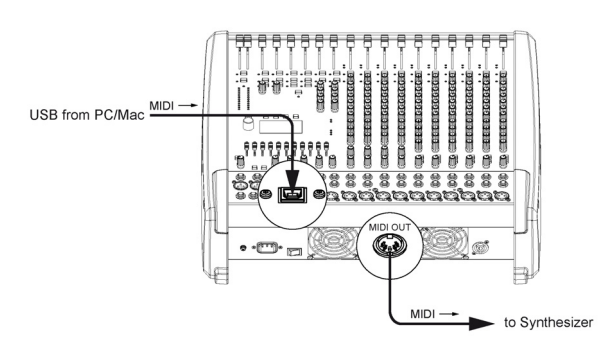

Vice versa, all MIDI data input via the MIDI IN jack are passed through to the PC, for instance to be recorded using a sequencer software application.

Keep in mind that the control data for the integrated effects units, that for example can be remotely controlled via MIDI footswitch, are transmitted to the PC as well. Data error interpretation can be avoided through careful selection of suitable MIDI channels, see also ["FX Control](#page-22-2)  [Setup" on page 23](#page-22-2) and the documentation of your soft-

#### ware application.

Illustration 4-5: Sending MIDI data from a Master Keyboard to a PC/Mac (illustration shows CMS 1000-3)

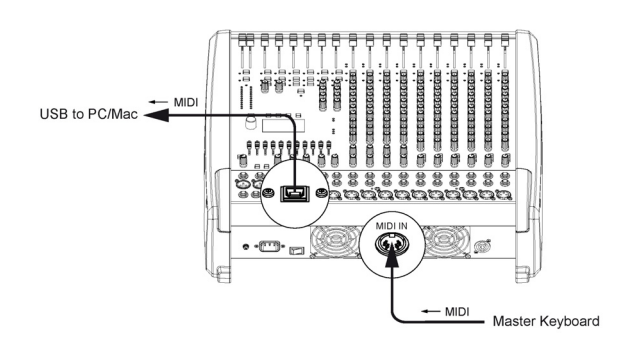

**HINT: For sending MIDI data from your PC to the CMS, open the Sounds and Audio Devices Properties in the Windows Control Panel. Select DYNACORD USB-MIDI as Default Device for MIDI music playback.**

## <span id="page-26-2"></span>4.5 Examples of usage (Playback)

When the DIGITAL AUDIO INTERFACE is used as CMS input, the channels USB 1 and USB 2 are assigned to stereo input 5-6. The channels USB 3 and USB 4 are assigned to a stereo input 7-8.

#### **HINT: If necessary, adjust the level of the input signal in the playback software of your PC/Mac.**

#### **MUSIC PLAYBACK IN STEREO**

The CMS functions as an external sound card of the PC/ Mac. In the system settings of your PC/Mac, select the CMS (DYNACORD USB-AUDIO) as the playback device. Audio signals are output from the PC/Mac through input channels USB 1-2 of the CMS. You can use the fader to control the volume, like it is explained in detail in the Input Stereo section on [page 10](#page-9-1).

#### **DUAL STEREO PLAYBACK (DJ APPLICATION)**

The consistent 4-channel design of the DIGITAL AUDIO INTERFACE allows to pre-listen the signal of the USB channels 3-4 via headphones using the PFL button, while the current song is output e. g. via USB channels 1-2. This facilitates determining the fade-in point of the next song. A setup consisting of PC/Mac, CMS and loudspeaker systems is all you need as a DJ to entertain your audience. All common DJ applications can address the two stereo USB channels (USB 1-2 and USB 3-4) via ASIO driver. ASIO is a standard, which has been established in almost all applications of multi-channel sound interfaces. The ASIO driver was automatically installed together with installing the device driver, as described on [page 26.](#page-25-1) For assigning the sends to the playback channels of the CMS, please mind the documentation of the software program that you are using.

## <span id="page-27-0"></span>4.6 Example of usage (Recording)

In the following application, your PC/Mac is used for recording while the CMS functions as premium A/D converter, without the need for an external sound card.

#### **LIVE-RECORDING OF EVENTS**

The mixer master signal is transmitted to the PC on USB channels 1-2 of the DIGITAL AUDIO INTERFACE. This is the basic setting for a live recording of your event. On USB channel 3 (or 4) the AUX (or MON) way is transmitted to the PC. If the AUX or MON ways are not yet reserved or occupied for monitoring, effect applications or other purposes, you can use them instead to record two additional signals, which then are available during postproduction of your recording. This, for example, provides the possibility to enhance solo vocals or a solo instrument at specific passages so that they stand clearly in front of the mix. For that, you need to assign respective input channels to the AUX/MON bus using the AUX/MON controls.

A very recommendable option is to use the two ways in order to record the signals of a stereo microphone positioned in front of the stage. Recordings, which are fed only from the PA mixer, are often disappointing, because audience reactions are completely missing and the sound does not reflect the live performance. That is because of the fact that particularly in small venues the acoustic output or electrical signal of many musical instruments, which by nature already have sufficient clout (such as drums, electric guitar, etc.) gets reproduced only to a slight degree or not at all via the public address system. Conversely, sound recordings that only employ a room microphone, very often sound indirect and especially the vocals suffer from a lack of clearness and intelligibility. The CMS offers the possibility to simultaneously record both signal sources (mixer output and room microphone) separate from each other. During post-production of the recording you can comfortably match all tracks in proportion to each other.

**HINT: Make sure that during recording the signals of the room microphones are not included in the PA mix to prevent feedback. Therefore, the fad**ers of the "room channels" have to be pulled all **the way down. The AUX way, nevertheless, has to be operated in pre-fader mode in order to feed the signal to the DIGITAL AUDIO INTER-FACE.**

## <span id="page-27-1"></span>4.7 MIDI tone generator and multieffect unit

As already explained, the CMS can be used to transfer MIDI data for instance from a master keyboard to a PC/ Mac. Using appropriate software, such as a multi-track recording application and suitable PlugIns (e.g. the supplied Cubase LE software), the entire world of most upto-date sounds is always at your disposal. Due to the efficiency of today's laptops, it is no longer a problem to expand your personal sound library even in Live-use with sounds that, a few years ago, were only to be found on sophisticated studio synthesizers. Connect your master

keyboard to the MIDI IN jack and select the MIDI INTER-FACE as input for the tone generator in the software application. The computer-generated sounds are transmitted over one of the two USB stereo channel strips back to the CMS. Using the faders, you can comfortably adjust the volume level, as if you had connected a keyboard with built-in tone generator to the stereo line inputs.

Illustration 4-6: Using the PC/Mac as MIDI tone generator (illustration shows CMS 1000-3)

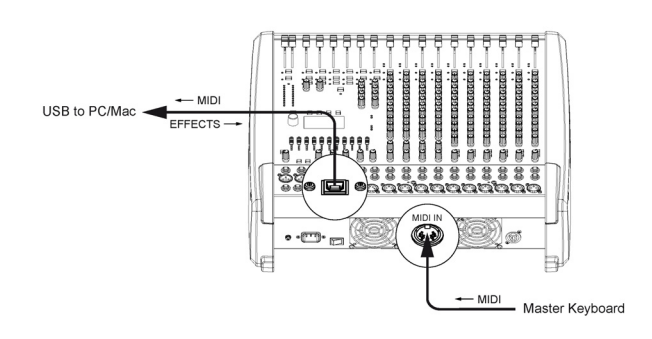

The CMS offers similar options for the creation of sound effects. The PC serves as an external, extremely powerful multi-effects unit. Since the signal is fed from the AUX way, the operation during mixing becomes as simple as using the internal effects of the CMS. The AUX way should be switched to post-mode. The effect signal generated in the PC is again added to the overall mix via USB stereo channels 1-2 or 3-4. The stereo channel faders serve as FX-return controls.

Finally, it has to be mentioned that, depending on the software and drivers, some of the options described can also be used in parallel. For example, you can use the four recording channels of the CMS for live recording and at the same time play back music from the same PC, e. g. for stage performances.

## <span id="page-28-0"></span>5 Setting up a standard PA

## <span id="page-28-1"></span>5.1 Cabling

The mains supply cord comes with the CMS. The quality of all other cables lies in your responsibility. Carefully chosen high quality cables are the best precaution to prevent later problems during live operation. The following wiring alternatives are recommended to provide trouble free operation of your system.

#### **LF-CABLES - BALANCED OR UNBALANCED?**

For LF-cabling – all the low current wiring – your best choice are balanced cables (2 signal conductors + ground shielding) with XLR-type connectors or stereo phone plugs. The cables should be step-on proof, shielded, and never longer than really needed. Too many too long cables mostly lead to confusion and generate unnecessary problems. Of course, connecting unbalanced cables with monaural phone plugs to the CMS's in- and outputs is also possible and in most cases no interference will occur because of its superb grounding managing system. Generally spoken, if you have the choice, a balanced LF-cable is always the better solution. Today's modern audio equipment – like amplifiers, equalizers, FX units, mixing consoles, and even some keyboards – offers balanced inand outputs. In a balanced signal path the cable screen provides gapless connection of all metal parts, offering efficient shielding against the induction of external noise. The balanced cabling in conjunction with the commonmode rejection of the CMS's input stage effectively eliminates even existing artifacts of interference. All inputs of the CMS provide balanced audio connections and high common-mode rejection. The mixing stage outputs – AUX, MASTER, MONITOR, etc. – are laid out in GND-SENSING technology – a special pin assignment of the output jacks, offering all advantages of the balanced signal transmission, but lets you also connect monaural phone plugs without a problem. Nevertheless – as mentioned above – when longer cables are involved, using stereo phone plugs and balanced cables are the better alternative. The diagrams below show the pin assignments of plugs and cables that are used with the CMS.

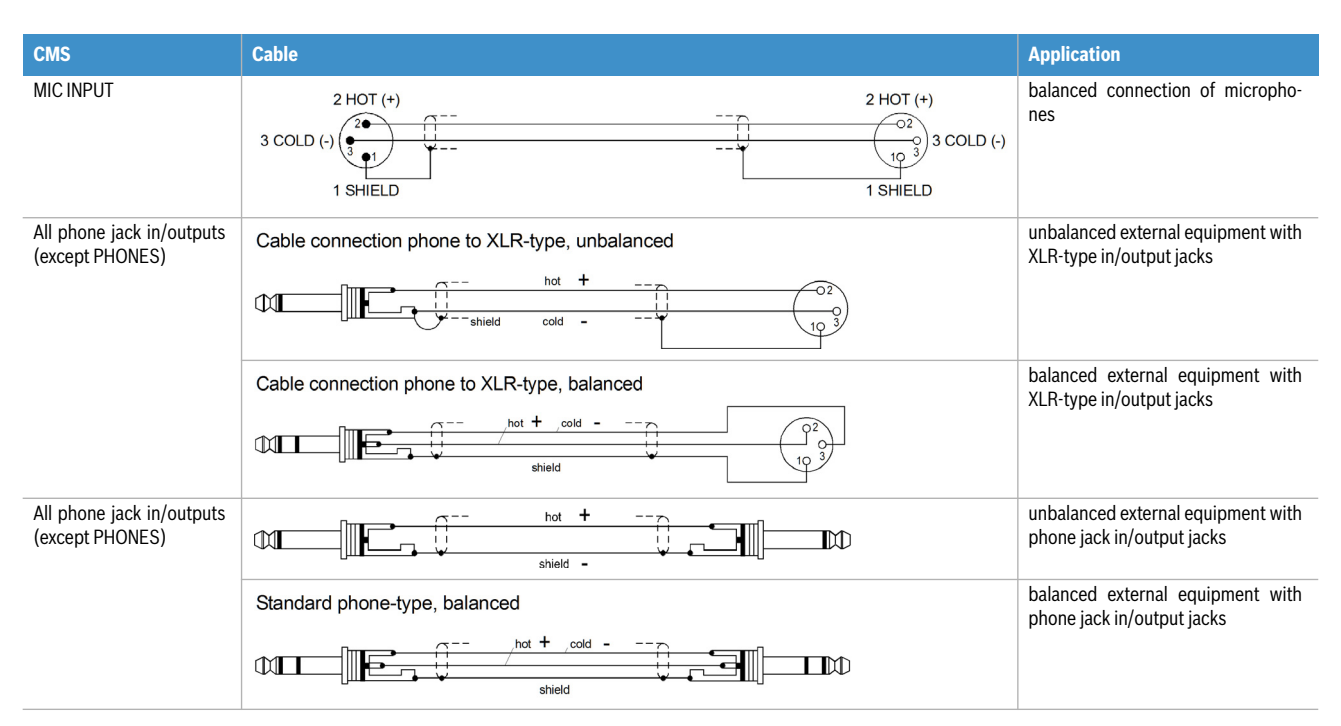

## <span id="page-28-2"></span>5.2 Setting up

- 1. Place the CMS in a way that allows unobstructed operation and connect the mains cord.
- 2. Try to locate the best position where you want to place the loudspeaker systems. If possible, the woofers should be placed on the floor while the Hi cabinets' most favorable position is above the Lo cabinets, on the same vertical axis. It is important that the lower edge of the Hi cabinets is approxi-

mately at the same height level or slightly higher as the heads of the audience. Either you use the pole mounts to place the Hi cabinets on top of the woofer cabinets or, in case this kind of installation is not possible or you are not using woofer systems, use the separate speaker pole-stands instead.

3. Do not place the left and the right speakers further apart than necessary. The less distance there is

between the two speaker "clusters" – the more compact the sound.

- 4. Try to avoid the positioning of the main loudspeakers behind the imaginary line of microphones. Otherwise, if you have to drive the system at higher sound levels, the risk of feedback is very likely.
- 5. After you have installed all microphone stands and all artists found their place, the best spot to install the monitor speakers is up front facing the musicians and vocalists. Nevertheless, please check if a microphone is directly pointing in the direction of a monitor. In this case, change its position. You should also be aware of the individual characteristics of the employed microphones.
- 6. Establish connections according to the setup examples. Make sure not to confuse the channels by accident.

## <span id="page-29-0"></span>5.3 Soundcheck

First, adjust the input levels of the microphones that are connected to the mono inputs (MIC 1 to MIC 4) or stereo inputs (MIC 5 or MIC6) of the CMS. Please proceed as follows:

- 1. Set the corresponding GAIN controls and the channel faders to their lowest position.
- 2. Speak or sing as loud as possible into the microphone.
- 3. Use the GAIN control to adjust the level, so that even at loud passages the red PK LED does not light but the green SIG LED lights constantly.

Adjust the EQ of the input channels:

- 1. Slide the channel fader and the master faders up a bit, so that the sound coming from the main speakers is heard.
- 2. Adjust the HI, MID and LOW controls, starting from their centered position, until the sound matches your personal taste.
- 3. Repeat steps 1 2 for all input channels in use.

In case you are also using the stereo input channels LINE 9-10 or 11-12, you can adjust the levels in a similar way:

- 1. Set the TRIM LINE CD controls and the channel fader to their lowest setting.
- 2. Play the corresponding sound source at the highest volume that is to be expected during the performance.
- 3. Use the TRIM LINE CD control to adjust the level, so that even at loud passages the red PK LED is not lit but the green SIG present LED lights constantly.

Adjust the EQ of the stereophonic input channels:

- 1. Slide the channel fader and the master faders a bit up, so that you can hear the sound through the main speakers.
- 2. Play the corresponding sound source.
- 3. Starting from the center position, you can adjust the HI, MID and LOW controls until the sound is to your liking. Please, keep in mind that major alteration of the EQ-setting does not necessarily result in the improvement of the overall sound. Especially when sound shaping is concerned, less can be
- 7. Connect all microphones preferably to the monaural inputs of the CMS and keyboards and other comparable sound sources to the rest of the available inputs.
- 8. Pull all faders down and engage the CMS's STANDBY switch to prevent unwanted feedback noise.
- 9. First, switch on all external devices, then the CMS and at last power amplifiers and active speaker systems.
- 10. In case you have condenser microphones connected to the CMS, you can now turn on the phantom power by pressing the PHANTOM POWER switch.
- 11. Activate the CMS's operational mode through pressing the STANDBY switch again.

more.

4. Repeat steps 1-3 for all stereo input channels in use.

If musical instruments are connected directly to the monaural inputs, follow the descriptions above describing the adjustment of the microphones.

Make sure, that all channel faders, GAIN and TRIM LINE CD controls of unused input channels are at their minimum setting. In this way you avoid unnecessary noise.

#### **MASTER MIX**

- 1. Position the master faders in the range between -30 dB and -20 dB.
- 2. Establish a basic mix, using the channel faders, so that the individual sound levels relate to each other according to your personal taste. The best range for the channel faders to be set to is in the area of -5 dB to 0 dB. In this way you are provided with enough tolerance for later adjustments.
- 3. Use the master faders to adjust the overall volume.

#### **EFFECTS**

In case you are using the FX units, please proceed as follows:

- 1. Set the EFFECT RETURN fader of the FX unit to the -5 dB mark.
- 2. Use the UP/DOWN buttons below the display to select the desired effect preset.
- 3. Press the FX ON button.
- 4. Play the sound source of the desired input channel and adjust the desired amount of the FX signal, using the FX controls of this input channel. Repeat this step for all input channels that you want to include in your effect mix.
- 5. Adjust the FX controls, so that the PK LED of the FX unit only lights frequently at highly dynamic signal peaks.

#### **MONITOR MIX**

- 1. Set the MON fader located in the master section to the -5 dB mark.
- 2. Set the MON controls of all input channels according to your personal taste.
- 3. Use the FX 1/2 to MON control to add the effect mix to the monitor mix, without influencing the master mix. Normally, the monitor mix needs less FX than the master mix.

#### **FINE TUNING**

Let the artists perform and check the sound of the system from different angles and distances. If you come to the conclusion that some corrections in the overall sound image are necessary, use the 9-band equalizer and match the sound to your liking. By doing so, you should keep in mind, that during the performance the sound is going to be altered because the audience is present, which has a major effect on the acoustical condition of the location, the degree of first reflections, and the absorption of low frequencies. If possible, you should check the "sound in the house" during the performance and – if necessary – adjust it to the changed conditions.

And for the rest, we like to wish you lots of fun and success with your new CMS mixer.

## <span id="page-31-0"></span>6 Setup examples

## <span id="page-31-1"></span>6.1 CMS with D-Lite activeone

Illustration 6-1: CMS with D-Lite activeone (2 x D 8A, 1 x PowerSub 212) as main PA, 1 x D 8A used as monitor

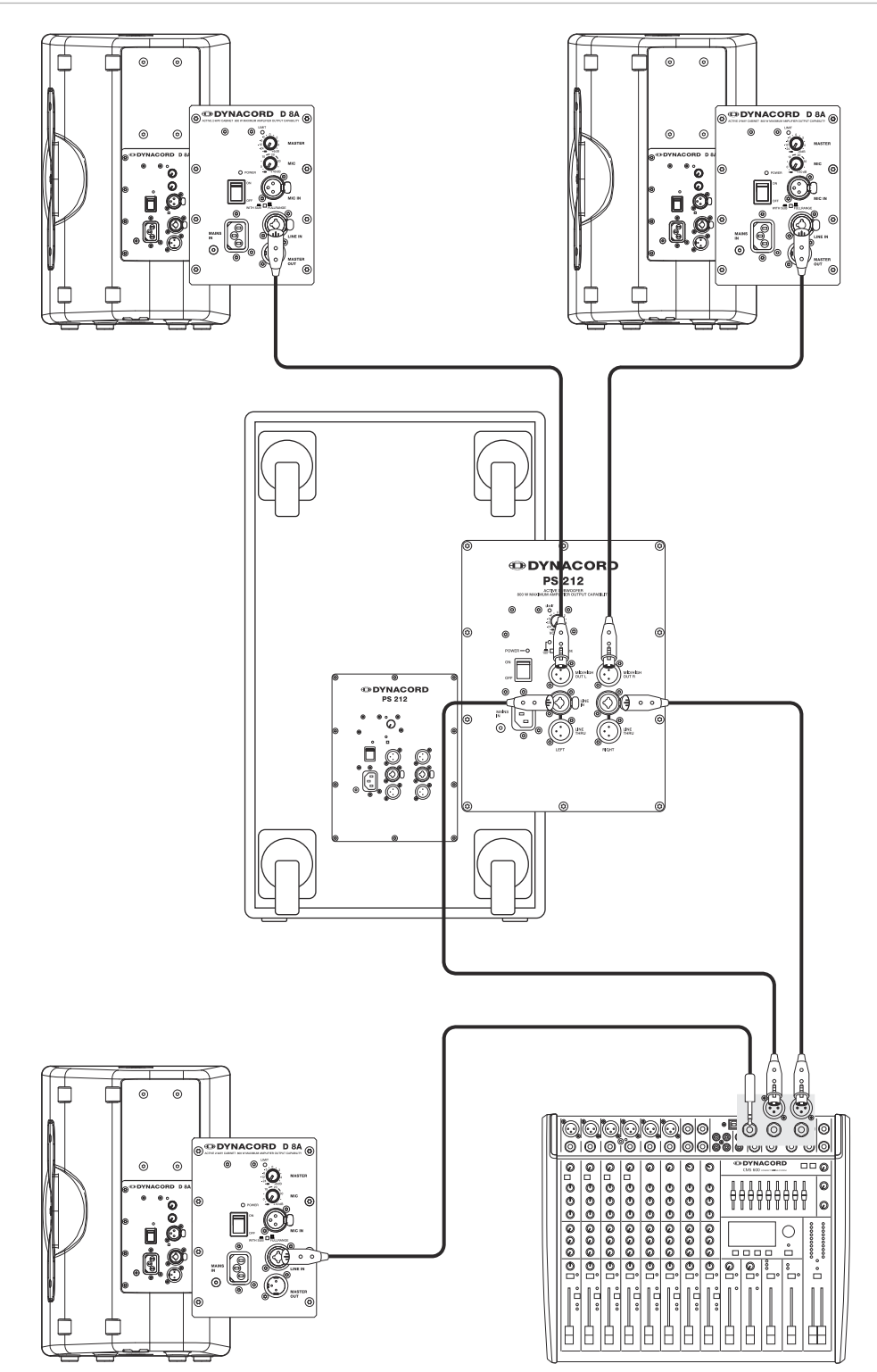

## <span id="page-32-0"></span>6.2 CMS with D-Lite activetwo

Illustration 6-2: CMS with D-Lite activetwo (2 x D 8A + 2 x PowerSub 112) as main PA, 1 x D 8A used as monitor

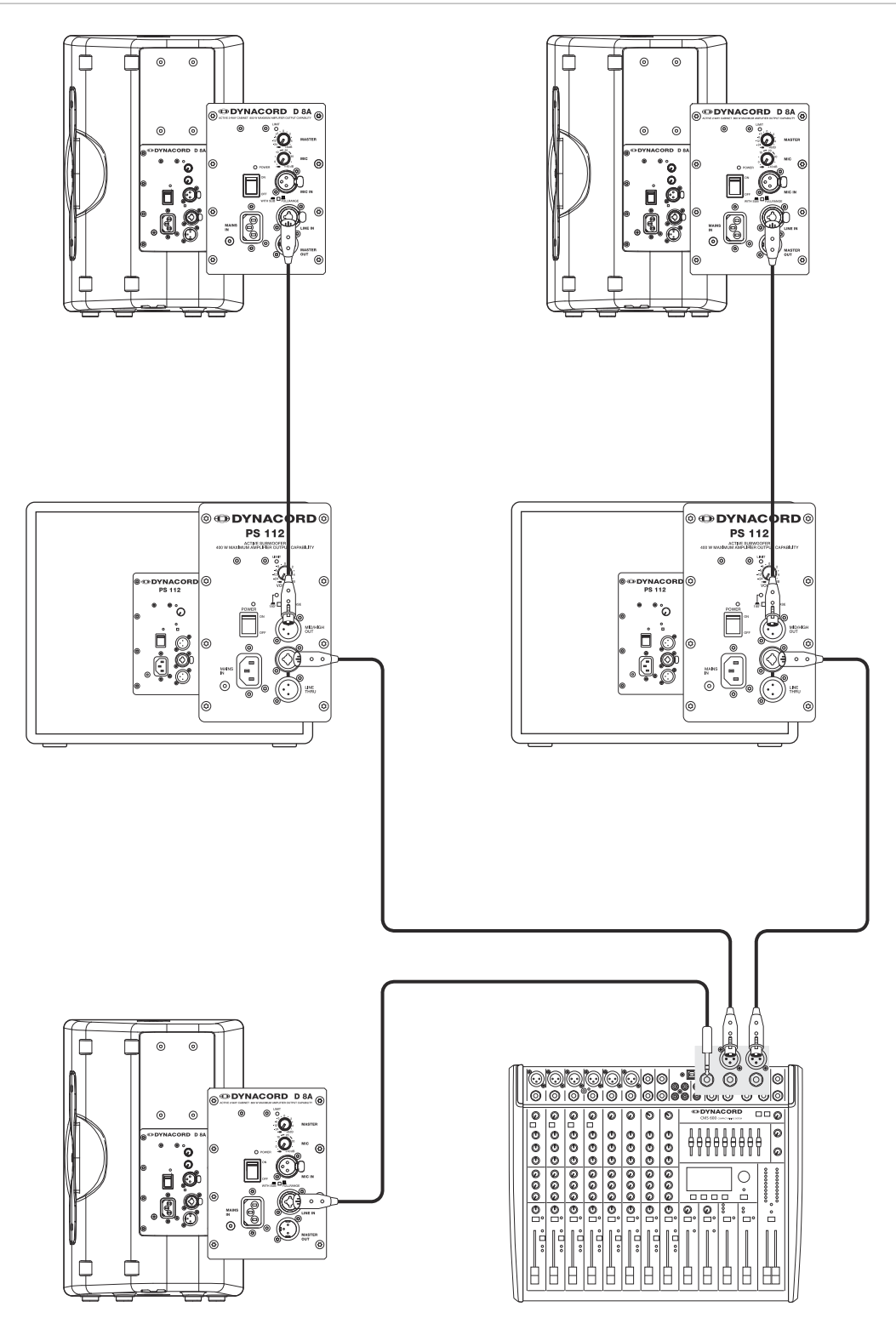

## <span id="page-33-0"></span>6.3 CMS with D-Lite activefour

Illustration 6-3: CMS with D-Lite activefour (2 x D 11A + 2 x PowerSub 212) as main PA, 1 x D 11A used as monitor

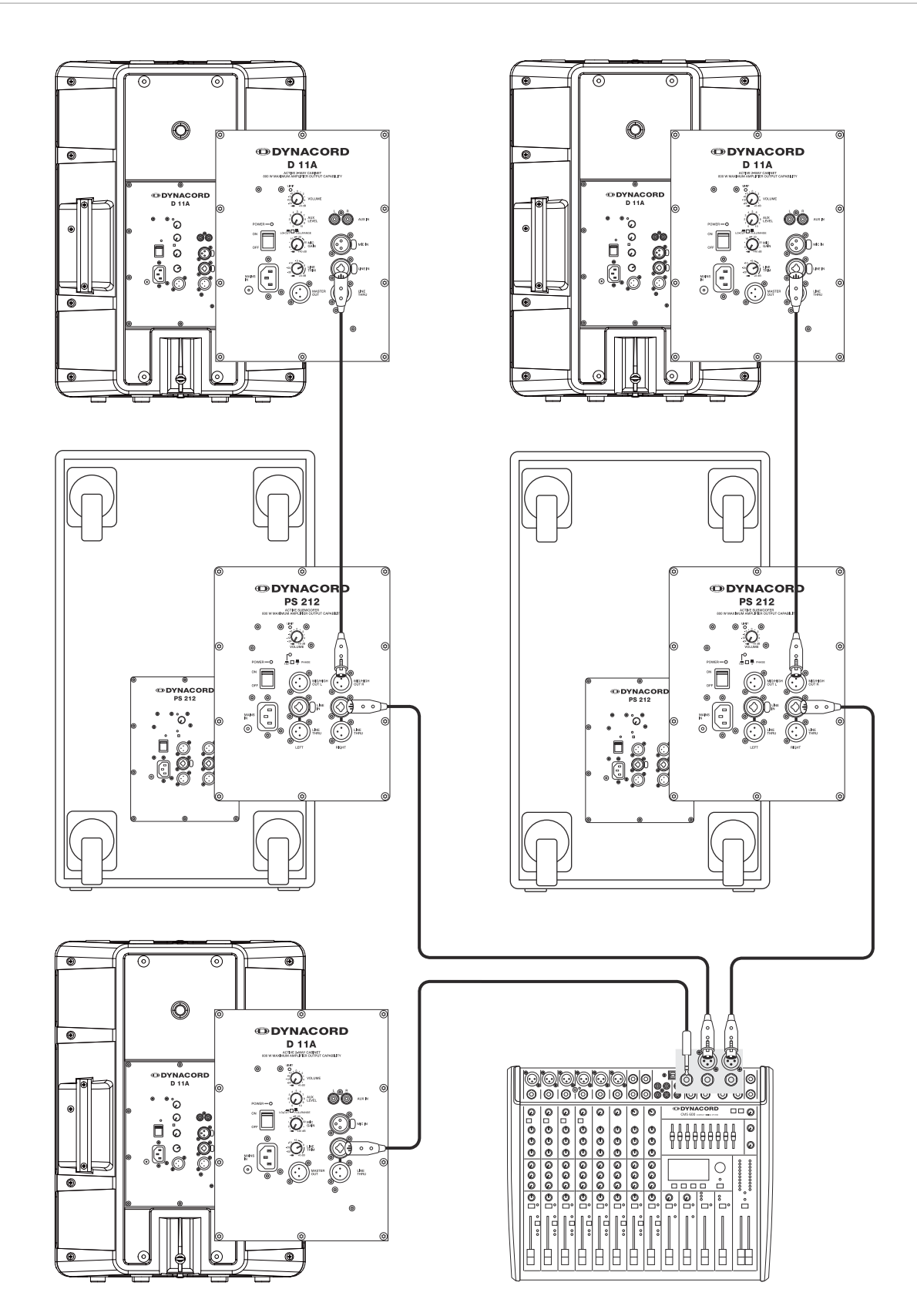

## <span id="page-34-0"></span>6.4 CMS with Xa-2 system

Illustration 6-4: CMS with Xa-2 system (2 x FX 12, 4 x FX20, 2 x Xa 4000) as main PA, 1 x D 8A used as monitor

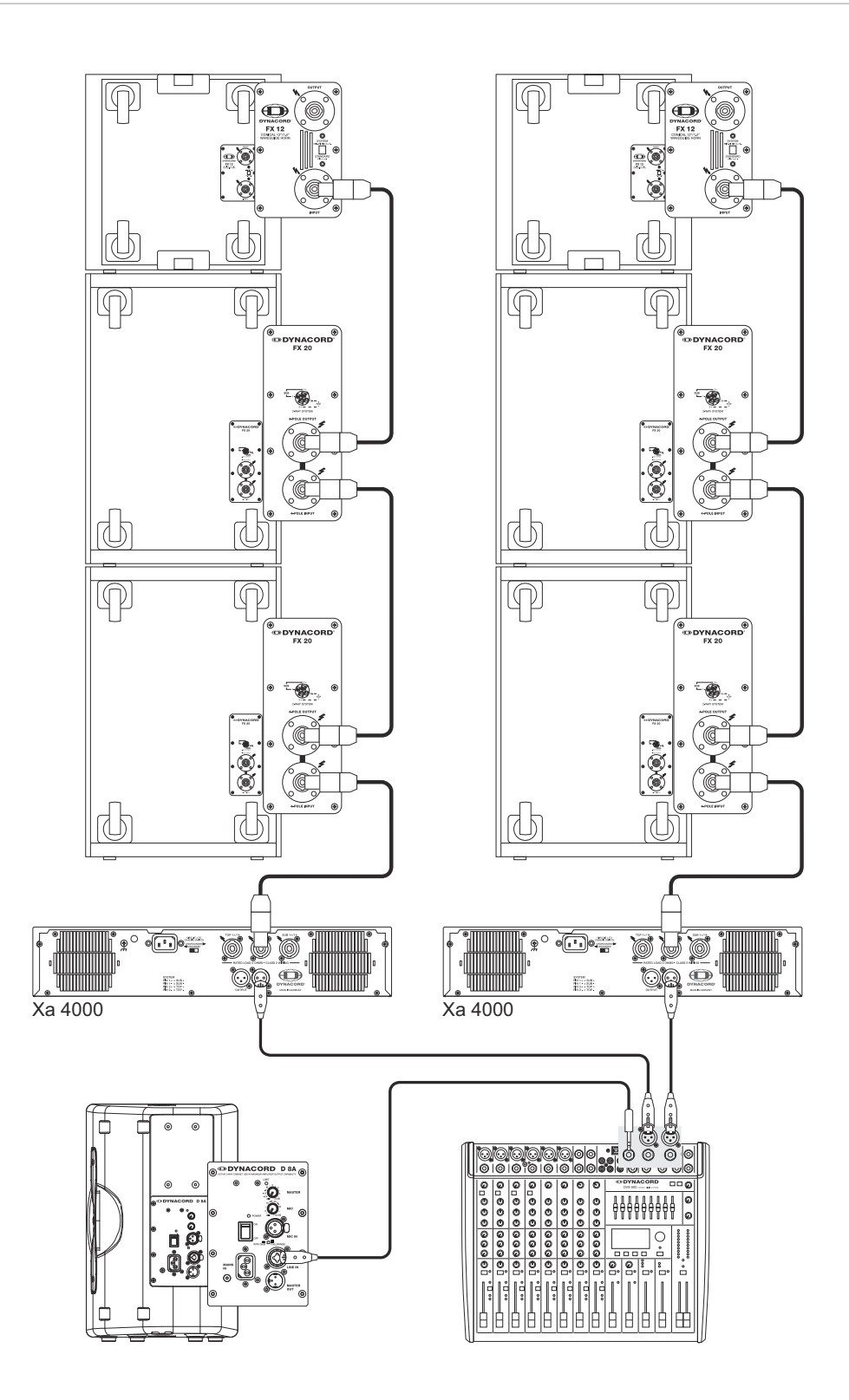

## <span id="page-35-0"></span>6.5 CMS with CORUS-Evolution system

Illustration 6-5: CMS with CORUS-Evolution system (2 x C 25.2, 2 x Sub 2.18, 2 x LX 3000, 1 x DSP 260) as main PA, 1 x D 11A used as monitor

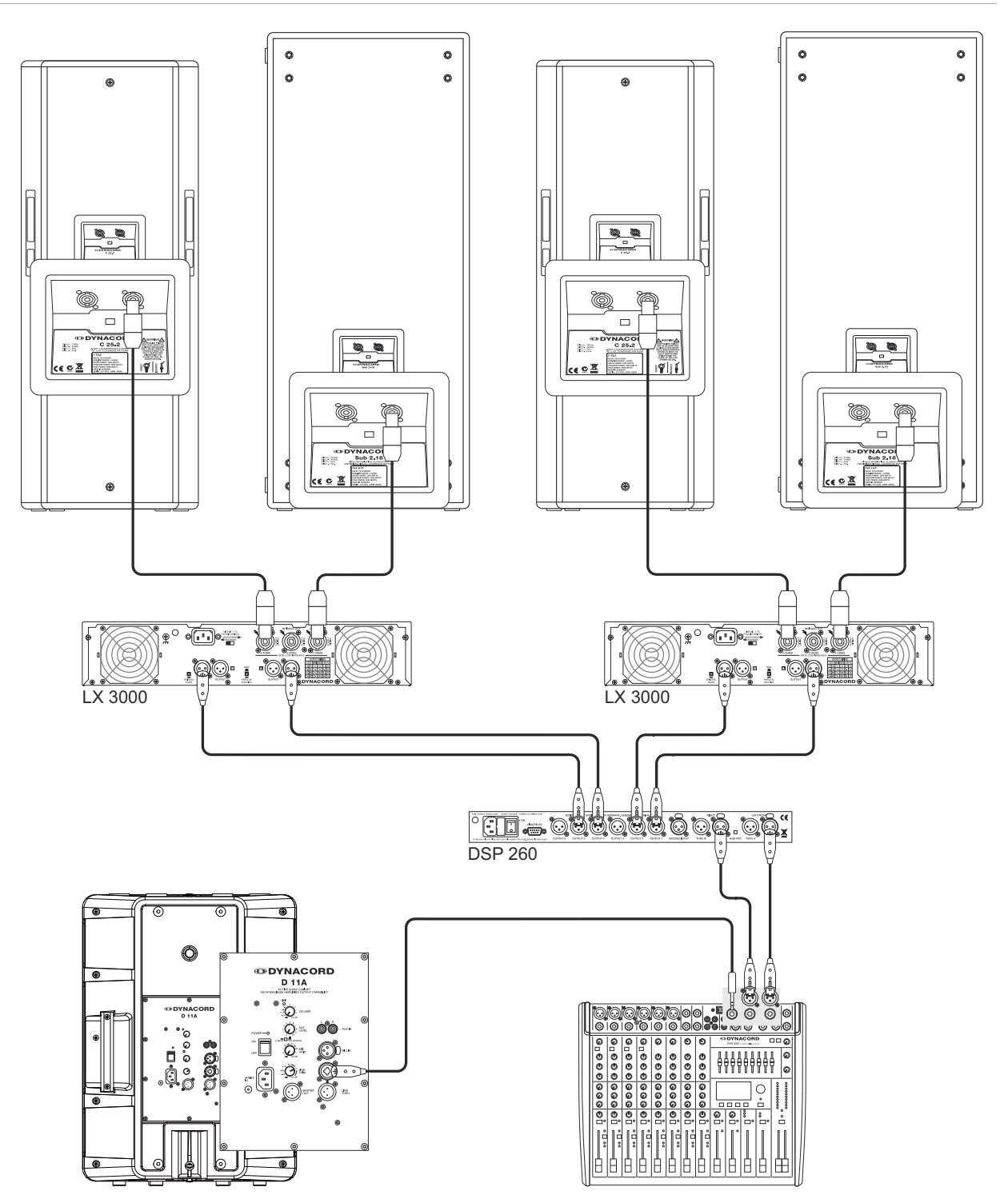
#### **WICHTIGE SICHERHEITSHINWEISE**

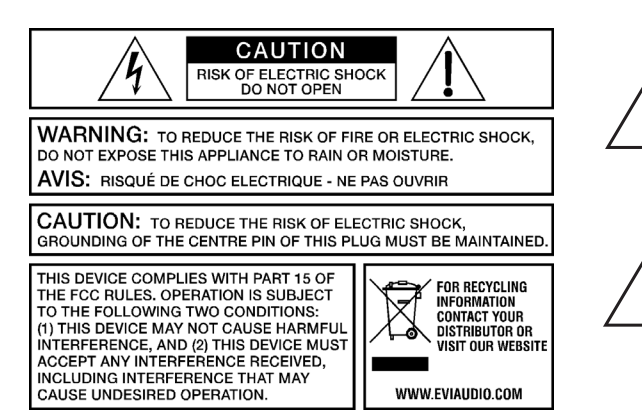

Das Blitzsymbol innerhalb eines gleichseitigen Dreiecks soll den Anwender auf nicht isolierte Leitungen und Kontakte im Geräteinneren hinweisen, an denen hohe Spannungen anliegen, die im Fall einer Berührung zu lebensgefährlichen Stromschlägen führen können.

Das Ausrufezeichen innerhalb eines gleichseitigen Dreiecks soll den Anwender auf wichtige Bedienungs- sowie Servicehinweise in der zum Gerät gehörenden Literatur aufmerksam machen.

- 
- 1. Lesen Sie diese Hinweise.<br>2. Heben Sie diese Hinweise<br>3. Beachten Sie alle Warnung 2. Heben Sie diese Hinweise auf.
- 3. Beachten Sie alle Warnungen.
- 4. Richten Sie sich nach den Anweisungen.<br>5. Betreiben Sie das Gerät nicht in unmittell<br>6. Verwenden Sie zum Reinigen des Geräte
- 5. Betreiben Sie das Gerät nicht in unmittelbarer Nähe von Wasser.
- 6. Verwenden Sie zum Reinigen des Gerätes ausschließlich ein trockenes Tuch.<br>7. Verdecken Sie keine Lüftungsschlitze. Beachten Sie bei der Installation des G 7. Verdecken Sie keine Lüftungsschlitze. Beachten Sie bei der Installation des Gerätes stets die entsprechenden Hinweise des Herstellers.
- 8. Vermeiden Sie die Installation des Gerätes in der Nähe von Heizkörpern, Wärmespeichern, Öfen oder anderer Wärmequellen.
- 9. Achtung: Gerät nur an Netzsteckdose mit Schutzleiteranschluss betreiben. Setzen Sie die Funktion des Schutzleiteranschlusses des<br>mitgelieferten Netzanschlusskabels nicht außer Kraft. Sollte der Stecker des mitg Sie sich mit Ihrem Elektriker in Verbindung.
- 10. Sorgen Sie dafür, dass das Netzkabel nicht betreten wird. Schützen Sie das Netzkabel vor Quetschungen insbesondere am Gerätestecker und am Netzstecker.
- 11. Verwenden Sie mit dem Gerät ausschließlich Zubehör/Erweiterungen, die vom Hersteller hierzu vorgesehen sind. 12. Verwenden Sie zusammen mit dieser Komponente nur vom Hersteller dazu vorgesehene oder andere geeignete Lastkarren,
- Stative, Befestigungsklammern oder Tische, die Sie zusammen mit dem Gerät erworben haben. Achten Sie beim Transport mittels Lastkarren darauf, dass das transportierte Equipment und der Karren nicht umfallen und möglicherweise Personen- und/oder Sachschäden verursachen können.

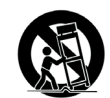

- 13. Ziehen Sie bei Blitzschlaggefahr oder bei längerem Nichtgebrauch den Netzstecker.<br>14. Dierlassen Sie sämtliche Servicearbeiten und Reparaturen einem ausgebildeten Ku
- 14. Überlassen Sie sämtliche Servicearbeiten und Reparaturen einem ausgebildeten Kundendiensttechniker. Servicearbeiten sind notwendig, sobald das Gerät auf irgendeine Weise beschädigt wurde, wie z. B. eine Beschädigung des Netzkabels oder des Netzsteckers, wenn eine Flüssigkeit in das Gerät geschüttet wurde oder ein Gegenstand in das Gerät gefallen ist, wenn das Gerät Regen oder Feuchtigkeit
- ausgesetzt wurde, oder wenn es nicht normal arbeitet oder fallengelassen wurde. 15. Stellen Sie bitte sicher, dass kein Tropf- oder Spritzwasser ins Geräteinnere eindringen kann. Platzieren Sie keine mit Flüssigkeiten gefüllten Objekte, wie Vasen oder Trinkgefäße, auf dem Gerät.
- 16. Um das Gerät komplett spannungsfrei zu schalten, muss der Netzstecker gezogen werden.<br>17. Beim Einhau des Gerätes ist zu bezehten, dass der Netzstecker leicht zugänglich bleibt.
- 17. Beim Einbau des Gerätes ist zu beachten, dass der Netzstecker leicht zugänglich bleibt.<br>18. Stellen Sie keine offenen Brandquellen, wie z. B. brennende Kerzen auf das Gerät
- Stellen Sie keine offenen Brandquellen, wie z. B. brennende Kerzen auf das Gerät.
- 19. Dieses SCHUTZKLASSE I Gerät muss an eine NETZ-Steckdose mit Schutzleiter-Anschluss angeschlossen werden.

#### **WICHTIGE SERVICEHINWEISE**

- **ACHTUNG: Diese Servicehinweise sind ausschließlich zur Verwendung durch qualifiziertes Servicepersonal. Um die Gefahr eines elektrischen Schlages zu vermeiden, führen Sie keine Wartungsarbeiten durch, die nicht in der Bedienungsanleitung beschrieben sind, außer Sie sind hierfür qualifiziert. Überlassen Sie sämtliche Servicearbeiten und Reparaturen einem ausgebildeten Kundendiensttechniker.**
- 
- 1. Bei Reparaturarbeiten im Gerät sind die Sicherheitsbestimmungen nach EN 60065 (VDE 0860) einzuhalten. Bei allen Arbeiten, bei denen das geöffnete Gerät mit Netzspannung verbunden ist und betrieben wird, ist ein Netz-Trenntransformator zu verwenden.
- 3. Vor einem Umbau mit Nachrüstsätzen, Umschaltung der Netzspannung oder sonstigen Modifikationen ist das Gerät stromlos zu schalten.
- 4. Die Mindestabstände zwischen netzspannungsführenden Teilen und berührbaren Metallteilen (Metallgehäuse) bzw. zwischen den Netzpolen betragen 3 mm und sind unbedingt einzuhalten.
- 5. Die Mindestabstände zwischen netzspannungsführenden Teilen und Schaltungsteilen, die nicht mit dem Netz verbunden sind (sekundär), betragen 6 mm und sind unbedingt einzuhalten.
- 6. Spezielle Bauteile, die im Stromlaufplan mit dem Sicherheitssymbol gekennzeichnet sind, (Note) dürfen nur durch Originalteile ersetzt werden. 7. Eigenmächtige Schaltungsänderungen dürfen nicht vorgenommen werden.
- 8. Die am Reparaturort gültigen Schutzbestimmungen der Berufsgenossenschaften sind einzuhalten. Hierzu gehört auch die Beschaffenheit des Arbeitsplatzes.
- 9. Die Vorschriften im Umgang mit MOS-Bauteilen sind zu beachten.

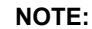

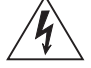

#### NOTE:  $\triangle$  SAFETY COMPONENT (MUST BE REPLACED BY ORIGINAL PART)

Bitte kontakieren Sie vor dem Anschluss an die Spannungsversorgung Ihr Energieversorgungsunternehmen bezüglich Oberwellen.

# 1 Einführung

Das Compact Mixing System CMS 600-3 ist ein professionelles Mischpult das aufgrund der vielen integrierten Features, wie Equalizer und Effektgeräte, eine optimierte Komplettlösung für unterschiedlichste Einsatzgebiete darstellt. Das CMS-Pult kann äußerst zeitsparend und einfach aufgebaut werden, da komplizierte Rack-Konfiguration und störanfällige Verkabelung mehrerer Einzelgeräte entfallen. Durch die ergonomische Pultform und die übersichtliche, strukturierte Anordnung der Bedienteile haben Sie immer alles im Blick und können schnell und problemlos auf jedes Bedienelement zugreifen. Auch beim Transport des CMS werden Sie bald seine Vorzüge zu schätzen wissen. Das geringe Gewicht und die kompakten Abmessungen erlauben Ihnen einen problemlosen Transport des Gerätes. Sollten Sie jedoch Ihr CMS lieber im Rack oder Einbautisch platzieren, kein Problem: die Kunststoffseitenteile können einfach durch Metall-Rackwinkel ersetzt werden.

Mit seiner großen Anzahl von Funktionen, der hohen Dynamik, seinem rauscharmen Design, dem 24bit-Dual-Stereo-Effektteil und nicht zuletzt dem 4-Kanal USB 2.0 DIGITAL AUDIO INTERFACE ist das CMS universell einsetzbar.

#### 1.1 Lieferumfang, Auspacken und Überprüfen

- 1 CMS 600-3
- 1 Bedienungsanleitung (dieses Dokument)
- 1 Netzkabel (2 Meter)
- 1 Garantiekarte mit Sicherheitshinweisen
- 1 Installationshinweise für Steinberg Cubase LE
- 1 Software lizenz für Steinberg Cubase LE

Öffnen Sie die Verpackung und entnehmen Sie das CMS. Ziehen Sie die Schutzfolie vom Display ab. Überprüfen Sie das CMS auf äußere Beschädigungen, die während des Transports zu Ihnen aufgetreten sein könnten. Jedes CMS wird vor Verlassen des Werks eingehend untersucht und getestet und sollte in einwandfreiem Zustand bei Ihnen ankommen. Falls das CMS Beschädigungen aufweist, benachrichtigen Sie bitte unverzüglich das Transportunternehmen. Ein Transportschaden kann nur von Ihnen, dem Empfänger, reklamiert werden.

Bewahren Sie den Karton und das Verpackungsmaterial zwecks Besichtigung durch das Transportunternehmen auf. Die Aufbewahrung des Kartons samt Verpackungsmaterial wird auch dann angeraten, wenn das CMS keine Beschädigung aufweist.

#### **ACHTUNG: Versenden Sie das CMS nie ohne das original Verpackungsmaterial.**

Wenn Sie das CMS versenden, verwenden Sie stets den Originalkarton und das original Verpackungsmaterial. Für bestmöglichen Schutz vor Transportschäden verpacken Sie das CMS wie es ursprünglich im Werk verpackt wurde.

#### 1.2 Garantie

Hinweise zur Garantie finden Sie auf www.dynacord.com

#### 1.3 Aufstellen und Anschließen

Stellen Sie das CMS immer auf eine ebene Unterlage, damit die Lüftungsschlitze im Geräteboden frei liegen und dadurch eine ausreichende Luftzufuhr im Betrieb gewährleistet ist. Weder die vorderen noch die hinteren Lüftungsschlitze dürfen beim Betrieb des Gerätes abgedeckt sein. Vor dem Anschließen ans Netz vergewissern Sie sich bitte, ob der auf dem Typenschild angegebene Betriebsspannungsbereich Ihrer Netzspannung entspricht. Das CMS ist mit einem Mikroprozessor-gesteuerten Schaltnetzteil ausgestattet, das sich selbständig an die Netzspannung anpasst.

**HINWEIS: DYNACORD empfiehlt die Verwendung von original Neutrik Steckern für optimale Signalübertragung.**

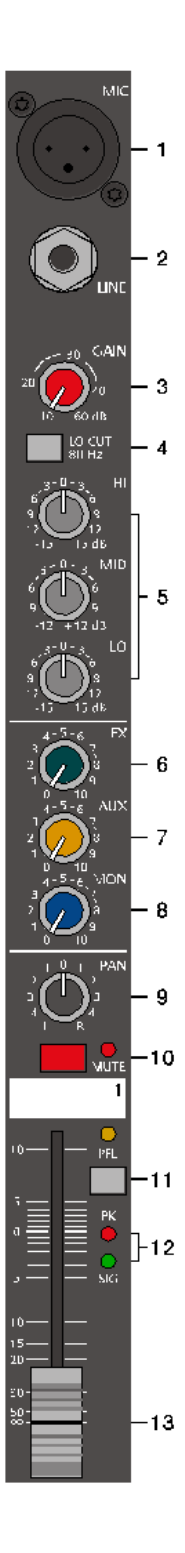

# 2 Bedienelemente und Anschlüsse

#### 2.1 Input Mono

#### **HINWEIS: Achten Sie bitte darauf, dass vor dem Anschluss von Signalquellen die jeweiligen Kanalregler, mindestens jedoch die beiden Masterregler, geschlossen sind, oder der STANDBY-Schalter gedrückt ist. Sie ersparen sich selbst, Ihrem Publikum und Ihrem Equipment unnötige Beanspruchungen durch Knackgeräusche.**

#### **1 - MIC-BUCHSE**

Elektronisch-symmetrische XLR-Eingänge zum Anschluss niederohmiger Mikrofone, wie sie auch in großen Studio- oder Livekonsolen verwendet werden. Diese Art der Eingangsstufe ist extrem rauschund brummarm, darüberhinaus weist sie einen äußerst niedrigen Klirrfaktor (typ. < 0.002%), auch bei hohen Frequenzen auf. Sie können hier im Prinzip jedes Mikrofon anstecken, sofern Sie dabei auf die Pin-Belegung entsprechend der untenstehenden Abbildung achten. Falls Sie Kondensator-Mikrofone an diesen Eingängen verwenden wollen, können Sie dazu die Taste PHANTOM POWER im Eingangsbereich drücken. Ihr Mikrofon wird dann vom Mischpult aus mit Betriebsspannung (+48 Volt) versorgt. Die PHANTOM POWER wird stets für alle 6 Mikrofone gemeinsam geschaltet.

Abbildung 2-1: Mikrofon-Eingänge

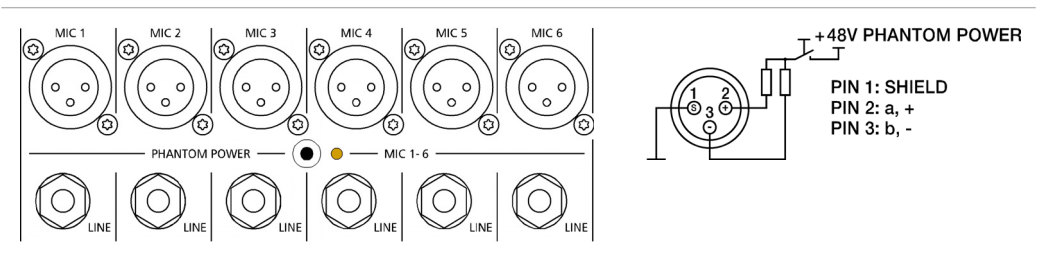

Generell können sowohl dynamische Mikrofone als auch Kondensatormikrofone gemischt an den Eingängen betrieben werden. Bitte beachten Sie aber dazu in jedem Fall die jeweilige Bedienungsanleitung des verwendeten Mikrofons. Der MIC-Eingang ist in der Lage, Pegel von -60 dBu bis + 11 dBu in Abhängigkeit vom GAIN-Regler zu verarbeiten. Aufgrund der speziell auf Mikrofone abgestimmten niederohmigen Auslegung und der schaltbaren Phantomspannung sollten weitere Mischpulte, Effektgeräte, Keybords oder andere elektronische Geräte bevorzugt am LINE-Eingang angeschlossen werden.

#### **2 - LINE-BUCHSE**

Elektronisch-symmetrische Eingänge für elektronische Instrumente wie Keyboard, Drum-Computer, Gitarren und Bässe mit aktiver Elektronik sowie alle anderen hochpegeligen Signalquellen wie etwa zusätzliche Mischpulte, Effektgeräte oder CD-Player. Der LINE-Eingang verarbeitet Signalpegel von -40 dBu bis +31 dBu und kann sowohl symmetrisch als auch unsymmetrisch gespeist werden. Verwenden Sie dazu Mono- bzw. Stereoklinkenstecker wie sie in Abbildung 2-2 gezeigt sind. Wenn das anzuschließende Gerät eine symmetrische Ausgangsstufe besitzt, ist in jedem Fall die symmetrische Signalführung mit Stereoklinkenkabel zu bevorzugen. Die Verbindung ist dann unempfindlicher auf etwaige externe Brumm- und Hochfrequenzeinstreuung.

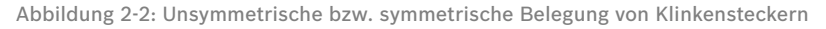

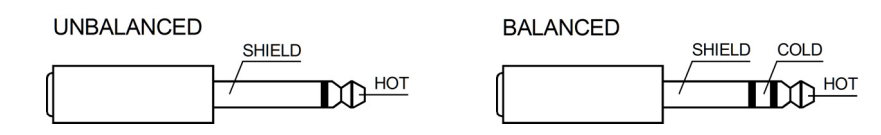

Stecken Sie bitte nie an der LINE- und MIC-Buchse gleichzeitig Signalquellen an. Eine gegenseitige Belastung der Signalquellen und ein damit verbundener Pegelabfall wären die Folge.

**HINWEIS: Betreiben Sie bitte keine E-Gitarre bzw. E-Bass mit passiver Elektronik und hochohmigem Ausgang direkt an einem Mischpult LINE-Eingang. Diese Eingänge sind typischerweise, auch bei allen andern Herstellern, für relativ niedrige Quellimpedanzen ausgelegt, wie sie elektronische Geräte aufweisen. Das Klangergebnis wird unbefriedigend sein und der Klangcharakteristik der Instrumente nicht gerecht werden. Benutzen Sie für derartige Instrumente wenn möglich einen speziellen Vorverstärker mit sehr hoher Eingangsimpedanz. Instrumente mit aktiver Elektronik (Batterie) können dagegen ohne Bedenken direkt angeschlossen werden.**

#### **3 - GAIN-REGLER**

Regler zum Abgleich der Eingangsempfindlichkeit der MIC- und LINE-Eingänge, wobei die ankommenden Signale optimal auf den internen Arbeitspegel des Mischpultes angepasst werden. Durch eine gewissenhafte Einpegelung des Signals können Sie den Signal-Rauschabstand optimieren und die hervorragenden Audioeigenschaften des CMS in vollem Umfang nutzen. Bei Verwendung der XLR-Buchse wird bei Linksanschlag um 10 dB und bei Rechtsanschlag um 60 dB verstärkt. Die hohe Verstärkung ist speziell bei sehr geringem Eingangspegel vonnöten, wie dies z. B. bei Sprach-aufnahme mit Mikrofon und Fernbesprechung der Fall ist. Bei Benutzung der LINE-Buchse wird generell um 20 dB abgeschwächt was die verzerrungslose Verarbeitung sehr hochpegeliger Quellen erlaubt. Der Regelumfang von 50 dB bleibt dabei erhalten. Unity Gain, also Durchgangsverstärkung 0 dB, liegt für den LINE-Eingang bei der Markierung 20 dB. Im Folgenden wollen wir nun eine kurze Einstellhilfe geben, wie Sie bei der Einpegelung des Kanalzuges am besten vorgehen sollten.

#### <span id="page-40-0"></span>Einstellhinweise für den GAIN-Regler

- 1. GAIN-Regler zudrehen und Kanalschieberegler schließen.
- 2. Schließen Sie die gewünschte Quelle (Mikro, Instrument...) an der MIC- oder LINE-Buchse an.
- 3. Spielen Sie das Signal mit der maximal zu erwartenden Lautstärke ein, bzw. singen oder sprechen Sie mit voller Lautstärke, wobei Sie so nahe wie möglich am Mikrofon stehen sollten.
- 4. Gleichen Sie dabei mit dem Regler den Pegel so ab, dass auch bei sehr lauten Passagen die rote Peak-LED (PK) gerade nicht, aber die Signal-LED (SIG) sicher aufleuchtet. Sie haben nun die Grundeinstellung des Kanalzuges gefunden und der Headroom beträgt mindestens 6 dB. Das bedeutet Sie haben noch mindestens 6 dB Aussteuerungsreserve, bis das Signal hörbar verzerrt wird. Falls Sie mit Hilfe der Klangregelung noch Korrekturen am Klangbild vornehmen, sollten Sie noch einmal Punkt 3 und 4 ausführen, da auch diese Klangeinstellungen den Kanalpegel beeinflussen.

#### **4 - LO CUT 80 HZ-SCHALTER**

Mit dem LO CUT 80 Hz-Schalter in den Kanälen 1 bis 4 können Bassfrequenzen unterhalb 80 Hz mit einer Flanken-steilheit von 18 dB pro Oktave unterdrückt werden. Sinnvoll ist die Benutzung des LO CUT-Filters bei allen Mikrofonanwendungen, wobei hier die Abnahme von Bassdrum oder Bass gesondert zu betrachten ist. Mit diesem Filter werden sowohl alle Rumpel- oder Poppgeräusche als auch tieffrequente Feedbacksignale unterdrückt. In Verbindung mit dem LO CUT-Filter kann der Bassregler in der Klangregelung angehoben werden, ohne dabei den Sound "tiefbasslastig" oder "wummrig" erscheinen zu lassen. Ein weiterer nützlicher Nebeneffekt ist, dass der Leistungsverstärker und die Lautsprecher nicht mit tieffrequenten Störsignalen beaufschlagt werden, die nur die Anlage "dicht machen", und an denen weder Sie noch ihr Publikum interessiert sind. Ihre Lautsprecherboxen werden Ihnen die Verwendung des LO CUT-Filters mit einem transparenten und druckvollen Sound danken.

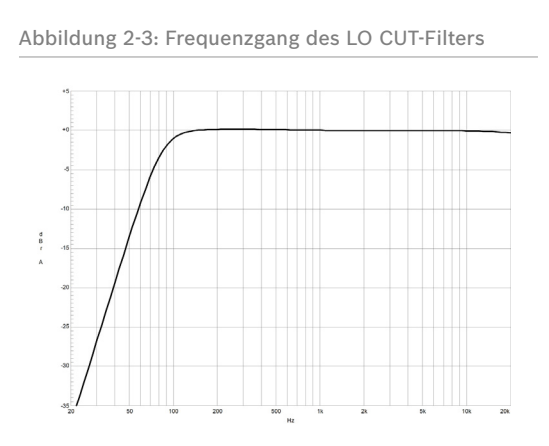

# 5 6 8 10 **WUT** 12 13

#### **5 - KLANGREGELUNG (HI-, MID-, LO-REGLER)**

Die Klangregelung erlaubt eine sehr umfangreiche und effektive Beeinflussung des Eingangssignals innerhalb unterschiedlicher Frequenzbereiche. Eine Drehung der Klangregler nach rechts bewirkt eine Anhebung/Verstärkung des entsprechenden Frequenzbereichs. Eine Drehung nach links bewirkt eine Absenkung/Abschwächung des entsprechenden Frequenzbereichs. Bei der Klangeinstellung sollten Sie immer von der Neutralstellung ausgehen, d. h. alle Reglermarkierungen stehen oben in der Mitte (Raststellung). Drehen Sie die Klangregler möglichst nicht in extreme Positionen, normalerweise ist eine geringfügige Klangkorrektur ausreichend und bringt das beste Ergebnis. Orientieren Sie sich an der Natürlichkeit der Wiedergabe und verlassen Sie sich bei der Klangbeurteilung auf Ihr musikalisch geschultes Ohr. Akustische Rückkopplungen vermindern Sie wirksam durch besonders gefühlvolle Bedienung des Mittenreglers (MID). Vermeiden Sie starke Anhebungen gerade in diesem Frequenzbereich, ein mehr oder weniger leichtes Absenken ermöglicht Ihnen eine wenig rückkopplungsgefährdete Verstärkung. Die Klangregelung ist so ausgelegt, dass der LO- und HI-Regler auf linepegelige Instrumente und Geräte ebenso effektiv wirkt wie bei Mikrofonanwendungen. Der MID-Regler arbeitet relativ breitbandig im Bereich um 2,4 kHz. Dieses Frequenzspektrum hat sich speziell bei Mikrofonanwendung als kritischer Bereich herausgestellt. Mit fast allen Mikrofonen können Sie mittels einer leichten Absenkung im Mittenbereich hervorragende Ergebnisse erzielen.

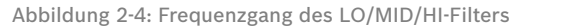

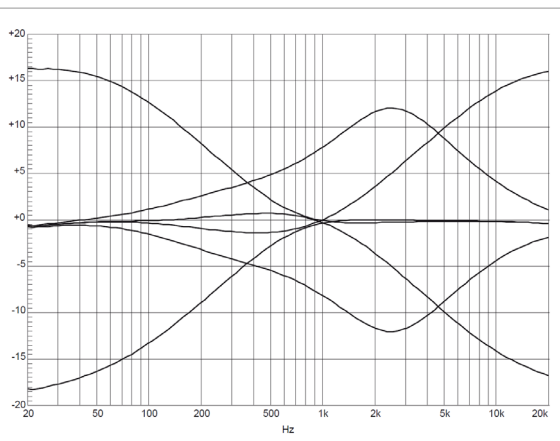

#### **6 - FX-REGLER**

Mit dem FX-Regler können Sie das jeweilige Eingangssignal den eingebauten Digital-Effektgeräten FX 1 und FX 2 stufenlos zumischen. Das Signal wird nach dem Kanalschieberegler abgegriffen und ist somit von dessen Einstellung abhängig, was mit POST-FADER bezeichnet wird. Sie können damit spezielle Effekte für die jeweilige Instrumentierung oder den Gesang zuweisen. Bei der Einstellung des Effektanteils gehen Sie immer vom Regler in Mittelstellung aus und gleichen Sie je nach gewünschter Intensität ab. Bitte achten Sie bei der Aussteuerung der Effektmodule auf die PK-LEDs (Peak) in den Effektkanälen FX 1/2. Die Anzeige darf nur bei hohen Dynamikspitzen aufleuchten. Leuchtet die LED dauernd, regeln Sie bitte in den Eingangskanälen am jeweiligen FX-Regler zurück. Weiter Informationen finden Sie in den Abschnitten EFFEKT 1/2.

#### **7 - AUX-REGLER**

Der AUX-Regler ergänzt die FX- und MON-Regler. Der AUX-Weg kann sehr flexibel als zusätzlicher Effekt- oder Monitor-Weg verwendet werden. Außerdem steht die mit AUX erstellte Mischung als Aufnahmekanal am digitalen Audio-Interface zur Verfügung (siehe [Seite 61](#page-60-0)). Über das AUX Routing-Menü des Mischpultes kann die bevorzugte Betriebsart Pre-Fader (AUX PRE), Post-Fader (AUX POST) bzw. AUX to FX 2 gewählt werden, siehe [Seite 58](#page-57-0). Die momentan gewählte Betriebsart wird über LEDs angezeigt, siehe [Seite 49](#page-48-0).

#### **8 - MON-REGLER**

Der MON-Regler ist zur Erstellung einer Monitor-Abmischungen vorgesehen. Der Regler ist fest in der Betriebsart PRE-FADER ausgeführt. Außerdem steht die mit MON erstellte Mischung als Aufnahmekanal am DIGITAL AUDIO INTERFACE zur Verfügung (siehe [Seite 61\)](#page-60-0).

#### **9 - PAN-REGLER**

Dieser Regler bestimmt die räumliche Position des Eingangssignals im Stereobild. In Mittelstellung wird das Signal zu gleichen Teilen auf die beiden Summen L und R aufgeteilt. Die PAN-Regler-Stufe ist so ausgelegt, dass egal wo Sie den PAN-Regler hindrehen, die Gesamtlautstärke im Stereo-Klangbild erhalten bleibt.

#### **10 - MUTE-SCHALTER**

Der MUTE-Schalter schaltet das Eingangssignal ab dem Kanalschieberegler, einschließlich des AUX SEND- und MONI-TOR-Ausgangs, stumm. PFL und Signal/Peak funktionieren weiterhin.

#### **HINWEIS: Verwenden Sie den MUTE-Schalter um momentan nicht genutzte Eingangskanäle stummzuschalten, ohne die Einstellungen der MON/FX/AUX-Regler und des Faders ändern zu müssen.**

#### **11 - PFL-SCHALTER**

Der Schalter PFL (Pre Fader Listen) gibt das Signal auf die Kopfhörersumme. Sie können damit das Eingangssignal am Kopfhörerausgang (PHONES) abhören. Gleichzeitig bewirkt das Drücken des PFL-Schalters ein Umschalten der Aussteuerungsanzeigen im Master. Die linke LED-Kette zeigt dabei den Pegel (in dBu) im aktuell angewählten Kanal an und erlaubt ein optimales Einpegeln der Signalquelle. Es können beliebig viele Kanäle gleichzeitig auf die Kopfhörersumme geschaltet werden. Die Lautstärke am Kopfhörerausgang ist dabei unabhängig vom jeweiligen Kanalschieberegler (daher Pre Fader Listen). Sie können somit das Signal bei zugezogenem Kanalfader, oder gedrücktem MUTE-Schalter, kontrollieren, einpegeln oder klanglich bearbeiten, ohne es auf den Hauptmix zu legen.

#### **12 - SIG/PK-ANZEIGE**

Die Signal/Peak-Anzeige hat eine Schlüsselfunktion bei der Pegelkontrolle im Betrieb. Durch Aufleuchten der PK-LED (Peak) sehen Sie bereits wenn Übersteuerungsgefahr besteht und müssen die Verzerrung nicht erst akustisch wahrnehmen. Wie bereits in den Einstellhinweisen ([Seite 41\)](#page-40-0) beschrieben, sollte die SIG-LED (Signal) rhythmisch dem eingespielten Signal folgen. Ist dies nicht der Fall, dann muss am GAIN-Regler nachgeregelt werden. Leuchtet hingegen die PK-LED teilweise oder ständig auf, ist der Eingangskanal in akuter Übersteuerungsgefahr. Es muss in jedem Fall am GAIN-Regler die Verstärkung zurückgenommen werden. Die SIG-LED leuchtet bereits ca. 30 dB, und die PK-LED 6 dB unter der Übersteuerungsgrenze auf. Werfen Sie bitte auch im Betrieb immer wieder einmal einen Blick auf die Anzeige, da z. B. durch sehr dynamisch spielende Musiker, oder durch unterschiedliche Keyboard-Setups ein Eingangskanal "im Clippen" sein kann, was zu unschönen Verzerrungen führt und dem Gesamtsound natürlich nicht zuträglich ist.

#### **13 - FADER**

Mit dem Kanal-Schieberegler (Fader) wird die Lautstärkeeinstellung des Einzelkanals vorgenommen und die Lautstärkebalance der einzelnen Eingangskanäle untereinander eingestellt. Die Position des Kanalfaders sollte sich im Bereich zwischen -5 dB und 0 dB befinden. Dies gibt Ihnen die Möglichkeit, auch relativ große Pegelunterschiede zwischen den unterschiedlichen Eingangskanälen mit einem ausreichend großen Regelweg genau genug einzustellen. Die Lautstärkeeinstellung der Gesamtanlage erfolgt danach mit den Master-Schiebereglern. Auch wenn Sie für jeden Eingangskanal eine zusätzliche Verstärkung von +10 dB über den Kanalfader zur Verfügung haben, sollten Sie die einzelnen Fader aber nur in Ausnahmefällen über die +5 dB Markierung stellen. Wird die Summenschiene im Mischpult von zuvielen Eingangskanälen mit derart hohen Pegeln beaufschlagt, kann trotz der speziellen Verstärkungsstruktur im Summenverstärker dieser zum Clippen gebracht werden. Sinnvoller ist es hier, alle Kanalschieberegler um 5 dB zurückzunehmen und dies dafür mit einer etwas höheren Einstellung der Master-Schieberegler auszugleichen. Die Abmischung und Lautstärke bleiben so erhalten, aber die Übersteuerungsgefahr ist minimiert.

# $-1.5$ 16  $17$ 18 20 21 **MUTE**  $9 - 10$ PFL 22 Pk  $+23$ 24

#### <span id="page-43-0"></span>2.2 Input Stereo

Viele Funktionsgruppen wie AUX-Regler, MON-Regler und Fader sind im Stereo-Eingang identisch zum Mono-Eingang aufgebaut und wurden dort bereits ausführlich erklärt. Wir wollen hier nur die wesentlichen Unterschiede herausarbeiten. Ansonsten dürfen wir Sie auf den jeweiligen Abschnitt im Kapitel Input Mono verweisen.

**HINWEIS: Die Stereo-Eingänge 5-6 bzw. 7-8 sind als sogenannte Super-Channels ausgeführt. Diese Stereo-Kanäle besitzen also jeweils eine MIC- und LINE-Buchse wie die Mono-Eingänge. Je nach Anwendungsfall können die Super-Channels also sehr flexibel für ein Mono-Signal oder für ein über das DIGITAL AUDIO INTERFACE (USB) eingespieltes Stereo-Signal verwendet werden.**

#### **14 - STEREO INPUT L/MONO R-BUCHSEN**

Elektronisch-symmetrische Eingänge speziell für Stereo-Instrumente und -Geräte. Sie können hier alle elektronischen Instrumente wie Keyboards, Drum-Computer, Gitarren und Bässe mit aktiver Elektronik sowie alle anderen hochpegeligen Stereo-Signalquellen wie zusätzliche Mischpulte, Effektgeräte, CD-Player usw. anschließen. Der Stereo-LINE-Eingang verarbeitet Signalpegel von -20 dBu bis +30 dBu und kann sowohl symmetrisch als auch unsymmetrisch gespeist werden.

#### Verwendung von Klinken-Steckern

Verwenden Sie Mono- bzw. Stereoklinkenstecker (6,3 mm) für die Eingänge 9-10 bzw. 11-12 wie sie in der folgenden Abbildung gezeigt sind. Wenn das anzuschließende Gerät symmetrische Ausgangsstufen besitzt, ist in jedem Fall die symmetrische Signalführung mit Stereoklinkenkabel zu bevorzugen. Die Verbindung ist dann unempfindlicher auf etwaige externe Brumm- und Hochfrequenzeinstreuung. Wenn Sie am Stereo-Eingang ein Mono-Instrument anschließen wollen, belegen Sie einfach nur den L/ MONO-Eingang. Das Signal wird dann intern automatisch mit auf den rechten Kanal gelegt.

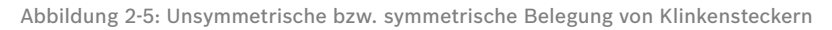

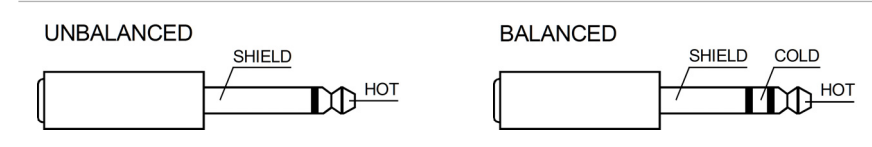

#### Verwendung von Cinch-Steckern

Die Cinch-Eingänge CD 1-2 und CD 3-4 sind den Klinken-Eingängen LINE 9-10 und LINE 11-12 parallel geschaltet. Um gegenseitige Beeinflussung zu vermeiden sollte nur an den Cinch- **oder** den Klinken-Eingängen eine Quelle eingesteckt sein.

Abbildung 2-6: Cinch-Eingangsbuchsen

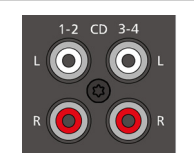

#### Verwendung des DIGITAL AUDIO INTERFACE (USB)

Das DIGITAL AUDIO INTERFACE liefert zwei Stereokanäle die als USB 1-2 bzw. USB 3-4 an den Stereo-Eingängen 5-6 bzw. 7-8 anliegen. Weitere Informationen zur Verwendung des DIGITAL AUDIO INTER-FACE finden Sie auf [Seite 61](#page-60-0).

Abbildung 2-7: DIGITAL AUDIO INTERFACE

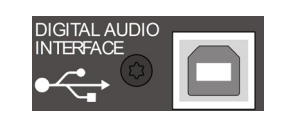

#### **15 - TRIM LINE CD-REGLER**

Mit diesem Regler wird das Signal an den Klinken-Eingängen bzw. Cinch-Eingängen im Stereokanal an den internen Arbeitspegel des Mischpultes angepasst. Der Regelbereich liegt bei 30 dB. Die Unity-Gain-Position, also 0 dB Durchgangsverstärkung, ist hier bei der Markierung 0 dB. Sie können mit diesem Regler das Signal um bis zu 10 dB abschwächen bzw. um bis zu 20 dB verstärken. Der Regelbereich ist ausreichend um die meisten professionellen, semi-professionellen und HI-FI-Quellen anzupassen. Zum Einstellen verfahren Sie bitte genauso wie beim GAIN-Regler im Monokanal.

#### **16 - KLANGREGELUNG (HI-, MID-, LO-REGLER)**

Die Funktion der Klangregelung im Stereo-Eingang ist identisch zur der Klangregelung im Mono-Eingang und wurde dort bereits beschrieben.

#### **17 - FX-REGLER**

Mit diesem Regler wird das aus dem linken und rechten Kanal summierte Signal POST-FADER auf die FX-Summenschiene ausgespielt. Die Funktionsweise wurde bereits im Abschnitt Input Mono erläutert.

#### **18 - AUX-REGLER**

Legt das aus dem linken und rechten Kanal summierte Signal auf die AUX-Summenschiene. Dies kann entweder POST-FADER oder PRE-FADER geschehen und wird wie im Monokanal über das Menü ausgewählt. Die Funktionsweise wurde bereits im Abschnitt Input Mono erläutert.

#### **19 - MON-REGLER**

Mit diesen Reglern wird das aus dem linken und rechten Kanal summierte Signal PRE-FADER auf die MON-Summenschienen ausgespielt. Die Funktionsweise wurde bereits im Abschnitt Input Mono erläutert.

#### **20 - BAL-REGLER**

Ähnlich wie beim PAN-Regler im Monokanal wird hier die Balance des Signals im Stereobild angepasst. Drehen Sie z. B. den BAL-Regler nach rechts, erscheint das rechte Signal an den rechten Ausgängen wobei gleichzeitig das linke Signal komplett unterdrückt wird. In Mittelstellung werden die Signale des linken und rechten Kanals mit gleicher Verstärkung an den Ausgängen zur Verfügung stehen. Bei Verwendung mit Stereo-Quellen sollten Sie daher den BAL-Regler nur wenn nötig geringfügig aus der Mittelposition verdrehen. Haben Sie eine Mono-Quelle angeschlossen, funktioniert der BAL-Regler genauso wie der PAN-Regler im Monokanal.

#### **21 - MUTE-SCHALTER**

Der MUTE-Schalter schaltet das Eingangssignal ab dem Kanalschieberegler, einschließlich des AUX SEND- und MONI-TOR-Ausgangs, stumm. PFL und Signal/Peak funktionieren weiterhin.

#### **HINWEIS: Verwenden Sie den MUTE-Schalter um momentan nicht genutzte Eingangskanäle stummzuschalten, ohne die Einstellungen der FX/AUX/MON-Regler und des Faders ändern zu müssen.**

#### **22 - PFL-SCHALTER**

Der Schalter PFL (Pre Fader Listen) gibt das Stereo-Signal auf die Kopfhörersumme. Sie können damit das Eingangssignal am Kopfhörerausgang (PHONES) abhören. Gleichzeitig bewirkt das Drücken des PFL-Schalters ein Umschalten der Aussteuerungsanzeigen im Master. Die linke LED-Kette zeigt dabei den monosummierten Pegel (in dBu) im aktuell angewählten Kanal an und erlaubt ein optimales Einpegeln der Signalquelle. Es können beliebig viele Kanäle gleichzeitig auf die Kopfhörersumme geschaltet werden. Die Lautstärke am Kopfhörerausgang ist dabei unabhängig vom jeweiligen Kanalschieberegler (daher Pre Fader Listen). Sie können somit das Signal bei zugezogenem Kanalfader, oder gedrücktem MUTE-Schalter, kontrollieren, einpegeln oder klanglich bearbeiten, ohne es auf den Hauptmix zu legen.

#### **23 - SIG/PK-ANZEIGE**

Bei der SIG/PK-Anzeige im Stereo-Eingang werden der linke und rechte Kanal unabhängig voneinander ausgewertet, wobei immer der aktuell höchste Pegel zur Anzeige gebracht wird. Sie können also absolut sicher sein, dass nicht bereits ein Kanal verzerrt ohne das dies angezeigt wird. Die Funktionsweise wurde bereits im Abschnitt Input Mono erläutert.

#### **24 - FADER**

Stereo-Schieberegler zur Lautstärkeeinstellung des Stereo-Eingangs. Die Funktionsweise wurde bereits im Abschnitt Input Mono erläutert.

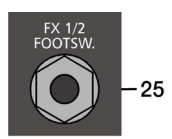

#### 2.3 FX 1/2

Das CMS ist mit zwei unabhängig regelbaren 24bit-Stereo-Effektteilen FX 1 und FX 2 ausgestattet. Die beiden Effektteile sind völlig identisch aufgebaut. Es stehen je Effektsektion 100 Presets zur Auswahl, die über das Display selektiert werden. Darüber hinaus besteht die Möglichkeit ausgehend von den Preset-Programmen einzelne Parameter der Effekte zu verändern und in 20 User-Presets (Programmnummer 101-120) abzuspeichern. Näheres hierzu entnehmen Sie bitte dem Abschnitt Edit FX 1/FX 2 Menu auf [Seite 57](#page-56-0).

Die 100 Preset-Programme sind in Sektionen entsprechend der Effektstruktur eingeteilt. Die Programme sind dabei so angeordnet, dass sie mit steigender Programmnummer innerhalb der jeweiligen Gruppe an Effekt-Intensität zunehmen. Auf den Plätzen 1-20 befinden sich High-Quality Reverbs die sowohl auf der Bühne sowie im Studio und Homerecording sehr gute Ergebnisse bringen. Mit den Programmnummern 21-40 stehen Echo+Reverb bzw. Chorus Mischprogramme zur Auswahl. An den Positionen 41-60 finden Sie unterschiedliche Delays und die Programmnummern 61-100 sind für Programme wie Doubling sowie spezielle Reverb und Delay-Programme reserviert. Ab Werk starten die Effektteile beim Einschalten des Gerätes immer mit der voreingestellten Programmnummer 05 (BRIGHT HALL, Large Hall 3) für FX 1 und 55 (MONO DELAY, 230 ms 40%) für FX 2. Diese Effekte sind auf der Bühne, beim Recording und auch beim gleichzeitigen Betrieb beider Effektteile sehr gut zu verwenden. Die Startprogramme können allerdings beliebig verändert werden, siehe [Seite 58](#page-57-1).

#### AUX PRE/POST

In der voreingestellten Betriebsart AUX PRE/POST wird der FX-Regler in den Eingängen für beide Effektteile FX 1 und FX 2 verwendet, siehe Abbildung 2-8.

#### <span id="page-45-0"></span>AUX to FX 2

Um die beiden Effektteile FX 1 und FX 2 unabhängig verwenden zu können, kann der AUX-Weg des CMS umgeschaltet werden. In der Betriebsart AUX to FX 2 wird der AUX-Weg als FX 2-Weg verwendet. In diesem Fall ändert sich sowohl die Funktion der AUX- bzw. FX-Regler in den Eingängen als auch der Signalfluss zu den Effektteilen, siehe Abbildung 2-8. Die Umschaltung erfolgt über das Menü, siehe [Seite 58](#page-57-0).

Abbildung 2-8: Signalfluss in der voreingestellten Betriebsart AUX PRE/POST (links) bzw. AUX to FX 2 (rechs)

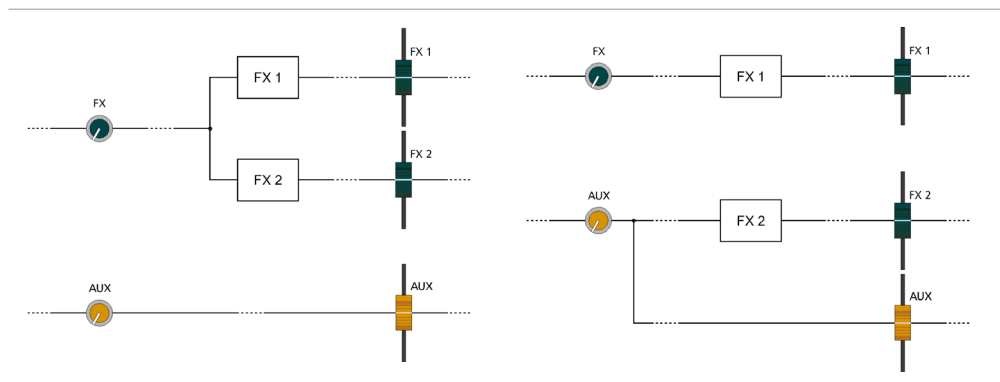

#### Auswahl eines Presets

Abbildung 2-9: Effekt-Betriebsart

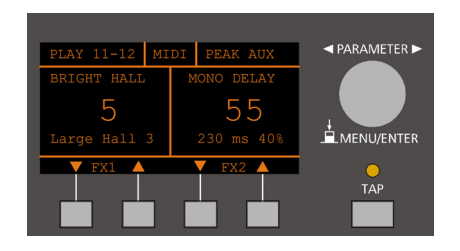

Die Auswahl eines der Effektpresets gestaltet sich äußerst einfach:

1. Unterhalb der Preset-Nummernanzeige im Display sind den beiden Effektteilen jeweils zwei Tasten zugeordnet.

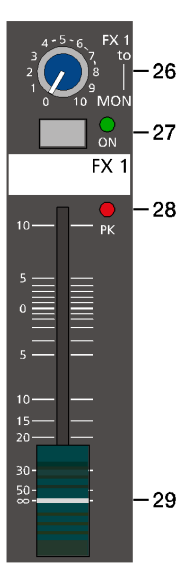

- 2. Mit der DOWN-Taste (links) schalten Sie die Presets in absteigender Reihenfolge durch, mit der UP-Taste (rechts) in aufsteigender Reihenfolge.
- 3. Wenn Sie länger auf eine dieser Tasten drücken, können Sie dadurch einen schnellen Vor- bzw. Rücklauf der Programmnummern erzeugen.
- 4. Die Effektgruppen sind größtenteils in 10er-Schritten eingeteilt. Wenn Sie beide Tasten eines Effektteils gleichzeitig drücken, wird der erste Effekt der nächsten Effekt-Gruppe aufgerufen.

Beachten Sie bitte beim Testen und bei der Auswahl der Effekte in jedem Fall die Tabelle auf [Seite 60.](#page-59-0) Hier sind alle Effektgruppen mit Namen, Effektstruktur, Einsatzgebiet und Klangcharakteristik aufgelistet. Nehmen Sie sich Zeit, probieren Sie die unterschiedlichen Programme aus und entscheiden Sie dann, welches Programm für Ihre Anwendung am besten klingt.

Beachten Sie, dass die Tasten unter dem Display mit anderen Funktionen belegt werden, sobald Sie sich innerhalb der Menüs bewegen. Weitere Informationen entnehmen Sie bitte dem Abschnitt ["DISPLAY mit Funktions-Tasten" auf](#page-53-0)  [Seite 54.](#page-53-0)

#### **25 - FX 1/2 FOOTSW.-BUCHSE**

Die Klinkenbuchse FX 1/2 FOOTSW. dient zum Anschluss eines Fußschalters FS 11 (DC-FS11) aus dem Zubehörprogramm von DYNACORD. Die eingebauten Effektteile können damit ein- und ausgeschaltet werden. Zur Fernsteuerung mittels Fußschalter müssen die Effektgeräte über die FX 1 ON- bzw. FX 2 ON-Schalter aktiviert sein.

#### HINWEIS: Die Funktion des Fußschalters kann über den Eintrag "Footswitch Ctrl." im FX Control Setup Dialog **angepasst werden, siehe [Seite 58](#page-57-1).**

#### **26 - FX 1/2 TO MON-REGLER**

Mit diesen Reglern kann das am entsprechenden Effektteil FX 1 oder FX 2 eingestellte Effektsignal dem MON-Kanal zugemischt werden. Die Erfahrung zeigt, dass auf der Monitorschiene besser mit einem geringeren Effektpegel als auf den Hauptausgängen gefahren wird, was hauptsächlich durch die räumliche Nähe der Monitorboxen zu erklären ist.

#### **27 - FX ON-SCHALTER**

Durch Drücken des FX ON-Schalters wird das interne Effektteil aktiviert, die grüne ON-LED leuchtet. Beachten Sie auch, dass eine Bedienung der ON-Funktion über einen externen Fußschalter oder MIDI möglich ist. Die LED zeigt auch dann immer an, ob der Effekt eingeschaltet ist oder nicht. Wenn Sie einen Fußschalter oder die Fernsteuerung über MIDI benutzen wollen, muss immer der FX ON-Schalter gedrückt sein. Das entsprechende Effektteil ist dann aktiviert und Sie können es über den Fußschalter bzw. MIDI ein- und ausschalten.

#### **28 - PK-ANZEIGE**

Die PK-LED (Peak) zeigt Übersteuerungsgefahr beim eingebauten Effektteil bzw. am FX 1/2-Ausgang an. Um einen guten Signal-Rauschabstand zu erreichen gehen Sie bitte bei der Einpegelung wie folgt vor.

#### Einstellhinweise:

- 1. Mischpult "trocken", also ohne Effekt auspegeln, wie in den Einstellhinweisen auf [Seite 41](#page-40-0) beschrieben.
- 2. Ziehen Sie den Effekt Return-Fader des jeweiligen Effektkanals auf die -5 dB Position.
- 3. Selektieren Sie über die Funktionstasten des Displays das gewünschte Effektprogramm.
- 4. Drücken Sie den FX ON-Schalter.
- 5. Spielen Sie das gewünschte Signal über den jeweiligen Eingangskanal ein und drehen Sie dabei den FX-Regler im Eingang soweit auf oder zu, bis die Lautstärke der Effektzumischung Ihren Vorstellungen entspricht. Wiederholen Sie diesen Punkt für alle Eingangskanäle, die Sie mit einem Effektsignal beaufschlagen wollen.
- 6. Stellen Sie nun sicher, dass die PK-Anzeige nur bei sehr hohen Dynamikspitzen aufleuchtet. Bei Übersteuerung drehen Sie bitte die FX-Regler in den Kanälen etwas zurück.
- 7. Nun können Sie über den FX to MON-Regler das Effektsignal dem Monitor-Mix zumischen. Verwenden Sie den Effekt Return-Fader zur Zumischung des Effektsignals zum Hauptmix.

Führen Sie bei Bedarf die Punkte 2 bis 7 auch für das zweite Effektteil durch. Behalten Sie auch beim Betrieb der Anlage die PK-Anzeigen im Auge, um bei Übersteuerungsgefahr eingreifen zu können.

#### **29 - EFFEKT RETURN-FADER**

Stereo-Schieberegler zur Zumischung des Effektsignals zum Hauptmix. Falls Sie mit diesem Fader weiter als über die +5 dB Markierung aufziehen müssen, prüfen Sie bitte ob das Effektteil eingangsseitig mit genügend Pegel angesteuert wird, drehen Sie in diesem Fall die FX-Regler in den beteiligten Kanälen weiter auf.

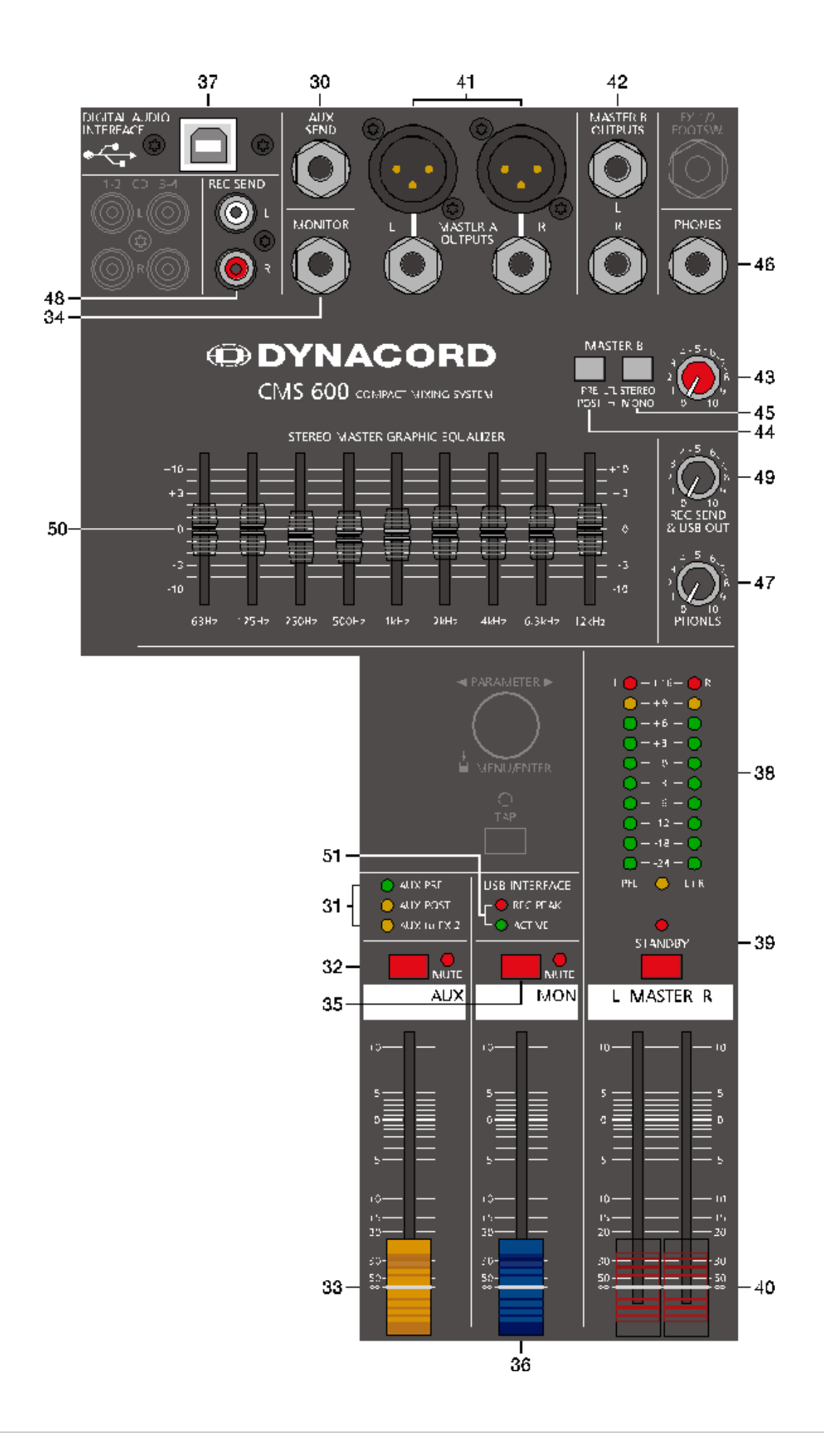

#### 2.4 AUX

Der Kanalzug AUX kann beliebig zum Monitoring oder als FX Send (bei Wahl von AUX POST) betrieben werden. Zusätzlich ist AUX auf dem Aufnahmekanal 3 des DIGITAL AUDIO INTERFACE verfügbar.

#### **30 - AUX SEND-BUCHSE**

Hier schließen Sie entweder ein Effektgerät oder im Monitorbetrieb eine Monitorendstufe bzw. einen Aktivmonitor an. Der Pegel an dieser Buchse kann in einem weitem Bereich bis maximal +20 dBu über den AUX-Fader geregelt werden. Die Ausgangsbeschaltung ist symmetrisch ausgeführt, um auch bei langen Leitungen einer etwaigen Brummeinstreuung entgegenzuwirken. Verwenden Sie möglichst symmetrische Kabel zum Anschluss von externen Komponenten.

#### **HINWEIS: Bei Verwendung des DIGITAL AUDIO INTERFACE (USB) zur Aufnahme ist das AUX-Signal auf Kanal 3 verfügbar.**

#### <span id="page-48-0"></span>**31 - AUX PRE/POST/TO FX 2-ANZEIGE**

Diese 3 LEDs zeigen die aktuelle Betriebsart des AUX-Kanals an. Die Umschaltung zwischen den Betriebsarten erfolgt über das AUX Routing-Menü (siehe [Seite 58\)](#page-57-0), dort finden Sie auch eine Beschreibung der einzelnen Betriebsarten.

#### **32 - MUTE-SCHALTER**

Der MUTE-Schalter schaltet das AUX-Ausgangssignal stumm.

#### **33 - AUX-FADER**

Dieser Schieberegler regelt das AUX-Summensignal auf dem AUX-Ausgang und ist somit beim Monitoring der Lautstärkeregler für die Monitoranlage. Bei Verwendung des DIGITAL AUDIO INTERFACE zur Aufnahme regelt dieser Schieberegler zugleich die Lautstärke des über den Kanal 3 ausgegebenen Audiosignals. Weitere Hinweise zur Verwendung des DIGITAL AUDIO INTERFACE finden Sie auf [Seite 61](#page-60-0).

#### 2.5 MON

#### **34 - MONITOR-BUCHSE**

An der MONITOR-Buchse steht die Abmischung, die Sie über die MON-Schiene erstellt haben, zur Verfügung. Die Klinkenbuchse ist symmetrisch belegt, kann aber auch mit einem unsymmetrischen Mono-Klinkenstecker verwendet werden. Allerdings sollten Sie um etwaigen Brummeinstreuungen vorzubeugen die symmetrische Verkabelung bevorzugen.

#### **HINWEIS: Bei Verwendung des DIGITAL AUDIO INTERFACE (USB) zur Aufnahme ist das MON-Signal auf Kanal 4 verfügbar.**

#### **35 - MUTE-SCHALTER**

Der MUTE-Schalter schaltet das MON-Ausgangssignal stumm.

#### **36 - MON-FADER**

Dieser Schieberegler regelt das MON-Summensignal auf dem MONITOR-Ausgang. Bei Verwendung des DIGITAL AUDIO INTERFACE zur Aufnahme des MON-Signals regelt dieser Schieberegler zugleich die Lautstärke des über den Kanal 4 ausgegebenen Audiosignals.

#### 2.6 MASTER mit GEQ

#### **37 - USB 2.0 DIGITAL AUDIO INTERFACE**

Bei der USB-Schnittstelle DIGITAL AUDIO INTERFACE des CMS handelt es sich um eine Buchse des USB-Typ B. Ausführliche Informationen hierzu finden Sie im Kapitel ["DIGITAL AUDIO INTERFACE" auf Seite 61](#page-60-0).

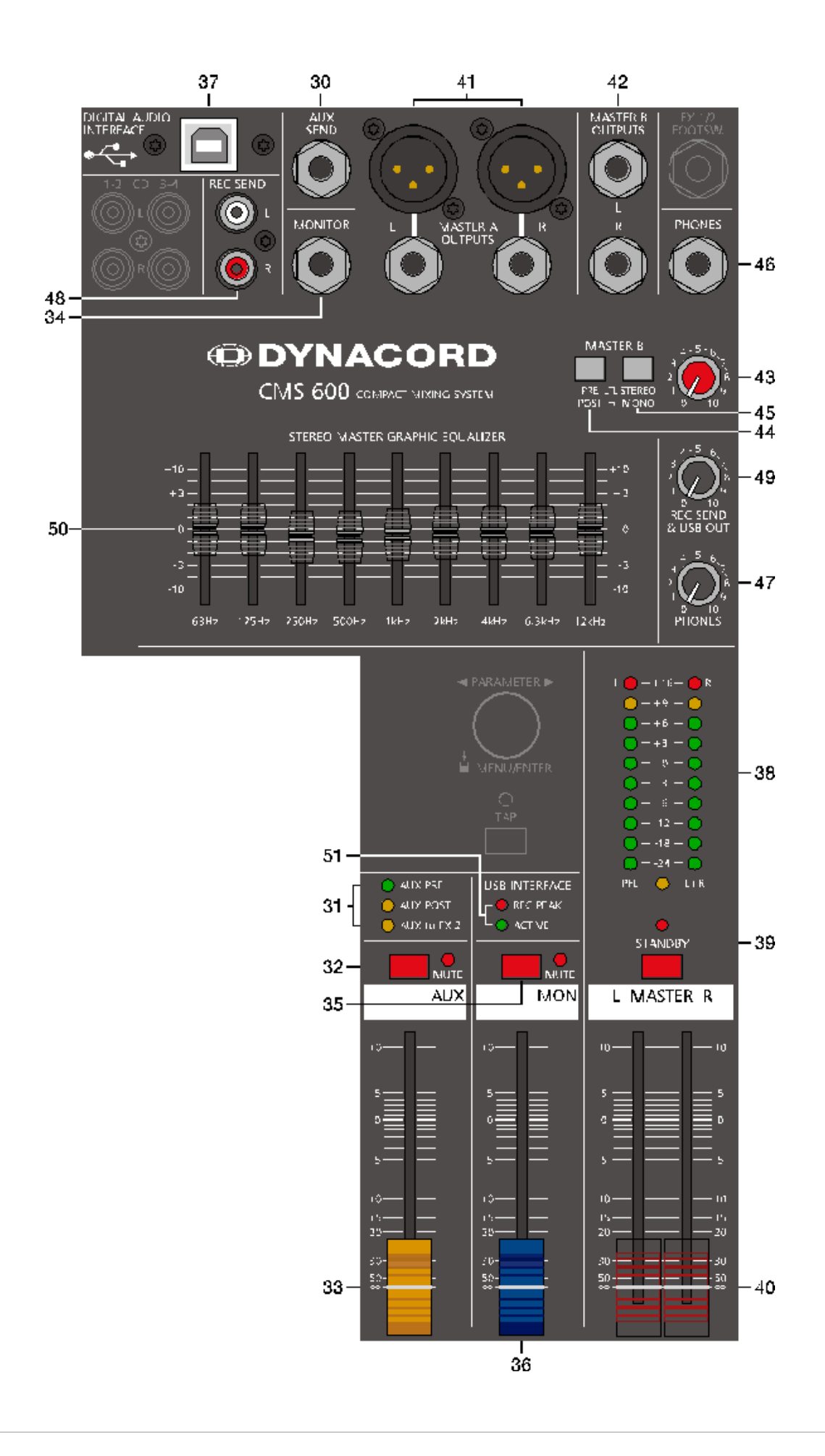

#### **38 - MASTER-AUSSTEUERUNGSANZEIGE**

Die Aussteuerungsanzeige des CMS besteht aus zwei LED-Ketten für den rechten bzw. linken Kanal mit je 10 LEDs pro Kette. Der Anzeigebereich liegt bei 40 dB und stellt den Pegel in dBu an den Master-Ausgängen dar. D.h. zeigt die Anzeige 0 dB an, so stehen am Mischpultausgang aktuell 0 dBu. Sobald einer der PFL-Schalter gedrückt ist, leuchtet die gelbe PFL-LED. Die linke LED Kette zeigt nun den Arbeitspegel im ausgewählten Kanal. Die rechte LED Kette zeigt weiterhin den Pegel des Masterausgangs post-fader an, wobei jedoch linker und rechter Kanal als Mono-Summe dargestellt werden.

#### **39 - STANDBY-SCHALTER**

Durch das Drücken des STANDBY-Schalters werden die Ausgänge MASTER A OUTPUTS L/R, MASTER B OUTPUTS L/R, AUX SEND und MONITOR stumm geschaltet. Die Ausgänge REC SEND L/R und die Aufnahmekanäle des DIGITAL AUDIO INTERFACE bleiben weiterhin in Betrieb.

Die STANDBY-LED leuchtet und zeigt STANDBY-Betrieb an. Damit sind alle von den Eingangskanälen kommenden Signale in den Lautsprechern nicht mehr hörbar.

**HINWEIS: Es ist möglich das Signal des Stereo-Eingangs 11-12 auch im STANDBY-Betrieb wiederzugeben, z. B. um Pausenmusik einzuspielen. Verwenden Sie hierfür den Eintrag Play 11-12 at STDBY im Device Setup Menü, siehe [Seite 60.](#page-59-1)**

#### **40 - MASTER L/R-FADER**

Lautstärkeregler für den linken und rechten Summenausgang (MASTER A OUTPUTS L/R).

**ACHTUNG: Achten Sie bitte darauf, dass vor dem Anschluss von Signalquellen die jeweiligen Kanalschieberegler, mindestens jedoch die beiden Master-Schieberegler geschlossen sind, oder der STANDBY-Schalter gedrückt ist. Sie ersparen sich selbst, Ihrem Publikum und Ihrem Equipment unnötige Beanspruchungen durch laute Knackgeräusche.**

#### **41 - MASTER A OUTPUTS L/R-BUCHSEN**

Dies sind die Hauptausgänge des Mixers, die nach den Masterfader L/R angeordnet sind. Es stehen sowohl elektronisch symmetrische XLR- als auch unsymmetrische Klinken-Buchsen zur Verfügung. Die MASTER Ausgänge sind mit Ausgangsrelais ausgestattet, durch die Knackgeräusche beim Ein- bzw. Ausschalten des Gerätes unterdrückt werden. Bitte beachten Sie, dass das Mastersignal erst ca. 2 Sekunden nach dem Einschalten des CMS auf die Ausgänge geschaltet wird. Lesen Sie hierzu auch das Kapitel "Aufbau einer Standard-PA".

#### **42 - MASTER B OUTPUTS L/R-BUCHSEN**

Der MASTER B-Ausgang führt das Master L/R Signal wobei sowohl eine PRE/POST-Umschaltung als auch eine STEREO/ MONO-Umschaltung zur Verfügung stehen. Dieser Ausgang kann für Anwendungen wie Subwooferbetrieb, Nebenraumbeschallung, Monitoring oder Delay Line verwendet werden.

#### **43 - MASTER B-REGLER**

Mit diesem Regler wird die Lautstärke des MASTER B-Ausgangs eingestellt. In der Mittelstellung "5" des MASTER B-Reglers und Schalterstellung POST des PRE/POST-Schalters sind die Ausgangspegel an den Buchsen MASTER A OUTPUTS L/R und MASTER B OUTPUTS L/R identisch.

#### **44 - PRE/POST-SCHALTER FÜR MASTER B**

Bei Wahl von PRE ist der Pegel am MASTER B-Ausgang unabhängig von der Einstellung der MASTER-Fader L/R und des Graphic Equalizers. Bei Wahl von POST ist der Pegel am MASTER B-Ausgang abhängig von der Einstellung der MASTER-Fader L/R und des Graphic Equalizers. Für den Anschluss eines aktiven Mono-Subwoofers ist es sicher sinnvoll, die Lautstärke des Subs mit den Masterfadern mitzuführen, wählen Sie daher POST. Bei einer Monitoring-Anwendung, z. B. Sidefill auf der Bühne, ist die PRE-Einstellung zielführend.

#### **45 - STEREO/MONO-SCHALTER FÜR MASTER B**

Bei Wahl von STEREO liegt das MASTER A L/R Signal unverändert am MASTER B L/R-Ausgang an. Bei Wahl von MONO wird das MASTER A L/R Signal summiert und sowohl auf der MASTER B L-Buchse als auch der MASTER B R-Buchse ausgespielt. Dies ist sinnvoll, wenn Sie den MASTER B-Ausgang benutzen, um Mono-Subwoofer oder eine monophone externe Beschallungsanlage zu versorgen.

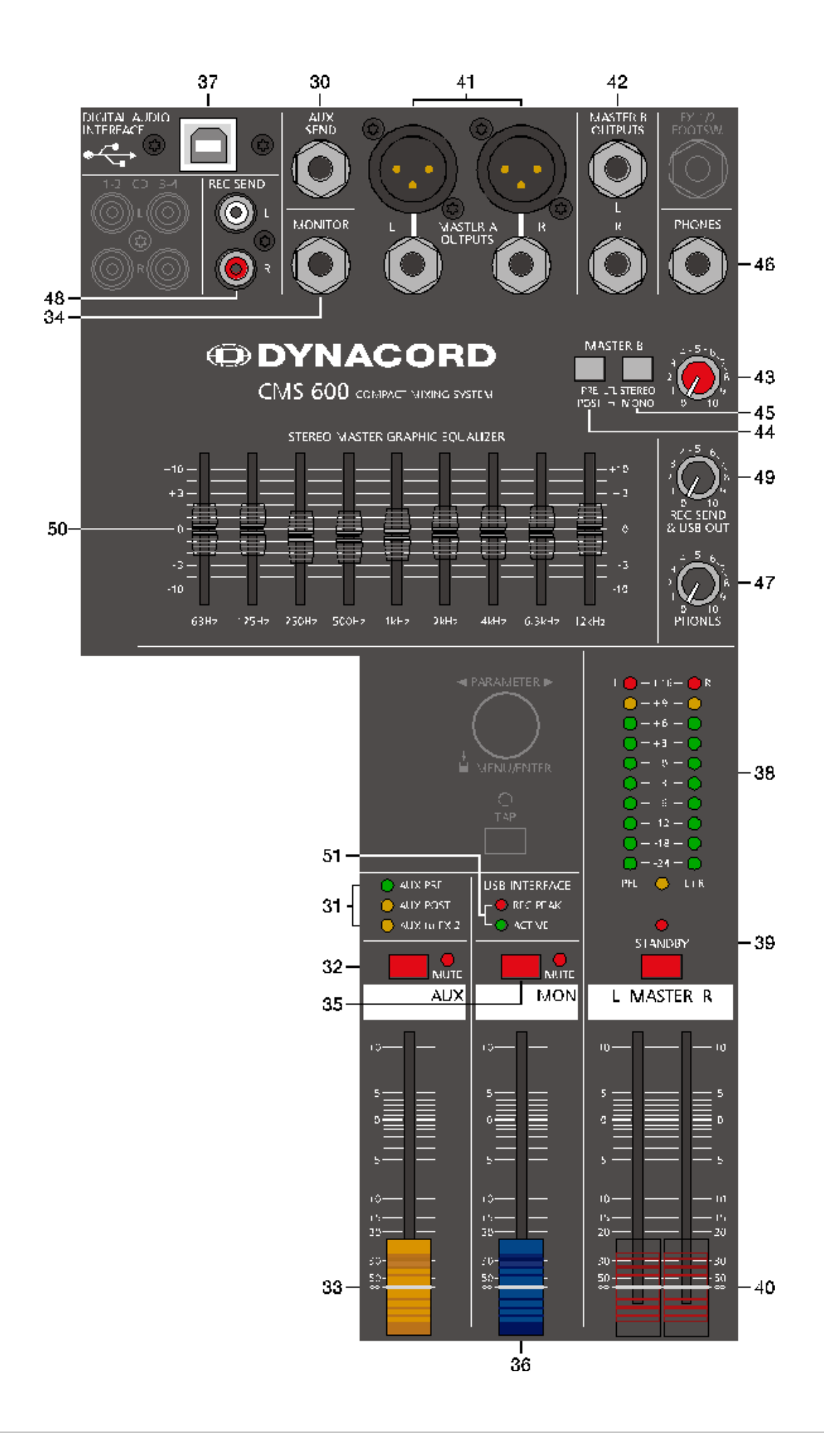

#### **46 - PHONES-BUCHSE**

Diese Stereo-Klinkenbuchse (6,3 mm) ist für Kopfhörer von 32 bis 600 Ohm geeignet. Hier kann das PFL-Signal abgehört werden, wenn eine PFL-Taste gedrückt ist. Ist keine PFL-Taste gedrückt, führt der PHONES-Ausgang das MASTER A L/ R-Signal. Da der Ausgang kurzschlussfest ist, können Sie auch Kopfhörer oder InEar-Monitorsysteme mit einer Impedanz unter 32 Ohm anschließen. Dies führt aber unter Umständen zu einer Reduzierung der maximal erreichbaren Lautstärke.

#### **47 - PHONES-REGLER**

Mit diesem Regler wird die Lautstärke am Kopfhörer-Ausgang PHONES eingestellt.

#### **ACHTUNG: Drehen Sie den Regler immer ganz zurück, bevor Sie den Kopfhörer anschließen. Das Verwenden von Kopfhörern mit hoher Lautstärke kann eine dauerhafte Schädigung des Gehörs zur Folge haben.**

#### **48 - REC SEND L/R-BUCHSEN**

An den Cinch-Buchsen steht das pre-fader Mastersignal zur Verfügung. Das Ausgangssignal ist also unabhängig von der Stellung der MASTER-Fader. Sie können hier z. B. einen MD- oder Flash-Recorder zur Aufnahme anschließen. Der Ausgang kann auch als dritter Masterausgang für Installationsanwendungen verwendet werden. Der Ausgangspegel kann über den REC SEND & USB OUT-Regler angepasst werden, der maximale Pegel beträgt 20 dBu.

#### **49 - REC SEND & USB OUT-REGLER**

Mit diesem Regler wird die Lautstärke des Signals am REC SEND-Ausgang bzw. an den Ausgangskanälen 1 und 2 des DIGITAL AUDIO INTERFACE geregelt.

#### **50 - 9-BAND STEREO GRAPHIC EQUALIZER**

Im Masterkanal liegt ein 9-Band Equalizer, der schaltungstechnisch nach den MASTER-Fadern und vor den MASTER A OUTPUTS L/R-Buchsen angeordnet ist. Neun Frequenzbänder, mit je 10 dB Anhebung/Absenkung, erlauben die nächträgliche klangliche Bearbeitung der Abmischung, bzw. eine Anpassung des Klangereignisses an die jeweilige Raumakustik.

#### Einstellhinweise:

Die Frequenzbereiche und Regelcharakteristik der einzelnen EQ-Fader sind praxisorientiert ausgelegt. Wollen Sie einen strahlenden, klaren Sound und z. B. den Schlagzeugbecken mehr Durchsetzungskraft verleihen, so heben Sie im Bereich von 6,3 kHz bzw. 12 kHz etwas an. Ist der Sound sehr nasal und mittenbetont, so senken Sie im Mittenfrequenzbereich (500 Hz bis 2 kHz) leicht ab. Wollen Sie jedoch einen bassreichen Sound und vielleicht die Bassdrum besser hervorheben, dann bewegen Sie den 63 Hz bzw. 125 Hz Regler etwas nach oben. Erscheint der Sound hingegen zu basslastig oder wummrig, dann ziehen Sie diese Fader etwas nach unten. In manchen Räumen kann mulmiger Sound auch gut durch Absenken bei 125 Hz oder 250 Hz, schriller Sound hingegen durch Absenken bei 2 kHz oder 4 kHz bekämpft werden. Die einzelnen EQ-Fader besitzen eine Variable-Q-Charakteristik. Das bedeutet, dass bei geringfügigen Anhebungen/ Absenkungen auf ein breiteres Frequenzband eingewirkt wird, als bei starken Eingriffen, bei denen man in der Regel gezielt einzelne Frequenzen beeinflussen möchte, um z. B. Rückkopplungen zu bekämpfen. Sollten Sie also den EQ hauptsächlich dazu verwenden, um das Klangbild der Anlage wie eben beschrieben ihren Wünschen anzupassen, ist es in vielen Fällen wirksamer, einen bestimmten Fader nur leicht anzuheben/abzusenken, als mehrere benachbarte Bänder gemeinsam zu betätigen.

Bedenken Sie immer, dass speziell beim Einsatz von Equalizern weniger oft mehr ist. Probieren Sie also erst ob Sie nicht ganz ohne EQ, durch sorgfältige Einstellung der Kanal-Klangregler, vielleicht ein besseres Ergebnis erzielen.

#### **51 - USB INTERFACE-ANZEIGE**

Diese Anzeigen informieren Sie über den aktuellen Betriebszustand des DIGITAL AUDIO INTERFACE des CMS.

#### REC PEAK-LED

REC PEAK leuchtet auf, wenn es in einem der vier Aufnahmekanäle zu einer Übersteuerung kommt. Reduzieren Sie den Ausgabepegel des betreffenden Kanals durch Zurücknehmen der AUX- oder MON-Faders bzw. des REC SEND & USB OUT-Reglers (Master).

#### **HINWEIS: Die REC PEAK-Anzeige erfolgt auch, wenn Sie das DIGITAL AUDIO INTERFACE nur zur Wiedergabe mit einem PC oder Mac verbunden haben. In diesem Fall kann die Anzeige ignoriert werden.**

#### ACTIVE-LED

ACTIVE zeigt beim Aufleuchten an, dass die USB-Verbindung zwischen CMS und PC/Mac aktiv und das DIGITAL AUDIO INTERFACE betriebsbereit ist.

#### <span id="page-53-0"></span>2.7 DISPLAY mit Funktions-Tasten

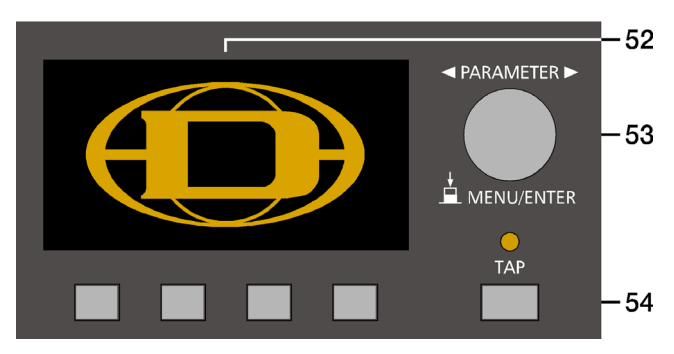

#### **52 - DISPLAY MIT 4 FUNKTIONSTASTEN**

Zum Schutz vor Verkratzen ist das Displayglas bei Auslieferung mit einer Folie abgedeckt. Ziehen Sie diese bitte ab.

#### Effekt-Betriebsart

Das Display zeigt in der Effekt-Betriebsart die aktuell eingestellte Programmnummer des jeweiligen Effektteils an. Mit den vier Tasten unter dem Display werden die Effektprogramme angewählt. Weitere Informationen finden Sie im Abschnitt ["Effekt-Betriebsart" auf Seite 56.](#page-55-0)

#### Menü-Betriebsart

Durch Drücken des MENU/ENTER-Drehencoders wechselt die Anzeige von der Effekt-Betriebsart in die Menü-Betriebsart. Die Funktion der Funktionstasten im Menü-Modus wird stets im Display angezeigt. Weitere Informationen finden Sie im Abschnitt ["Menü-Betriebsart" auf Seite 56](#page-55-1).

#### **53 - MENU/ENTER-DREHENCODER**

Mit dem MENU/ENTER-Drehencoder kann in der Menü-Betriebsart durch Drehen im Menü navigiert werden. In der Effekt-Betriebsart ist der Drehencoder ohne Funktion.

#### **54 - TAP**

Ist ein Effekt des Typs "Delay" aktiv, kann die Delay-Zeit durch Betätigung der TAP-Taste dem Takt der Musik angepasst werden. Die gelbe LED blinkt entsprechend der aktuellen Delay-Zeit. Bitte beachten Sie zur Funktion der TAP-Taste auch den Parameter TAP Button Ctrl., siehe Abschnitt ["FX Control Setup" auf Seite 58.](#page-57-1)

#### 2.8 Rückseite

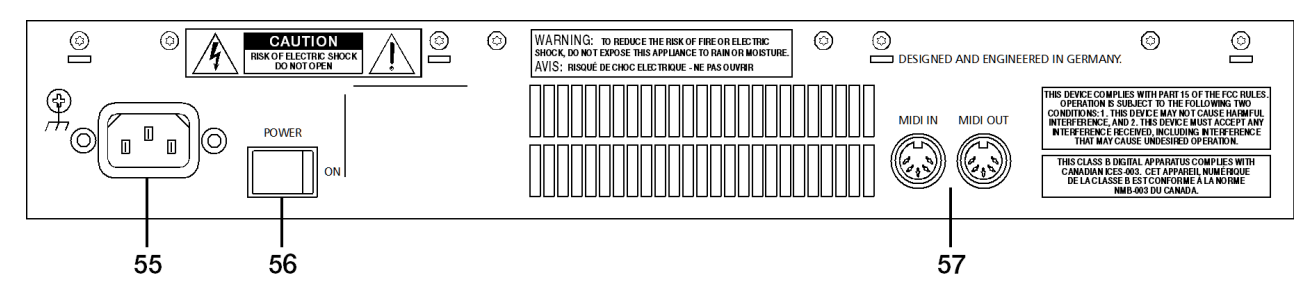

#### **55 - NETZBUCHSE**

Die Spannungsversorgung des CMS erfolgt ausschließlich mit dem mitgelieferten IEC-Netzkabel über eine verriegelnde Netzbuchse. Schließen Sie das CMS nur an eine geeignete Netzversorgung an, die den auf dem Typenschild angegebenen Anforderungen entspricht.

#### **HINWEIS: Zum Abziehen des Netzkabels drücken Sie die gelbe Entriegelung-Taste am Stecker.**

#### **56 - NETZSCHALTER (POWER)**

Netzschalter zum Ein- und Ausschalten des Gerätes. Das Gerät ist betriebsbereit, wenn das Display aufleuchtet. Achten Sie bitte darauf, dass beim Anschalten des Gerätes die beiden MASTER-Fader geschlossen sind, oder der STANDBY-Schalter gedrückt ist. Sie ersparen sich selbst, Ihrem Publikum und Ihrem Equipment unnötige Beanspruchungen durch ungewollte Signalverstärkung oder sogar Rückkopplungen.

Für angeschlossene Leistungsverstärker und andere elektronische Geräte, wie z. B. Effektgeräte, verfahren Sie bitte bei der Inbetriebnahme der Anlage wie folgt:

- 1. Effektteile einschalten.
- 2. CMS einschalten.
- 3. Leistungsverstärker einschalten.

Beim Ausschalten der Anlage gehen Sie genau umgekehrt vor.

#### **57 - MIDI IN/OUT-BUCHSEN**

Diese Buchsen erlauben den Anschluss von MIDI-Geräten. Neben der Verwendung als PC-MIDI-Interface ist auch die Fernsteuerung des Effektteils über die MIDI IN-Buchse möglich. Informationen hierzu finden Sie im Abschnitt ["FX Con](#page-57-1)[trol Setup" auf Seite 58.](#page-57-1)

# 3 Display & Funktionen

Das CMS ist mit einem hochwertigen OLED-Display ausgestattet. Im Vergleich zu üblichen LC-Displays sind OLED-Displays wesentlich heller, kontrastreicher und sind unabhängig vom Blickwinkel optimal abzulesen.

#### <span id="page-55-0"></span>3.1 Effekt-Betriebsart

Nach dem Einschalten des CMS wird der Startbildschirm angezeigt. Nach einigen Sekunden werden die momentan aktiven Effekte der Effektteile FX 1 bzw. FX 2 und weitere, wichtige Informationen angezeigt.

Abbildung 3-1: Anzeige in der Effekt-Betriebsart

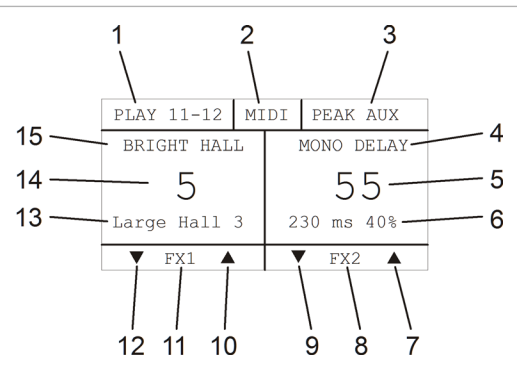

Durch Drücken der Tasten unter dem Display können schnell und unkompliziert die verschiedenen Effekte angewählt werden.

#### <span id="page-55-1"></span>3.2 Menü-Betriebsart

Durch Drücken des MENU/ENTER-Drehencoders wechselt das Display von der Effekt-Betriebsart in die Menü-Betriebsart und zeigt das Main Menu (siehe Abbildung 3- 5), also die oberste Ebene des Menübaums, an.

Abbildung 3-2: Wechsel in die Menü-Betriebsart durch Drücken des MENU/ENTER-Drehencoders

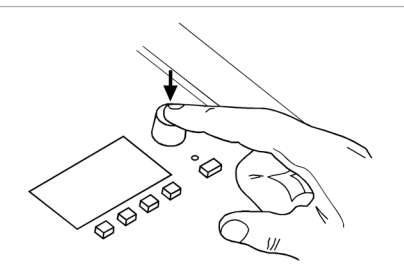

Abbildung 3-3: Menü-Betriebsart

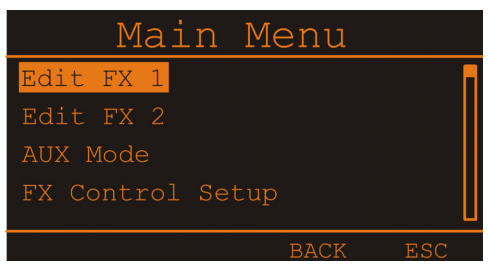

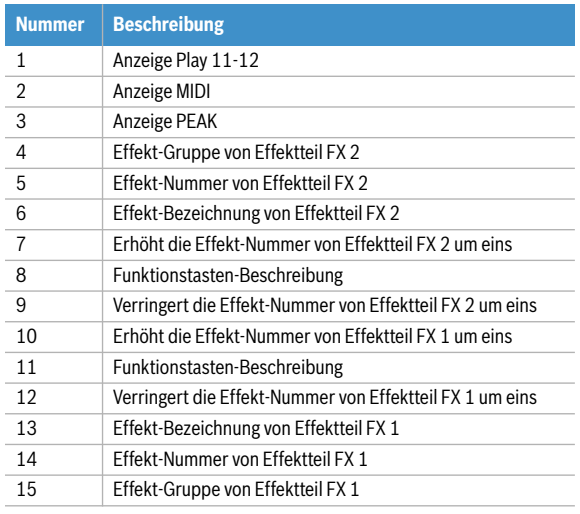

Im Main Menu und den weiteren Untermenüs werden der MENU/ENTER-Drehencoder und die vier Funktionstasten unter dem Display für die Navigation, Auswahl und Parameteränderung verwendet. Durch Drehen des MENU/EN-TER-Drehencoders kann die Markierung im Display bewegt werden. Durch Drücken des MENU/ENTER-Drehencoders wird der markierte Eintrag ausgeführt bzw. ausgewählt. Handelt es sich um einen Menü-Eintrag, wird das entsprechende Untermenü geöffnet. Handelt es sich um einen Parameter, wird der Parameter invers dargestellt und kann anschließend durch Drehen des MENU/ ENTER-Drehencoders geändert werden. Durch erneutes Drücken des MENU/ENTER-Drehencoders wird der geänderte Wert dann übernommen.

Die unterste Zeile im Display zeigt stets die Funktion für die vier Funktionstasten an, die bei Betätigung der Taste ausgeführt wird. Folgende Tabelle erläutert einige der in den verschiedenen Dialogen zur Verfügung stehenden Funktionen.

Tabelle 3-4: Funktionen der vier Funktionstasten

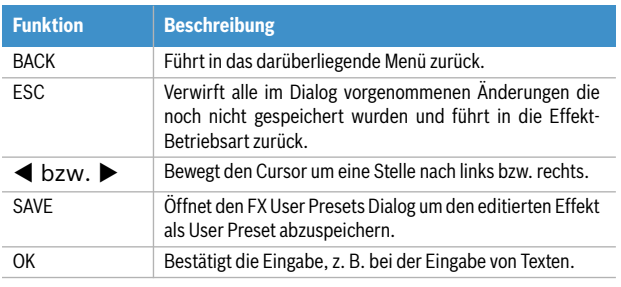

#### **MENÜ-BAUM**

Abbildung 3-5: Menüstruktur des CMS

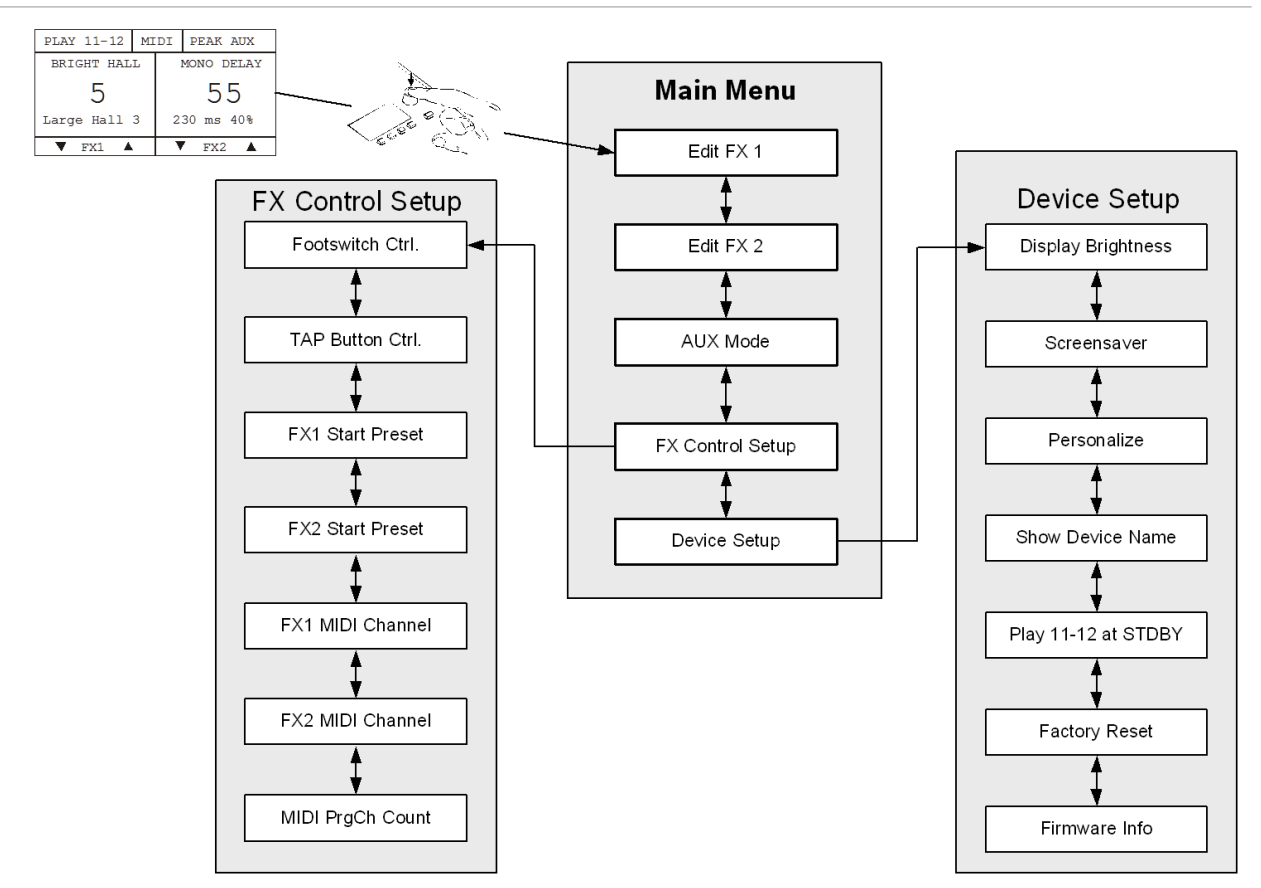

#### <span id="page-56-0"></span>**EDIT FX1/FX2 MENU**

Dieser Dialog erlaubt es, bestimmte Parameter des im Effektteil FX 1 bzw. FX 2 gewählten Effekts zu editieren. Die zur Verfügung stehenden Parameter unterscheiden sich hierbei je nach Effekt-Gruppe. Dem editierten Effekt kann eine Bezeichnung zugewiesen und in einem der 20 User Preset-Speicherplätze abgespeichert werden.

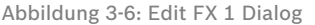

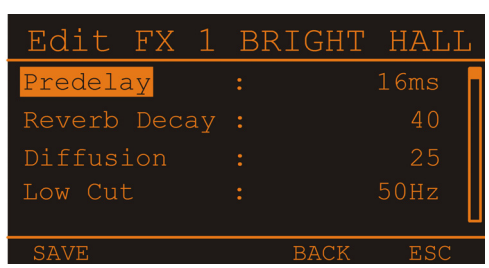

Im Edit FX Menu kann durch Drehen des MENU/ENTER-Drehencoders ein Eintrag in der linken Spalte markiert und durch Drücken des MENU/ENTER-Drehencoders der entsprechende Wert in der rechten Spalte ausgewählt werden. Der ausgewählte Wert wird nun durch Drehen des MENU/ENTER-Drehencoders angepasst und ist sofort aktiv. Erneutes Drücken des MENU/ENTER-Drehencoders führt in die linke Spalte zurück. Um den editierten Effekt in einen User Preset-Speicherplatz abzuspeichern drükken Sie die SAVE-Funktionstaste, folgender FX User Presets Dialog erscheint.

Abbildung 3-7: FX User Presets Dialog

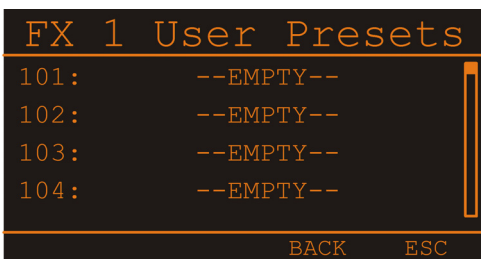

Wählen Sie im FX User Presets Dialog den gewünschten Speicherplatz durch Drehen des MENU/ENTER-Drehencoders. Drücken des MENU/ENTER-Drehencoders öffnet den Set FX Name Dialog.

Abbildung 3-8: Set FX Name Dialog

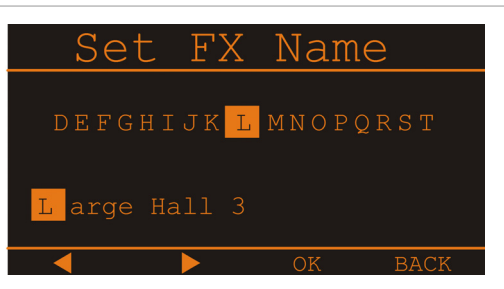

Im Set FX Name Dialog kann die Bezeichung des User Presets eingegeben werden. Drehen Sie den MENU/ENTER-Drehencoder nach links oder rechts, um das mit dem Cursor markierte Zeichen zu ändern. Drücken des MENU/EN-TER-Drehencoders übernimmt das gewählte Zeichen und bewegt den Cursor um eine Stelle nach rechts. Mit den Funktionstasten < bzw.  $\blacktriangleright$  kann der Cursor nach links bzw. rechts bewegt werden. Wählen Sie das Zeichen oder drücken Sie die Funktionstaste OK um die Eingabe zu beenden. Drücken der BACK-Funktionstaste führt in das Menü zurück.

#### <span id="page-57-0"></span>**AUX MODE**

Der AUX Mode Dialog erlaubt die Anpassung des AUX-Weges an die gewünschte Anwendung. Nach dem Öffnen des Dialogs wird die momentane Einstellung angezeigt. Im AUX Mode Dialog kann durch Drehen des MENU/EN-TER-Drehencoders zwischen verschiedenen Routing-Einstellungen (siehe unten) gewählt werden. Drücken des MENU/ENTER-Drehencoders übernimmt die gewählte Einstellung. Drücken der BACK-Funktionstaste führt in das Menü zurück. Drücken der ESC-Funktionstaste verwirft alle im Dialog vorgenommenen Änderungen und führt in die Effekt-Betriebsart zurück.

#### Pre-Fader (PRE)

Abbildung 3-9: PRE-Modus im AUX Mode Dialog

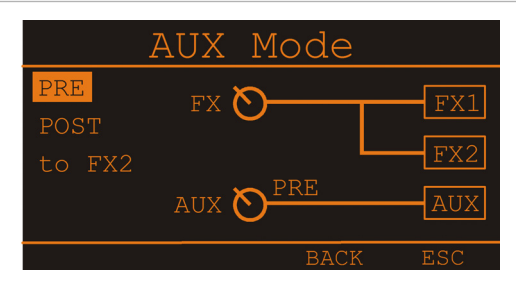

Das Signal am AUX-Regler wird vor dem Kanalschieberegler ausgespielt und ist unabhängig von dessen Einstellung. Diese Betriebsart wird hauptsächlich für die vielfältigen Monitoranwendungen gewählt. Pre-Fader Monitoring ist besonders sinnvoll, wenn ein zur Hauptabmischung sehr unterschiedlicher Monitor-Mix benötigt wird, wobei einzelne Instrumente oder Stimmen besonders hervorgehoben bzw. unterdrückt werden. Meist ist das Mischpult bei dieser Anwendung im Saal (FOH) platziert und wird von einem Tontechniker bedient.

#### Post-Fader (POST)

In dieser Betriebsart sind alle AUX-Regler in den Eingangskanälen nach den Kanalfadern angeordnet, das Signal am AUX-Regler ist also abhängig von der am Kanalschieberegler eingestellten Lautstärke. Diese Betriebsart wird wesentlich für die Ansteuerung von Effektgeräten oder für spezielle Monitorabmischungen benutzt. Müssen Sie beispielsweise ohne Tontechniker am Mischpult arbeiten, oder von der Bühne aus mischen, kann die POST-Fader Abmischung sinnvoller sein. Indem Sie alle AUX-Regler in Mittelstellung bringen, wird praktisch die Hauptabmischung auf den Monitormix übernommen und die Lautstärkeverhältnisse der einzelnen Kanäle zueinander können bequem auch von der Bühne aus kontrolliert werden.

Abbildung 3-10: POST-Modus im AUX Mode Dialog

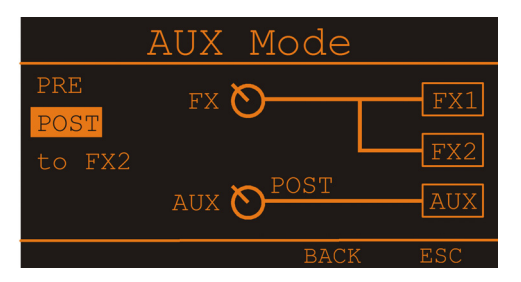

Die Monitorlautstärke wird über den AUX-Fader im Master eingestellt. Beachten Sie aber, dass ein Aufziehen eines Kanalfaders sich auf den Monitormix auswirkt und bei unbedachter Bedienung eine erhebliche Rückkopplungsgefahr besteht. Sie haben bei dieser Art des Monitorings natürlich die Möglichkeit, über die jeweiligen AUX-Regler im Kanal, bestimmte Kanäle z. B. Bass-Drum oder Snare, die naturgemäß sowieso sehr laut auf der Bühne vorhanden sind, einfach leiser zu drehen.

#### AUX to FX 2

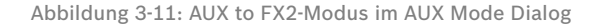

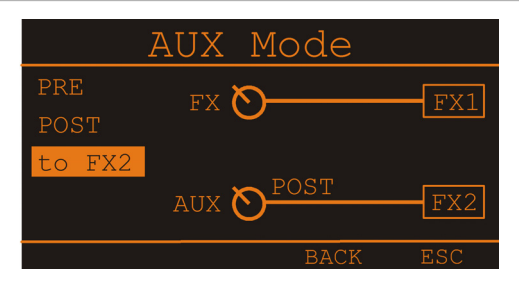

In dieser Betriebsart wird der AUX-Kanal als FX 2-Send verwendet. Mit dem AUX-Reglern in den Eingängen können Sie also das jeweilige Eingangssignal dem eingebauten Digital-Effektgerät FX 2 stufenlos zumischen. Die FX-Regler in den Eingangskanälen wirken in dieser Betriebsart als FX 1-Regler, das damit erstellte Signal wird also nur dem Digital-Effektgerät FX 1 zugemischt (siehe auch [Seite 46](#page-45-0)).

#### <span id="page-57-1"></span>**FX CONTROL SETUP**

Der FX Control Setup Dialog erlaubt die Konfiguration der Effektteile FX 1 bzw. FX 2 des CMS. Bestimmte Eigenschaften der Effektteile können über die MIDI-Schnittstelle bedient werden. Zusätzlich können in diesem Dialog zum Beispiel die Startpresets beim Einschalten des CMS gewählt werden.

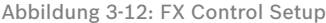

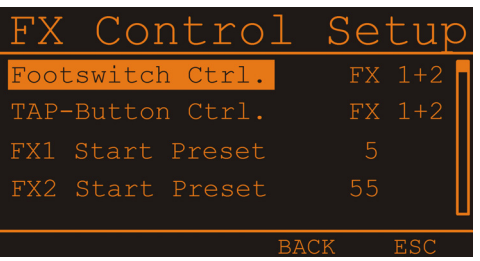

Im FX Control Setup Dialog kann durch Drehen des MENU/ENTER-Drehencoders ein Eintrag in der linken Spalte markiert und durch Drücken des MENU/ENTER-Drehencoders der entsprechende Wert in der rechten Spalte ausgewählt werden. Der ausgewählte Wert wird nun durch Drehen des MENU/ENTER-Drehencoders angepasst und der neue Wert durch Drücken des MENU/EN-TER-Drehencoders übernommen.

Folgende Tabelle erläutert die Einträge des FX Control Setup Dialogs. Drücken der BACK-Funktionstaste führt in das Menü zurück. Drücken der ESC-Funktionstaste führt in die Effekt-Betriebsart zurück.

#### Tabelle 3-13: FX Control Setup Parameter

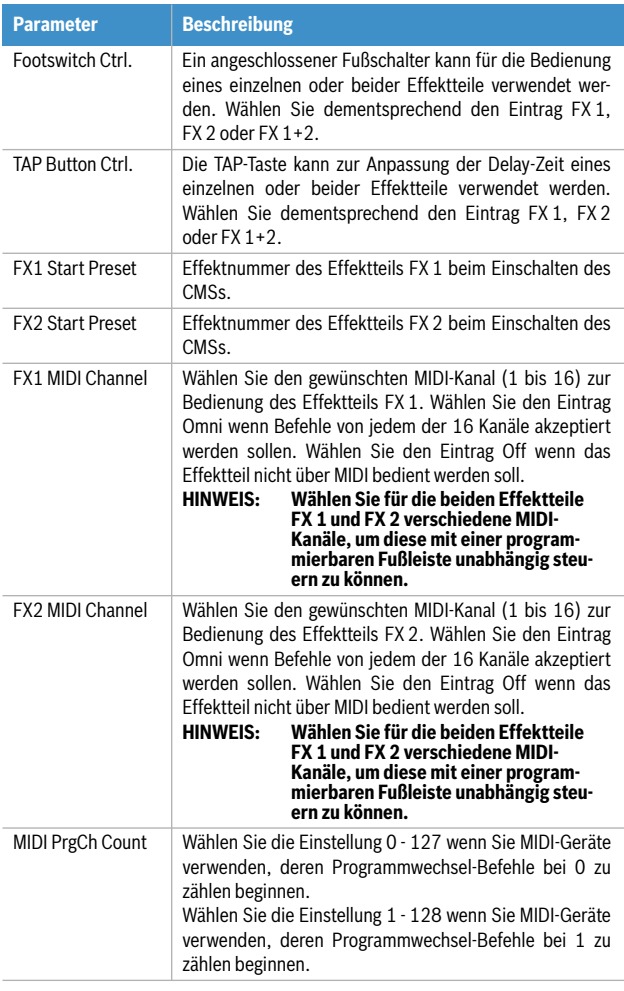

#### **DEVICE SETUP**

Dieser Dialog erlaubt die Anpassung von Systemparametern an verschiedene Anwendungsfälle sowie die Anzeige von Systemeigenschaften. Einige Einträge (z. B. Display Brightness) können nach Drücken des MENU/ENTER-Drehencoders direkt im Device Setup Dialog editiert werden. Andere Einträge (z. B. Firmware Info) führen bei Drücken des MENU/ENTER-Drehencoders zu einem Dialog, in dem der jeweilige Parameter angezeigt wird bzw. geändert werden kann.

#### Display Brightness

Über den Eintrag Display Brightness kann die Helligkeit des Displays (von 0% bis 100%) angepasst werden. Drehen Sie den MENU/ENTER-Drehencoder nach links, um

die Helligkeit zu verringern. Drehen Sie den MENU/EN-TER-Drehencoder nach rechts, um die Helligkeit zu erhöhen. Drücken des MENU/ENTER-Drehencoder übernimmt die gewählte Helligkeit. Drücken der BACK-Funktionstaste führt in das Menü zurück. Drücken der ESC-Funktionstaste führt in die Effekt-Betriebsart zurück.

#### Abbildung 3-14: Device Setup Dialog

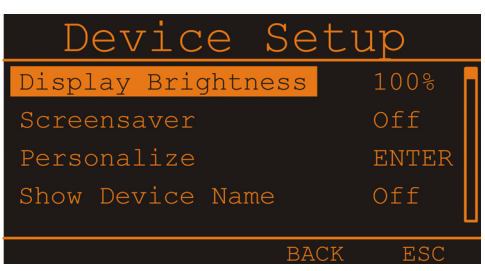

#### Screensaver

Über den Eintrag Screensaver kann der Bildschirmschoner aktiviert und die Zeitdauer bis zu dessen Aktivierung (von 10 Sekunden bis 60 Minuten) eingestellt werden. Drehen Sie den MENU/ENTER-Drehencoder nach links, um die Zeit bis zur Aktivierung zu verkürzen bzw. den Bildschirmschoner zu deaktivieren (Off). Drehen Sie den MENU/ENTER-Drehencoder nach rechts, um die Zeit bis zur Aktivierung zu verlängern. Drücken des MENU/ENTER-Drehencoder übernimmt die gewählte Einstellung. Drükken der BACK-Funktionstaste führt in das Menü zurück. Drücken der ESC-Funktionstaste führt in die Effekt-Betriebsart zurück.

#### Personalize

Drücken des MENU/ENTER-Drehencoders öffnet den Set Device Name Dialog. Die dort eingestellte Bezeichnung wird nach dem Einschalten des Geräts im Display angezeigt. Die Bezeichnung kann maximal 18 Zeichen lang sein, es stehen die Zeichen A-Z, a-z, 0-9 und mehrere Sonderzeichen zur Verfügung.

Drehen Sie den MENU/ENTER-Drehencoder nach links oder rechts, um das mit dem Cursor markierte Zeichen zu ändern. Drücken des MENU/ENTER-Drehencoders übernimmt das gewählte Zeichen und bewegt den Cursor um eine Stelle nach rechts. Mit den Funktionstasten  $\blacktriangleleft$  bzw. kann der Cursor nach links bzw. rechts bewegt werden. Wählen Sie das Zeichen <a>
der drücken Sie die Funktionstaste OK um die Eingabe zu beenden. Drücken der BACK-Funktionstaste führt in den Device Setup Dialog zurück.

#### Show Device Name

Um die über Personalize eingegebene Bezeichnung im Display anzuzeigen, wählen Sie hier den Eintrag "On". Bei Wahl des Eintrags "Off" wird die Bezeichnung nicht angezeigt. Drehen Sie den MENU/ENTER-Drehencoder nach links oder rechts, um die Einstellung zu ändern. Drücken des MENU/ENTER-Drehencoders übernimmt die gewählte Einstellung.

#### <span id="page-59-1"></span>Play 11-12 at STDBY

Um im STANDBY-Betrieb des CMS über den Eingang 11- 12 (bzw. CD 3-4) Hintergrundmusik einspielen zu können, wählen Sie hier den Eintrag "Enable".

**HINWEIS:** Bei Wahl von "Enable" müssen Sie bei **Aktivierung des STANDBY-Betriebs die Sicherheitsabfrage im Display (innerhalb von 5 Sekunden) durch Drücken MENU/ ENTER-Drehencoder bestätigen.**

Bei Wahl des Eintrags "Disable" ist das über den Eingang 11-12 empfangene Musiksignal im STANDBY-Betrieb stumm geschaltet. Drücken der BACK-Funktionstaste führt in den Device Setup Dialog zurück. Drücken der ESC-Funktionstaste führt in die Effekt-Betriebsart zurück.

#### Factory Reset

Der CMS kann auf Werkseinstellungen zurückgesetzt werden. Durch Drücken des MENU/ENTER-Drehencoders gelangt man zu einer Abfrage "Also clear User-FX?". In der Abfrage kann durch Drehen des MENU/ENTER-Drehencoders zwischen YES und NO gewählten werden. Bei Wahl von YES werden durch den Rücksetzvorgang auch alle vorhandenen FX User Presets gelöscht. Bei Wahl von NO werden die vorhandenen FX User Presets nicht gelöscht. Durch Drücken des MENU/ENTER-Drehencoders gelangt man zu einer Sicherheitsabfrage "Are you sure?". In der Sicherheitsabfrage kann durch Drehen des MENU/EN-TER-Drehencoders zwischen YES und NO gewählten werden. Drücken des MENU/ENTER-Drehencoders setzt bei Wahl von YES den CMS auf Werkseinstellungen zurück,

bei Wahl von NO wird der Rücksetzvorgang abgebrochen. Drücken der BACK-Funktionstaste führt in den Device Setup Dialog zurück. Drücken der ESC-Funktionstaste führt in die Effekt-Betriebsart zurück. Folgende Tabelle enthält die durch den Rücksetzvorgang betroffenen Parameter:

Tabelle 3-15: Werkseinstellungen

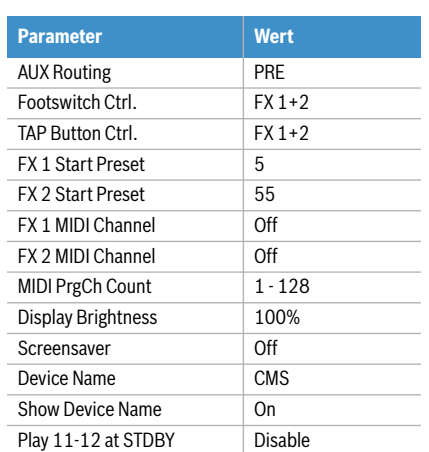

#### Firmware Info

Im Firmware Info Dialog werden die im CMS installierten Firmware-Versionen angezeigt. Drücken der BACK-Funktionstaste führt in den Device Setup Dialog zurück. Drükken der ESC-Funktionstaste führt in die Effekt-Betriebsart zurück.

#### <span id="page-59-0"></span>3.3 Effekte

Tabelle 3-16: CMS Effekt-Presets

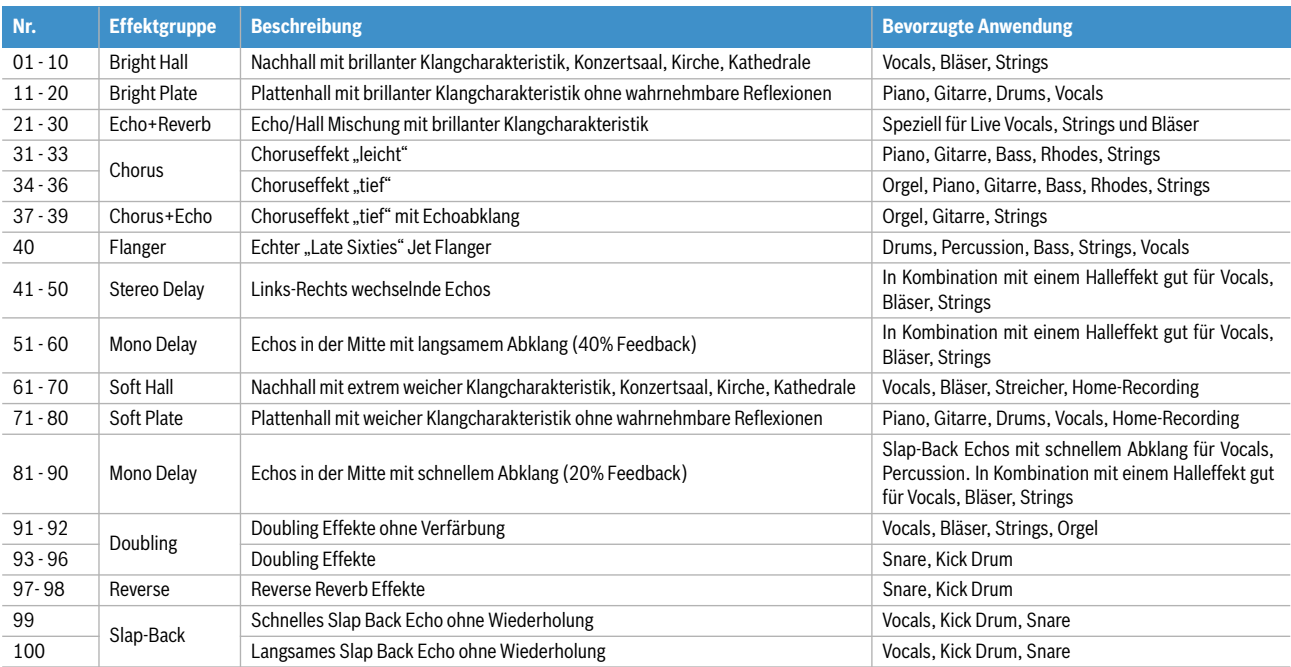

# <span id="page-60-0"></span>4 DIGITAL AUDIO INTERFACE

Die USB 2.0-Schnittstelle dient als digitale Audio-Schnittstelle des CMS für einen PC oder Mac. Das DIGITAL AU-DIO INTERFACE kann gleichzeitig als Eingang und Ausgang verwendet werden. Verfügt Ihr PC/Mac über eine USB 2.0-Schnittstelle, können in jede Richtung vier Kanäle gleichzeitig übertragen werden. Bei Verwendung einer USB 1.1-Schnittstelle können in jede Richtung jeweils zwei Kanäle gleichzeitig übertragen werden.

#### <span id="page-60-1"></span>4.1 Installation des USB-Treibers

Bevor Sie das USB-Audiointerface ihres CMS nutzen können, müssen Sie den passenden Treiber auf ihrem PC/ Mac installieren. Alle hierzu benötigten Daten befinden sich auf der mitgelieferten DVD.

- **HINWEIS: Wenn Sie mit der grundlegenden Bedienung eines PC/Mac noch nicht vertraut sind und die in dieser Bedienungsanleitung beschriebenen Vorgänge nicht nachvollziehen können, ziehen Sie bitte die Bedienungsanleitung Ihres PC/Mac zu Rate.**
- **ACHTUNG: Versuchen Sie niemals, die beigelegte DVD in einem herkömmlichen CD-/DVD-Player abzuspielen. Die dabei auftretenden Geräusche können Ihr Gehör oder Ihre Lautsprecher schädigen.**
- 1. Bitte vergewissern Sie sich dass das CMS und Ihr PC/Mac **noch nicht** über das USB-Kabel miteinander **verbunden** sind. Sollte unter Windows der Hardware-Assistent bereits gestartet haben um das Audio-Interface zu installieren, klicken Sie auf Abbrechen.
- 2. Legen Sie die mitgelieferte DVD in das Laufwerk des PC/Mac ein.
- 3. Öffnen Sie das für Ihr Betriebssystem passende Unterverzeichnis im Verzeichnis /Driver.
- 4. Starten Sie die Installation durch Doppelklick auf

#### 4.2 Cubase LE

Zur Verwendung des CMS mit Ihrem PC/Mac finden Sie Cubase LE auf der mitgelieferten DVD.

#### **INSTALLATION**

- 1. Legen Sie die mitgelieferte DVD ein.
- 2. Öffnen Sie das für Ihr Betriebssystem passende Unterverzeichnis im Verzeichnis /Cubase\_LE.
- 3. Starten Sie die Installation durch Doppelklick auf Setup.exe (Windows) bzw. Cubase\_LE.mpkg (Mac) und folgen Sie den Anweisungen der Installationsroutine.

#### **KONFIGURATION**

1. Starten Sie Cubase LE und wählen Sie im Menü Geräte > Geräte konfigurieren.

- **HINWEIS: Verwenden Sie hochwertige USB 2.0-Kabel für optimale Signalübertragung.**
- **ACHTUNG: Für mögliche Datenverluste infolge der Anwendung oder Fehlbedienung dieses Produkts beim Aufnehmen auf MIDI-Geräte Ihres Systems oder Speichermedien wie Festplatten wird keine Verantwortung übernommen.**

die Datei Setup.exe (Windows) bzw. Dynacord\_USB-Audio\_Driver.dmg (Mac) im Unterzeichnis /CMS\_600-3. (Beispiel: Bei Verwendung von Windows 32 Bit starten Sie die Datei Setup. exe im Verzeichnis /Driver/Windows/32Bit/CMS\_600-3).

- **HINWEIS: Falls Sie nicht sicher sind, welches Windows Betriebssystem Sie verwenden, klikken Sie bitte auf "Start" und wechseln Sie in die Systemsteuerung. Klicken Sie dort doppelt auf das Icon mit der Bezeichnung System. Unter dem Reiter "Allgemein" finden Sie unter "System" die Bezeichnung Ihres Betriebssystems. Weitere Informationen finden Sie auf der mitgelieferten DVD**  im Verzeichnis "Tips Tricks".
- 5. Wählen Sie im Sprachauswahldialog die gewünschte Sprache für den Installationsprozess aus und bestätigen Sie mit OK.
- 6. Klicken Sie in dem nun erscheinenden Menü auf "Treiber Installieren".
- 7. Folgen Sie den Anweisungen der Installationsroutine. Verbinden Sie das eingeschaltete CMS mit dem PC sobald Sie hierzu aufgefordert werden.

#### **HINWEIS: Die neueste Version des USB-Treibers, Hinweise und Praxistipps finden Sie stets auf www.dynacord.com**

- Das Fenster "Geräte konfigurieren" erscheint (siehe Abbildung 4-1).
- 2. Wählen Sie im Abschnitt Geräte den Eintrag VST-Audiosystem.
- 3. Wählen Sie als ASIO-Treiber den Eintrag "ASIO for DYNACORD USB-AUDIO" und schließen Sie den Dialog durch Klick auf OK.

**HINWEIS: Informationen zur Verwendung von Cubase LE finden Sie auf der mitgelieferten DVD im Verzeichnis /Tips\_Tricks und im Menü Hilfe > Dokumentation.**

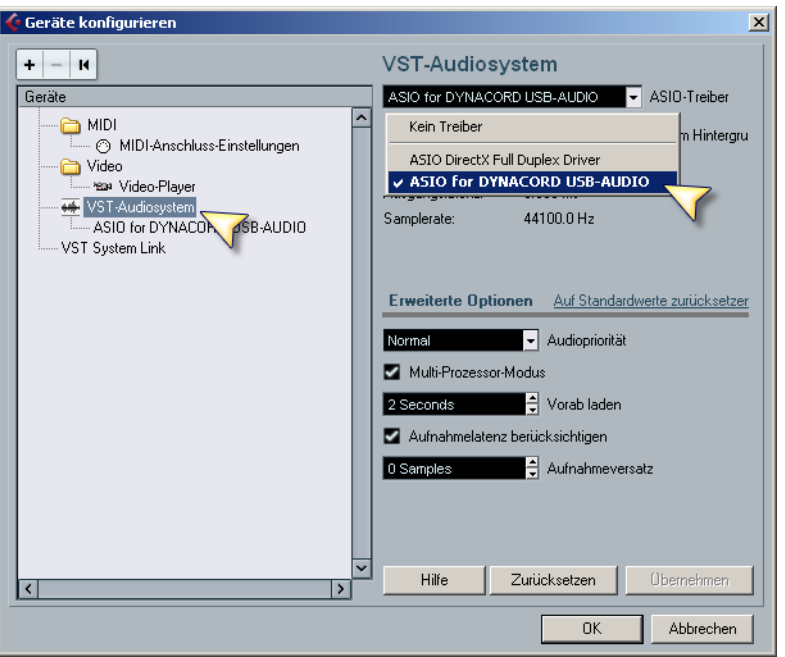

Abbildung 4-1: Konfiguration von Cubase LE

#### 4.3 Funktionsanzeige im Display

#### Das Display des CMS zeigt in der Effekt-Betriebsart Statusinformationen des DIGITAL AUDIO INTERFACE an.

Abbildung 4-2: DIGITAL AUDIO INTERFACE-Anzeige im Display

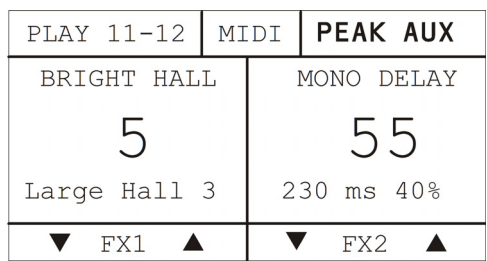

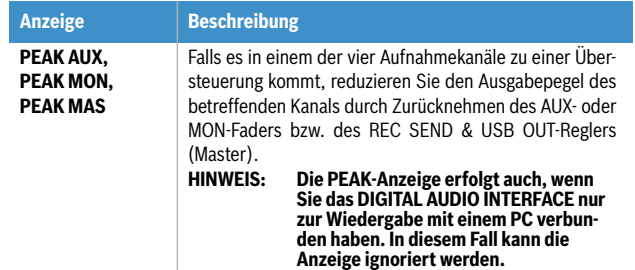

Tabelle 4-3: USB-Funktionsanzeigen im Display

#### <span id="page-61-0"></span>4.4 PC-MIDI-Interface

Das CMS stellt Ihnen ein vollwertiges PC-MIDI-Interface zur Verfügung. Der im PC/Mac als DYNACORD USB-MIDI bezeichnete Port kann überall ausgewählt werden, wo der Einsatz sinnvoll ist. Wenn Sie mit einer entsprechenden Software MIDI-Daten vom PC/Mac an das DIGITAL AUDIO INTERFACE senden, liegen die Daten an der MIDI OUT-Buchse an der Rückseite des CMS an. Umgekehrt werden alle MIDI-Daten, die an der MIDI IN-Buchse eingegeben werden, an den PC/Mac weitergeleitet und können dann, z. B. in einem Sequenzer-Programm, aufgezeichnet und bearbeitet werden.

Beachten Sie, dass auch Steuerdaten für die eingebauten Effektteile, die Sie z. B. über einen MIDI-Fußschalter fernbedienen, an den PC übermittelt werden. Eine Fehlinterpretation der Daten lässt sich durch eine geeignete

Auswahl der MIDI-Kanäle vermeiden, beachten Sie hierzu Abschnitt ["FX Control Setup" auf Seite 58](#page-57-1) und die Dokumentation der von Ihnen verwendeten Software.

Abbildung 4-4: Übertragung von MIDI-Daten vom PC/Mac zu einem Synthesizer (Abbildung zeigt CMS 1000-3)

Abbildung 4-5: Übertragung von MIDI-Daten von einem Master Keyboard zum PC/Mac (Abbildung zeigt CMS 1000-3)

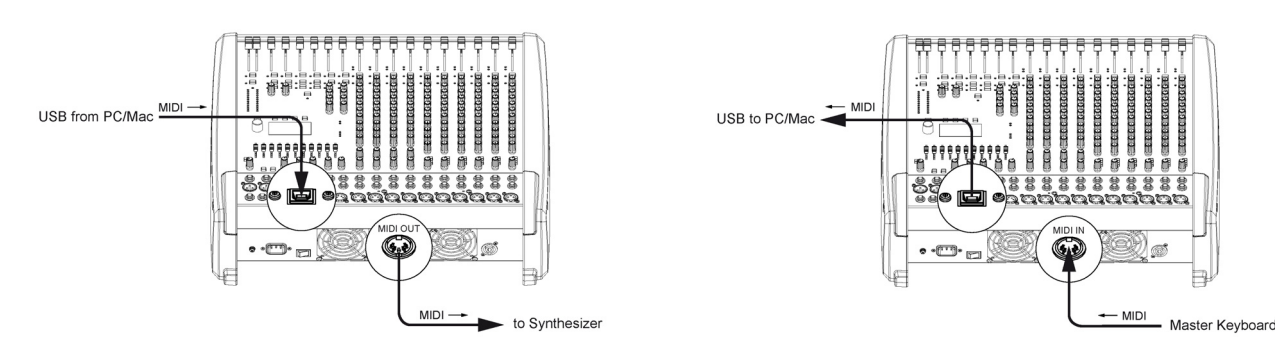

#### **HINWEIS: Sollen MIDI-Daten mit der Medienwiedergabe von Windows an externen Geräten wiedergegeben werden, müssen Sie in der Windows-Systemsteuerung den Dialog "Sounds und Audiogeräte" öffnen und das Standardgerät der MIDI-Musikwiedergabe auf DYNACORD USB-MIDI umstellen.**

#### 4.5 Anwendungsbeispiele (Wiedergabe)

Bei Verwendung des DIGITAL AUDIO INTERFACE als CMS-Eingang liegen die Kanäle USB 1 und USB 2 bzw. USB 3 und USB 4 auf Stereo-Eingang 5-6 bzw. 7-8.

#### **ACHTUNG: Falls erforderlich passen Sie die Pegel der über USB eingespielten Signale in der von Ihnen verwendeten Software an.**

#### **STEREO-MUSIKWIEDERGABE VOM PC**

Bei der Musikwiedergabe vom PC/Mac fungiert das CMS als "externe Soundkarte" des Computers. Wählen Sie in den Systemeinstellungen ihres PC/Mac das CMS (DYNA-CORD USB-AUDIO) als Wiedergabegerät. Ihr PC/Mac gibt jetzt die Musik an den Kanalzügen USB 1-2 des CMS aus. Sie können mit dem Fader die Lautstärke regeln, so wie es im Abschnitt Input Stereo (siehe [Seite 44\)](#page-43-0) beschrieben ist.

#### **DUAL-STEREO-WIEDERGABE (DJ-ANWENDUNG)**

Die konsequent 4-kanalige Auslegung des DIGITAL AUDIO INTERFACE ermöglicht Ihnen, während z. B. auf USB 1-2 ein Titel läuft, mit dem Kopfhörer und der PFL-Taste in die Kanäle USB 3-4 "hineinzuhören" um den Übergang auf den Folgetitel festzulegen. Mit einem Setup aus PC/Mac, CMS und Lautsprecherboxen haben Sie somit alles komplett, um Ihr Publikum als DJ zu unterhalten. Mit fast allen gängigen DJ-Programmen können Sie die beiden Stereo-USB-Kanäle (USB 1-2 bzw. USB 3-4) über den sogenannten ASIO-Treiber ansprechen. ASIO ist ein Standard, der sich in praktisch allen mehrkanaligen Anwendungen von Soundinterfaces etabliert hat. Bei der auf [Seite 61](#page-60-1) beschriebenen Treiberinstallation wird automatisch auch der ASIO-Treiber mitinstalliert. Zur Zuweisung der Ausspielwege auf die Wiedergabekanäle des CMS beachten Sie die Dokumentation der von Ihnen verwendeten Software.

#### 4.6 Anwendungsbeispiel (Aufnahme)

Bei der folgenden Anwendung wird Ihr PC/Mac zur Aufnahme verwendet, das CMS fungiert hierbei als hochwertiger Analog/Digital-Wandler, eine weitere Soundkarte wird also nicht benötigt.

#### **MITSCHNITT VON VERANSTALTUNGEN**

Auf den Kanälen 1 und 2 des DIGITAL AUDIO INTERFACE wird das Master-Signal des Mischpultes zum PC/Mac übertragen. Dies ist die Grundlage für einen Live-Mitschnitt Ihrer Veranstaltung.

Auf dem Kanal 3 wird der AUX-Weg und auf dem Kanal 4 der MON-Weg zum PC/Mac übertragen. Falls Sie den AUX- bzw. MON-Weg noch nicht anderweitig für Monitor oder Effektanwendungen verwenden, haben Sie dadurch die Möglichkeit, zwei weitere Signale aufzuzeichnen, die

Ihnen bei der Nachbearbeitung ihrer Aufnahme zur Verfügung stehen. Das kann z. B. eine Gesangs- oder Instrumentalstimme sein, die Sie an bestimmten Stellen aus dem Mix hervorheben möchten. Die gewünschten Kanalzüge werden dazu mit den entsprechenden AUX- bzw. MON-Reglern auf den AUX- bzw. MON-Bus gelegt. Eine sehr empfehlenswerte Variante ist, dass Sie die beiden Wege dazu verwenden, ein im Raum vor der Bühne positioniertes Stereomikrofon aufzunehmen. Aufnahmen, die lediglich aus dem Beschallungs-Misch-pult gespeist werden, sind oftmals enttäuschend, da die Publikumsreaktionen völlig fehlen und auch die klanglichen Verhältnisse nicht denen der Live-Darbietung entsprechen. Das liegt daran, dass vor allem in kleinen Räumen viele Instrumente, die von Natur aus schon über genügend Durchsetzungskraft verfügen (z. B. Schlagzeug, E-Gitarre) nur

gering oder gar nicht auf die Beschallungsanlage gegeben werden. Umgekehrt klingen Aufnahmen, die nur über ein Raummikrofon gemacht wurden, sehr indirekt und lassen gerade beim Gesang Klarheit und Verständlichkeit vermissen.

Das CMS bietet nun die Möglichkeit, beide Signalquellen (Mischpultausgang und Raummikrofon) getrennt voneinander aufzunehmen. Bei der Nachbearbeitung der Aufnahmen können Sie die beiden Anteile im optimalen Verhältnis aufeinander abstimmen.

#### 4.7 MIDI-Klangerzeuger und Multieffektgerät

Wie im Abschnitt ["PC-MIDI-Interface" auf Seite 62](#page-61-0) bereits erläutert, können über das CMS MIDI-Daten, z. B. von einem Master-Keyboard zu einem PC/Mac, übertragen werden. In einer geeigneten Software, z. B. die im Lieferumfang enthaltenen Cubase LE, werden dann Klänge erzeugt. Durch die Leistungsfähigkeit heutiger Rechner ist es kein Problem mehr, Ihre Klangpalette auch im Live-Einsatz um Sounds zu erweitern, die vor wenigen Jahren nur bei aufwändigen Studio-Synthesizern zu finden waren. Schließen Sie das Master-Keyboard an die MIDI IN-Buchse an, und wählen Sie in der Software das MIDI-Interface als Eingang für den Klangerzeuger. Die computergenerierten Sounds werden über einen der beiden USB-Stereokanalzüge an das CMS zurückübertragen. Mit den Fadern können Sie bequem die Lautstärke einstellen, so als ob Sie ein Keyboard mit eingebauter Sounderzeugung an den STEREO L/R-Buchsen angeschlossen hätten.

Ähnliche Möglichkeiten bietet Ihnen das CMS auch für die Erzeugung von Soundeffekten. Der PC/Mac dient hier als externes, extrem leistungsfähiges Multieffektgerät. Da der PC/Mac über den AUX-Weg angesteuert wird, gestaltet sich der Betrieb beim Mischen genauso einfach wie bei Verwendung der internen Effekte des CMS. Der AUX-Weg sollte dazu in den Post-Modus geschaltet sein. Das vom PC generierte Effektsignal wird über die Stereokanälen USB 1-2 oder USB 3-4 wieder in den Gesamtmix zugefügt. Die Fader der Stereokanäle USB 1-2 bzw. USB 3-4 dienen bei dieser Anwendung als Effect Return-Fader.

Abschließend bleibt noch zu erwähnen, dass einige der beschriebenen Möglichkeiten je nach verwendeter Software und Treiber auch parallel genutzt werden können. Sie können beispielsweise die vier Aufnahmekanäle des CMS für einen Livemitschnitt nutzen und zugleich vom selben PC aus Musik z. B. für Bühnendarbietungen einspielen.

**HINWEIS: Beachten Sie, dass bei der Aufnahme die Signale der Raummikrofone nicht in die Beschallungsmischung mit eingehen dürfen, damit es nicht zu Rückkopplungen kommt. Die Fader der "Raum-Kanäle" müssen daher ganz geschlossen sein. Der AUX-Weg muss in der PRE-Betriebsart betrieben werden, damit trotzdem ein Signal zum DIGITAL AUDIO INTERFACE geleitet wird.**

Abbildung 4-6: PC/Mac als MIDI-Klangerzeuger (Abbildung zeigt CMS 1000-3)

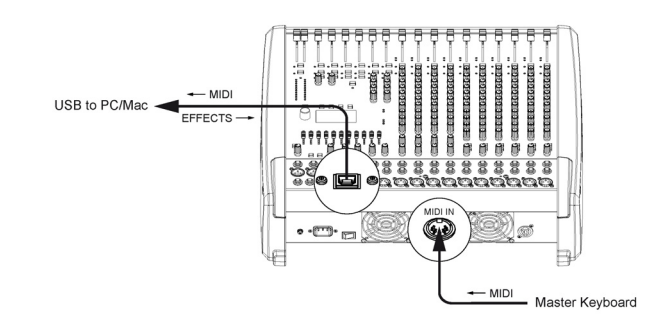

# 5 Aufbau einer Standard-PA

#### 5.1 Verkabelung

Das Netzkabel haben Sie mit dem CMS erhalten. Für alle anderen Kabel sind Sie selbst verantwortlich und je sorgfältiger Sie bei der Auswahl der Kabel vorgehen, um so weniger Probleme sind später im Einsatz zu erwarten. Wir können hier nur einige Empfehlungen geben mit denen Sie einen störungsfreien Betrieb Ihres Aufbaus erreichen.

#### **NF-KABEL, SYMMETRISCH ODER UNSYMMETRISCH?**

Als NF-Verbindung, also alle Leitungen auf denen keine hohen Ströme fließen, wählen Sie am besten symmetrisch ausgelegte Kabel (2 Signaladern + Schirmgeflecht) mit XLR- oder Stereo-Klinkensteckern. Das Kabel sollte trittfest und in jedem Fall abgeschirmt sein. Wählen Sie die Kabellänge entsprechend Ihrer Anwendung, aber in jedem Fall nur so lang wie nötig. Sie vermeiden dadurch unnötigen "Kabelsalat" und verringern die Störanfälligkeit. Natürlich können Sie alle Ein- und Ausgänge am CMS unsymmetrisch, z. B. mit Mono-Klinkensteckern, belegen. In den meisten Fällen werden Sie, aufgrund des optimal ausgelegten Massesystems im CMS, keine Probleme mit Einstreuungen haben. Generell stellt ein symmetrisch ausgeführtes NF-Verbindungskabel allerdings die bessere Alternative zu einer unsymmetrischen Verbindung, wie es z. B. ein Mono-Klinkenkabel ist, dar. Die meisten Audiogeräte wie Endstufen, Equalizer, Effektgeräte, Mischpulte und auch einige Keyboards verfügen über symmetrisch aufgebaute Eingänge bzw. Ausgänge. Der Schirm im Kabel verbindet bei symmetrischer Signalführung alle metallischen Gehäuse und verhindert dadurch lückenlos ein Einkoppeln von externen Störsignalen, im wesentlichen Brummen, auf den Audiosignalpfad. Ferner werden Rest-Einstreuungen durch die symmetrische Leitungsführung in Verbindung mit der Gleichtaktunterdrückung der Eingangsstufe wirkungsvoll eleminiert. Im CMS sind alle XLR- und Klinken-Eingänge symmetrisch und mit hoher Gleichtaktunterdrückung ausgeführt. Die Ausgänge wie AUX, MASTER, MONITOR im Mischerteil des CMS sind generell in GND-SENSING-Technik ausgelegt. Dies ist eine spezielle Beschaltung der Ausgangsbuchsen, die im wesentlichen die Vorteile der symmetrischen Ausgangsbeschaltung aufweist, aber auch ohne Probleme unsymmetrisch mit Monoklinken benutzt werden kann. Wenn Sie diese Ausgänge z. B. mit langen Leitungen verkabeln wollen, ist wiederum die symmetrische Signalführung mit XLR bzw. Stereoklinken aus besagten Gründen von Vorteil. Nachfolgend finden Sie einige Kabelkonfigurationen, die Sie sinnvoll in Verbindung mit dem CMS einsetzen können.

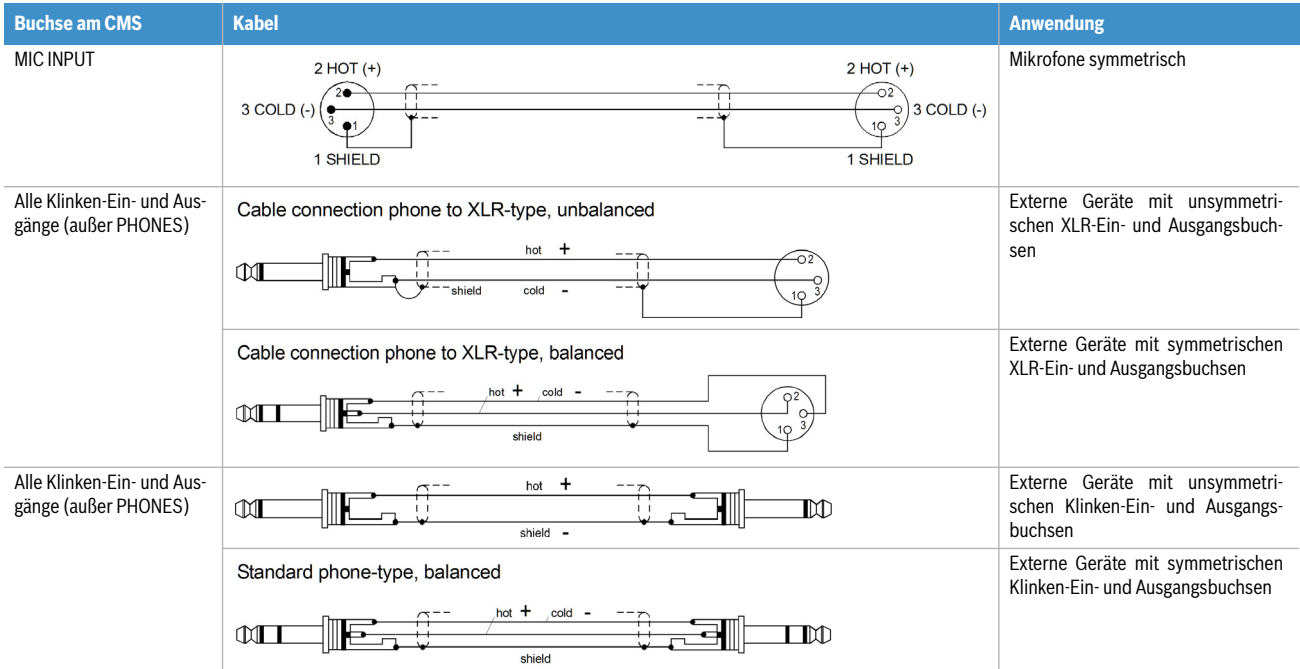

#### 5.2 Aufbau

- 1. Stellen Sie das CMS so auf, dass Sie auch im Betrieb leichten Zugriff haben und schließen Sie die Netzkabel an.
- 2. Suchen Sie die günstigste Position für Ihre PA-Boxen. Die Bassboxen sollen dabei immer unten am

Boden stehen und die Hochtonboxen wenn möglich direkt darüber. Beachten Sie aber, dass die Unterkante der Hochtonboxen immer in Kopfhöhe ihres Publikums oder darüber ist. Verwenden Sie entweder Zwischenstangen, die Sie in die Bassbox

schrauben oder, wenn dies nicht ausreichend ist bzw. keine Bassboxen benötigt werden, Hochständer.

- 3. Stellen Sie die linke und rechte PA-Boxen-Kombination nur so weit auseinander wie nötig. Der Sound wird dadurch kompakter.
- 4. Achten Sie darauf, dass die PA-Boxen der Hauptanlage wenn möglich nicht direkt hinter den Mikrofonen stehen, weil sonst bei höheren Lautstärken Rückkopplungspfeifen zu erwarten ist.
- 5. Nachdem Sie die Mikrofonständer aufgebaut und Ihre Mitmusiker alle einen Platz gefunden haben, positionieren Sie die Monitorboxen am besten vor den Musikern oder Interpreten. Achten Sie dabei darauf, dass nicht eines der Mikrofone direkt auf die Monitore zielt. Beachten Sie auch die Charakteristik der verwendeten Mikrofone.
- 6. Verkabeln Sie die Bassboxen, Monitorboxen und

#### 5.3 Soundcheck

Zuerst werden die Mikrofone an den Monokanälen (MIC 1 bis MIC 4) bzw. Stereokanälen (MIC 5 bzw. MIC 6) eingepegelt. Gehen Sie dabei wie folgt vor:

- 1. Gain-Regler zudrehen und Kanalschieberegler schließen.
- 2. Sprechen oder singen Sie mit der maximal zu erwartenden Lautstärke in das Mikrofon.
- 3. Gleichen Sie dabei mit dem Gain-Regler den Pegel so ab, dass auch bei sehr lauten Passagen die rote PK-LED gerade nicht, aber die grüne SIG-LED sicher aufleuchtet.

Nun wird die Kanalklangregelung in den Eingangskanälen eingestellt:

- 1. Ziehen Sie den Kanalfader und die Masterfader etwas auf, Sie können nun das Signal auf der Haupt-PA hören.
- 2. Stellen Sie, wenn nötig, den HI-, MID- und LOW-Regler ausgehend von der Mittelstellung nach Ihrem persönlichen Geschmack ein.
- 3. Wiederholen Sie die Punkte 1-7 für alle belegten Eingangskanäle.

Wenn Sie auch die Stereo-Eingangskanäle LINE 9-10 bzw. 11-12 belegt haben, pegeln Sie diese wie folgt ein.

- 1. TRIM LINE CD zudrehen und Kanalschieberegler schließen.
- 2. Spielen Sie mit dem jeweiligen Instrument mit der maximal zu erwartenden Lautstärke.
- 3. Gleichen Sie dabei mit dem TRIME LINE CD-Regler den Pegel so ab, dass auch bei sehr lauten Passagen die rote PK-LED gerade nicht, aber die grüne SIG-LED sicher aufleuchtet.

Nun wird die Kanalklangregelung an den Stereokanälen eingestellt:

- 1. Ziehen Sie den Kanalfader und Masterfader etwas auf, Sie hören nun das Signal auf der Haupt-PA.
- 2. Spielen Sie das gewünschte Signal ein.
- 3. Stellen Sie, wenn nötig, den HI-, MID- und LOW-Regler ausgehend von der Mittelstellung nach Ihrem persönlichen Geschmack ein.

Geräte wie in den Aufbaubeispielen gezeigt. Beachten Sie dabei immer die Bedienungsanleitungen aller verwendeten Geräte. Achten Sie darauf, dass Sie dabei links und rechts nicht vertauschen.

- 7. Schließen Sie nun alle Mikrofone bevorzugt an den Monokanälen und die Instrumente usw. an den verbleibenden Kanälen des CMS an.
- 8. Ziehen Sie alle Fader nach unten und drücken Sie den STANDBY-Schalter am CMS. Sie verhindern dadurch etwaiges Rückkopplungspfeifen beim Einschalten.
- 9. Schalten Sie zuerst externe Geräte, dann das CMS und zuletzt die Endstufen oder Aktivboxen ein.
- 10. Wenn Sie Kondensator-Mikrofone mit Phantom Power betreiben wollen, drücken Sie nun die PHAN-TOM POWER Taste.
- 11. Schalten Sie mit dem STANDBY-Schalter das CMS betriebsbereit.
- 4. Wiederholen Sie die Punkte 1-3 für alle belegten Stereokanäle.

Falls Sie an den Monokanälen Instrumente angeschlossen haben, verfahren Sie wie bei der Mikrofoneinstellung beschrieben.

Überprüfen Sie nun, ob bei allen nicht benötigten Eingängen die Kanalfader und die GAIN bzw. TRIM LINE CD-Regler geschlossen sind. Sie vermeiden dadurch unnötiges Rauschen auf den Ausgängen.

#### **HAUPTMIX**

- 1. Ziehen Sie die Masterschieberegler auf ca. -30 bis -20 dB hoch.
- 2. Stellen Sie nun die Lautstärkeverhältnisse über die jeweiligen Kanalschieberegler so ein, dass die Abmischung der Klangquellen Ihrer Vorstellung entspricht. Der günstigste Bereich für die Kanalfader liegt zwischen -5 dB und 0 dB. Dadurch steht genügend Regelbereich nach oben sowie nach unten zur Verfügung.
- 3. Stellen Sie mit den Masterschiebereglern die Lautstärke der Haupt-PA ein.

#### **EFFEKTE**

Falls eine Effektzumischung gewünscht wird, verfahren Sie wie folgt:

- 1. Ziehen Sie den Effekt-Return Fader der FX-Kanäle auf die -5 dB Position.
- 2. Selektieren Sie über die UP/DOWN Tasten das gewünschte Effektprogramm.
- 3. Drücken Sie den FX ON Schalter.
- 4. Spielen Sie das gewünschte Signal über den jeweiligen Eingangskanal ein und drehen Sie dabei den FX-Regler des Eingangskanals soweit auf, bis der Effektanteil Ihren Vorstellungen entspricht. Wiederholen Sie diesen Schritt für alle Eingangskanäle, die Sie mit einem Effektsignal beaufschlagen wollen.
- 5. Vergewissern Sie sich dass die PK-LED in den FX-Kanälen nur bei sehr hohen Dynamikspitzen auf-

leuchtet. Bei häufigem Aufleuchten drehen Sie die FX-Regler in allen beteiligten Eingangskanälen in etwa gleichem Maß zurück.

#### **MONITORMIX**

- 1. Ziehen Sie den MON-Fader im Masterbereich auf die -5 dB Positon.
- 2. Passen Sie den Monitormix über die MON-Regler in den belegten Eingangskanälen so an, dass die Abmischung der Klangquellen Ihrer Vorstellung entspricht.
- 3. Über die FX 1/2 to MON 1-Regler kann nun das Effektsignal unabhängig vom Hauptmix zugemischt werden. Beachten Sie aber, dass auf dem Monitor generell weniger Effektsignal nötig ist als auf der Haupt-PA.

#### **LETZTE KORREKTUREN**

Spielen Sie nun im komplett Setup und hören Sie die Haupt-PA aus verschiedenen Entfernungen ab. Falls Sie den Einduck gewinnen, dass noch Klangkorrekturen nötig sind, gleichen Sie den Sound mit dem 9-Band STEREO MASTER GRAPHIC EQUALIZER optimal an. Bedenken Sie aber, dass sich das Klangbild, und hier vorallem die Raumhall- und Basskomponente bei besetztem Saal je nach baulicher Beschaffenheit, noch stark verändern kann. Wenn möglich sollten Sie den Sound und die Lautstärke im Saal während der Darbietung nocheinmal überprüfen und gegebenenfalls Korrekturen vornehmen.

Ansonsten können wir Ihnen nur noch viel Spaß und Erfolg mit Ihrem neuen CMS wünschen.

# 6 Aufbaubeispiele

#### 6.1 CMS mit D-Lite activeone

Abbildung 6-1: CMS mit D-Lite activeone (2 x D 8A, 1 x PowerSub 212) als Haupt-PA, zusätzlich 1 x D 8A für den Monitorweg

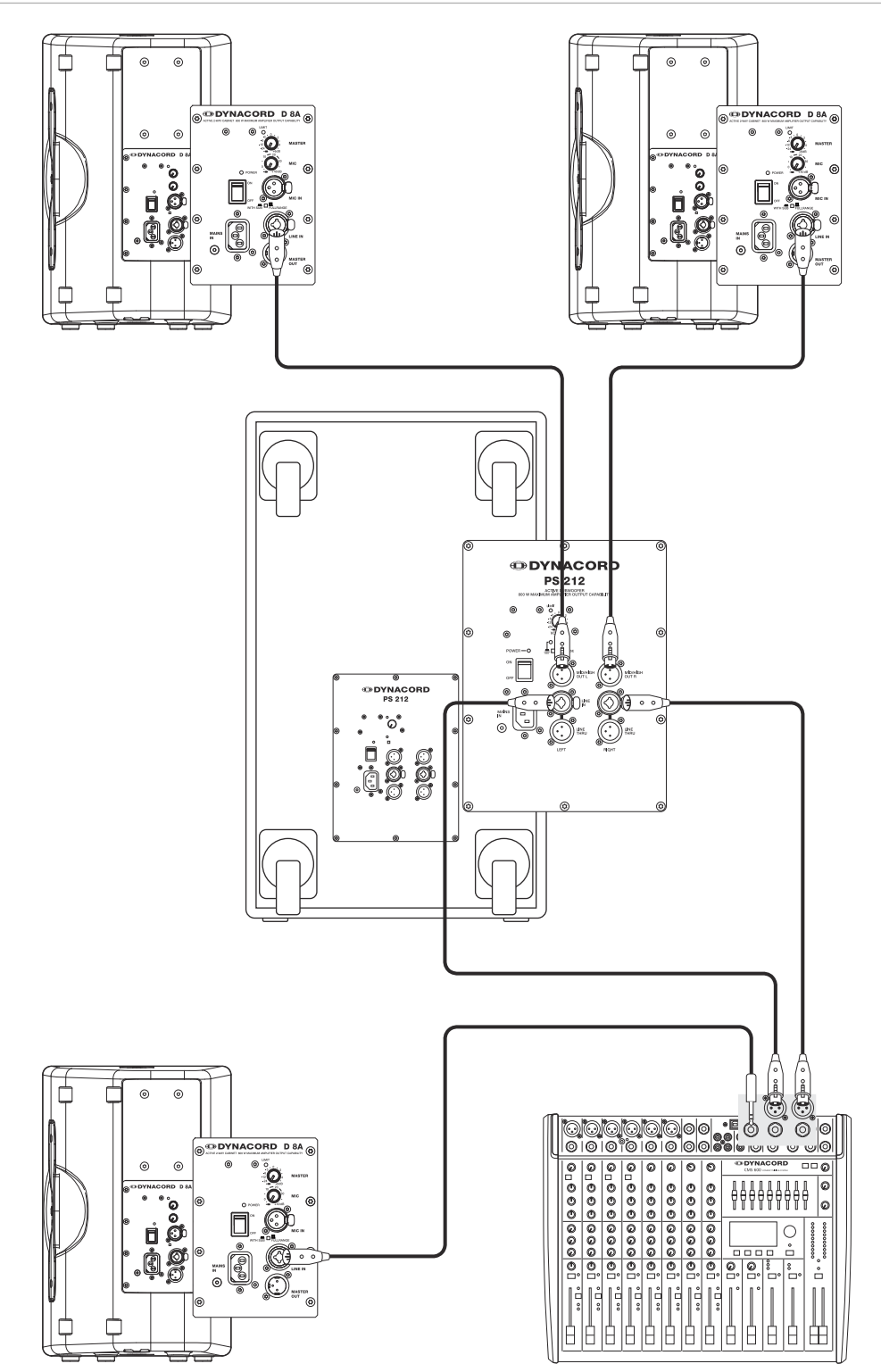

#### 6.2 CMS mit D-Lite activetwo

Abbildung 6-2: CMS mit D-Lite activetwo (2 x D 8A + 2 x PowerSub 112) als Haupt-PA, zusätzlich 1 x D 8A für den Monitorweg

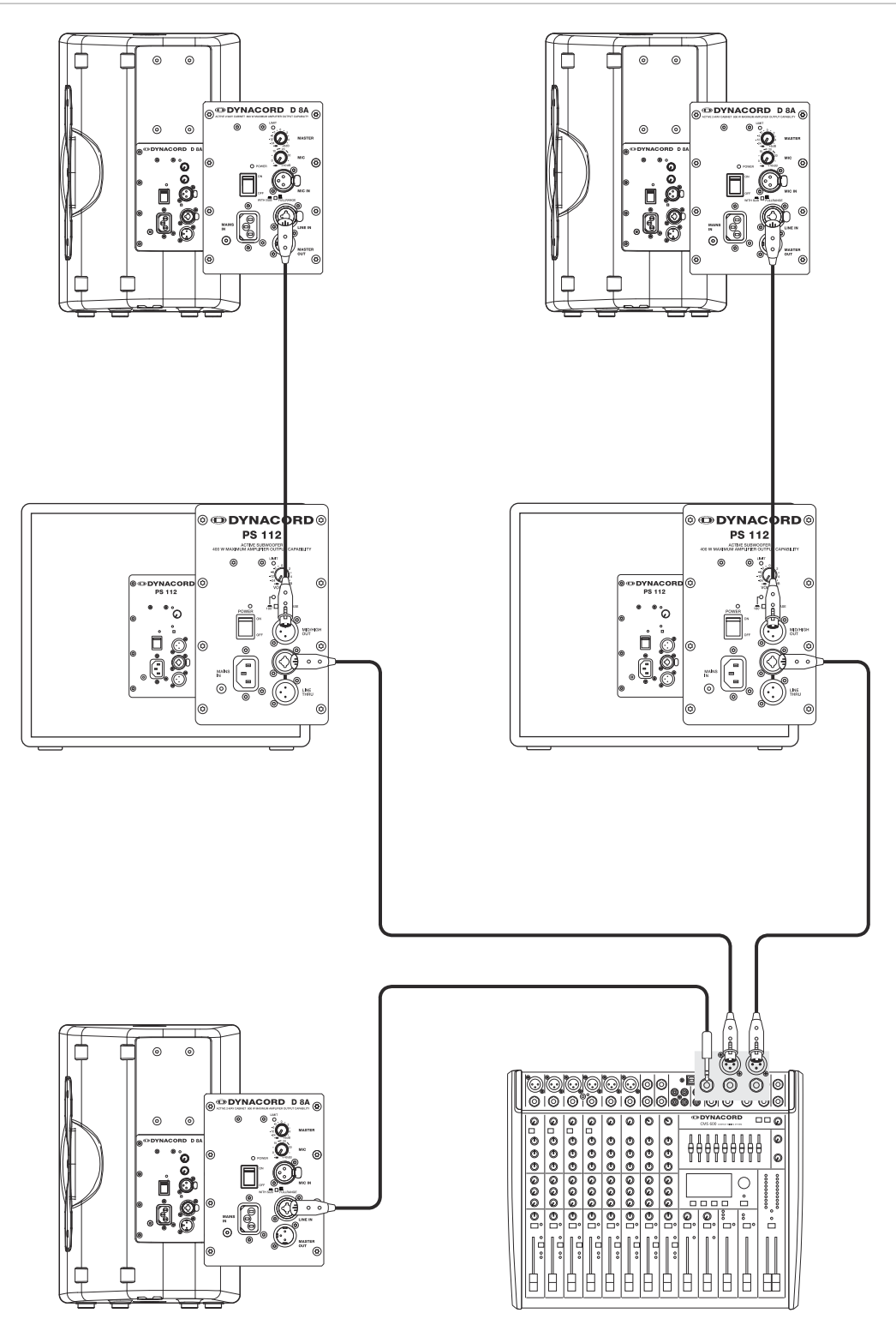

#### 6.3 CMS mit D-Lite activefour

Abbildung 6-3: CMS mit D-Lite activefour (2 x D 11A + 2 x PowerSub 212) als Haupt-PA, zusätzlich 1 x D 11A für den Monitorweg

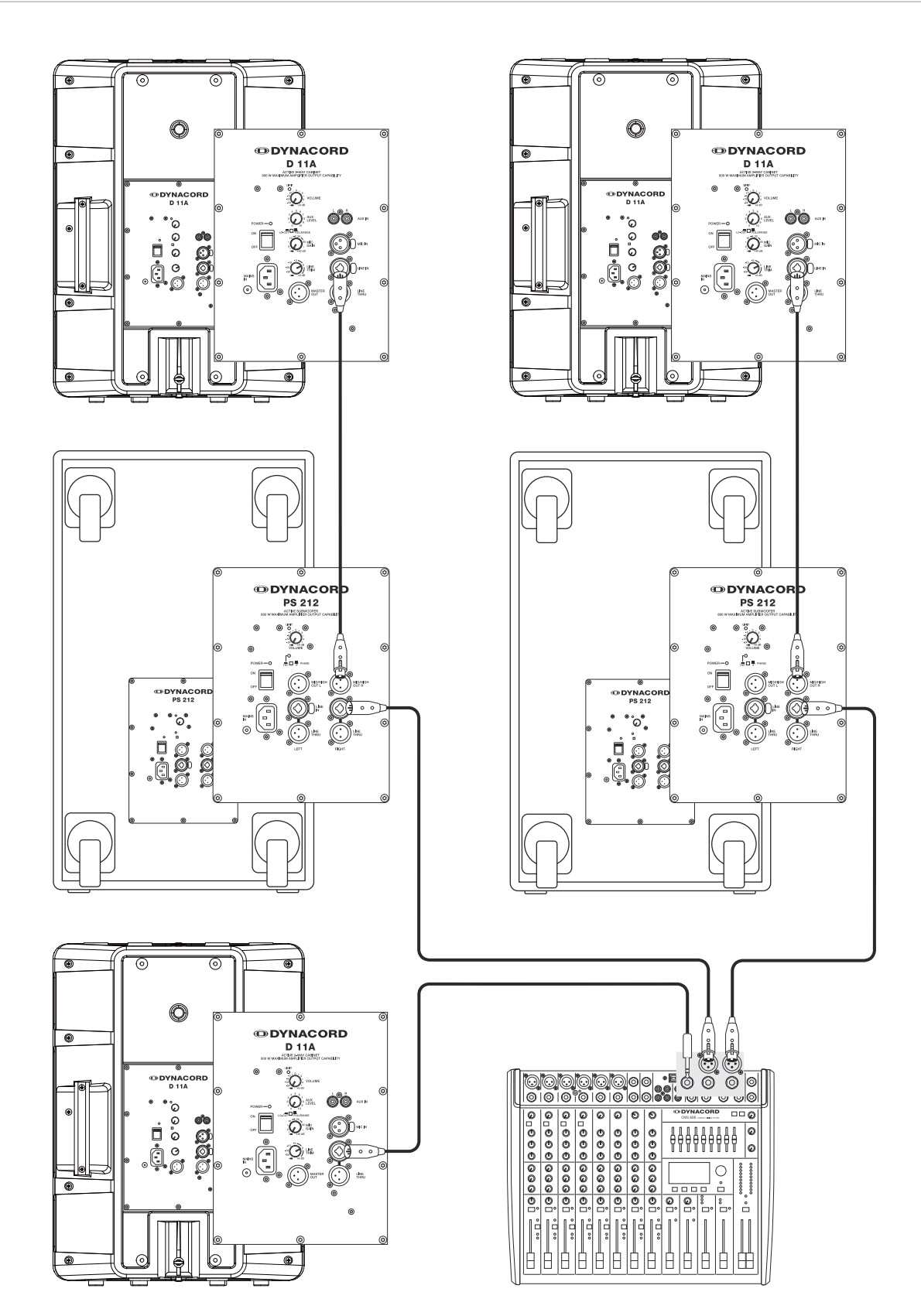

#### 6.4 CMS mit Xa-2 System

Abbildung 6-4: CMS mit Xa-2 System (2 x FX 12, 4 x FX20, 2 x Xa 4000) als Haupt-PA, zusätzlich 1 x D 8A für den Monitorweg

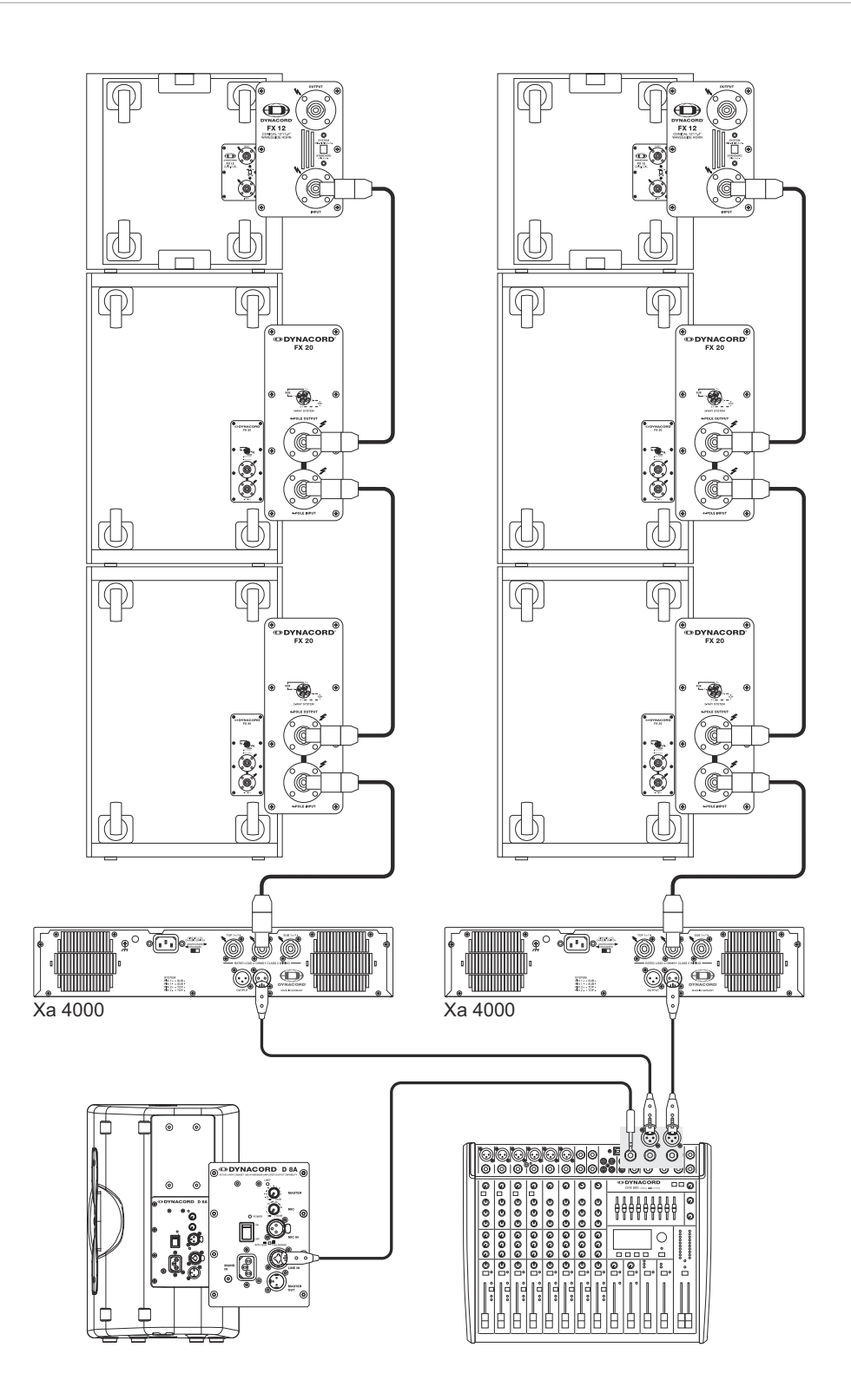

#### 6.5 CMS mit CORUS-Evolution System

Abbildung 6-5: CMS mit CORUS-Evolution System (2 x C 25.2, 2 x Sub 2.18, 2 x LX 3000, 1 x DSP 260) als Haupt-PA, zusätzlich 1 x D 11A für den Monitorweg

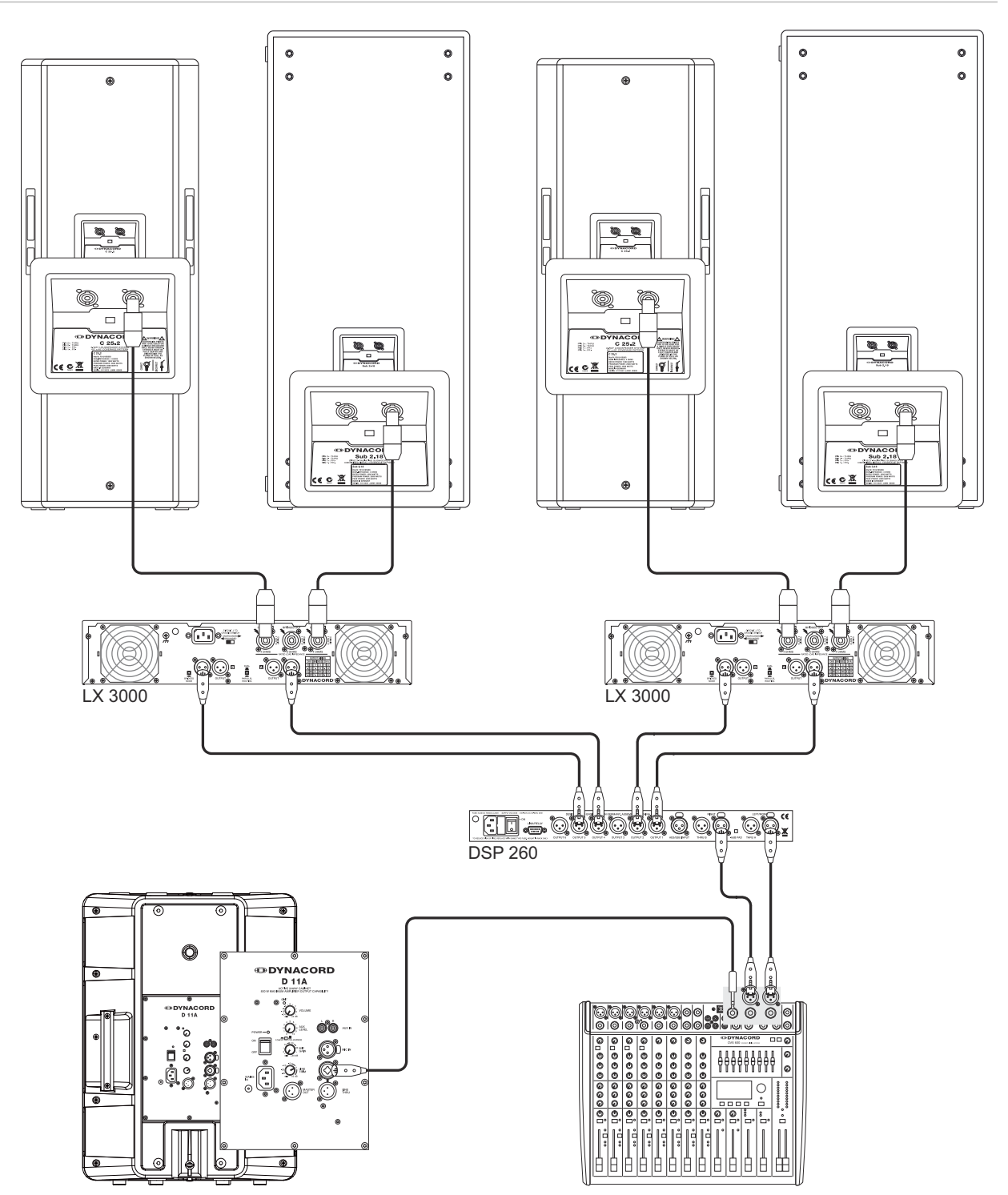
## 7 Specifications

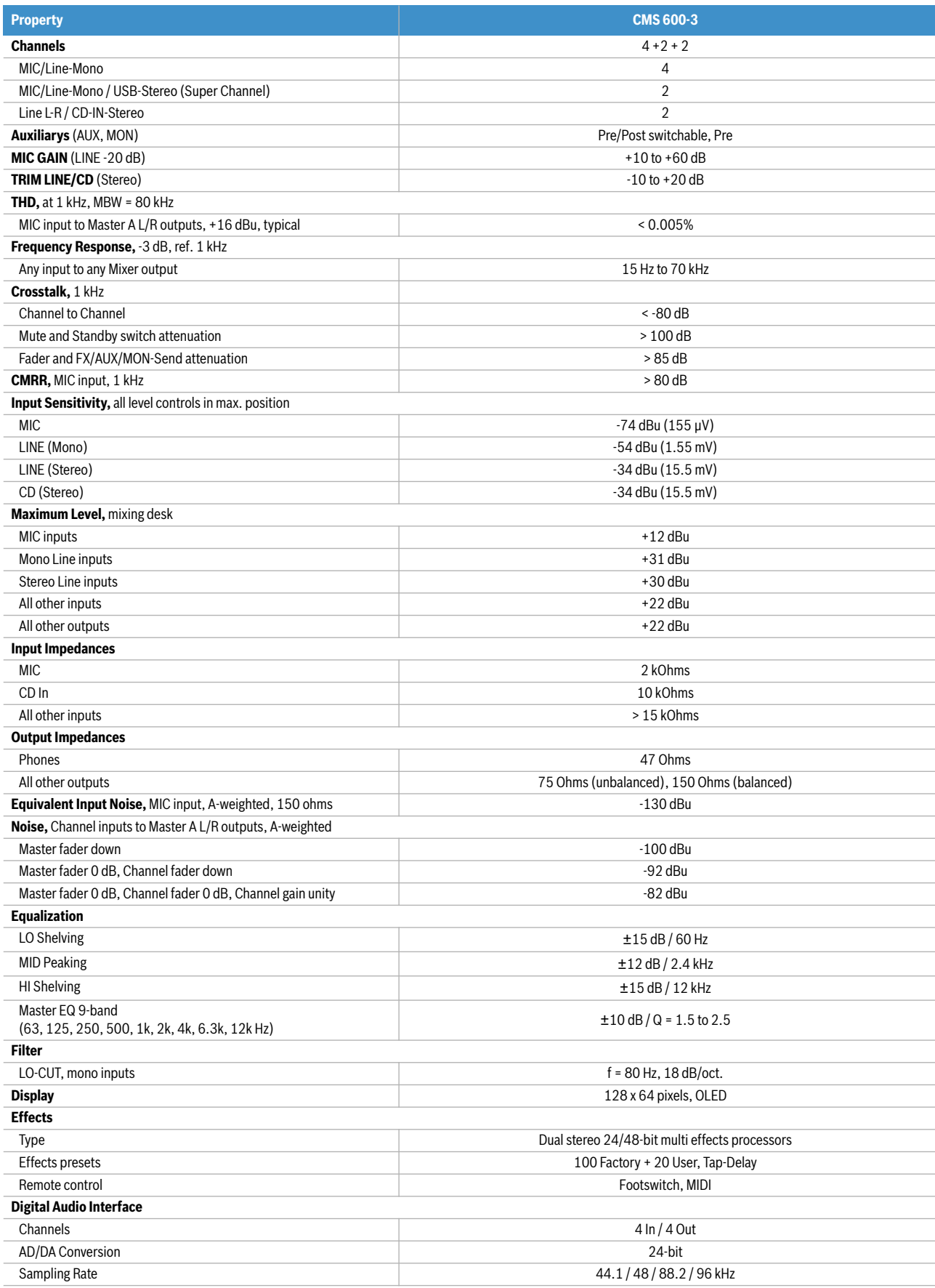

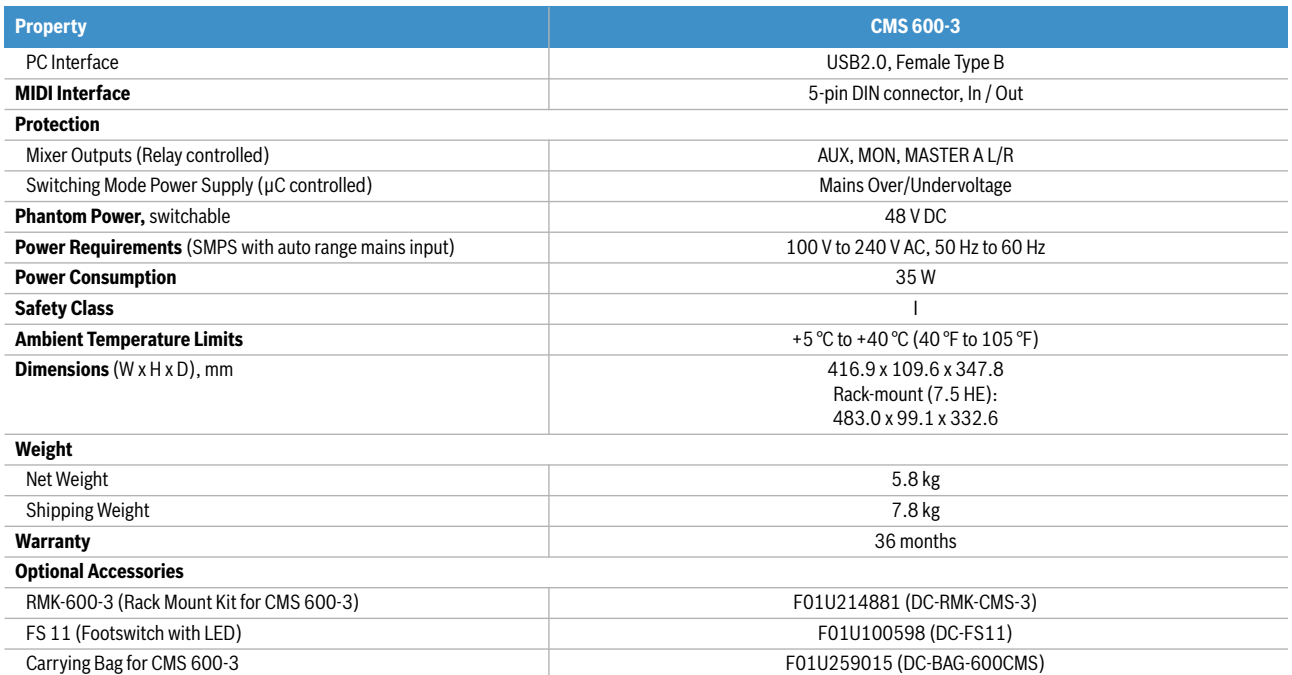

Device in rated condition, unity gain (MIC gain 20 dB), all faders position 0 dB, all pots in mid position, master fader +6 dB, unless otherwise noted.

## 7.1 Dimensions

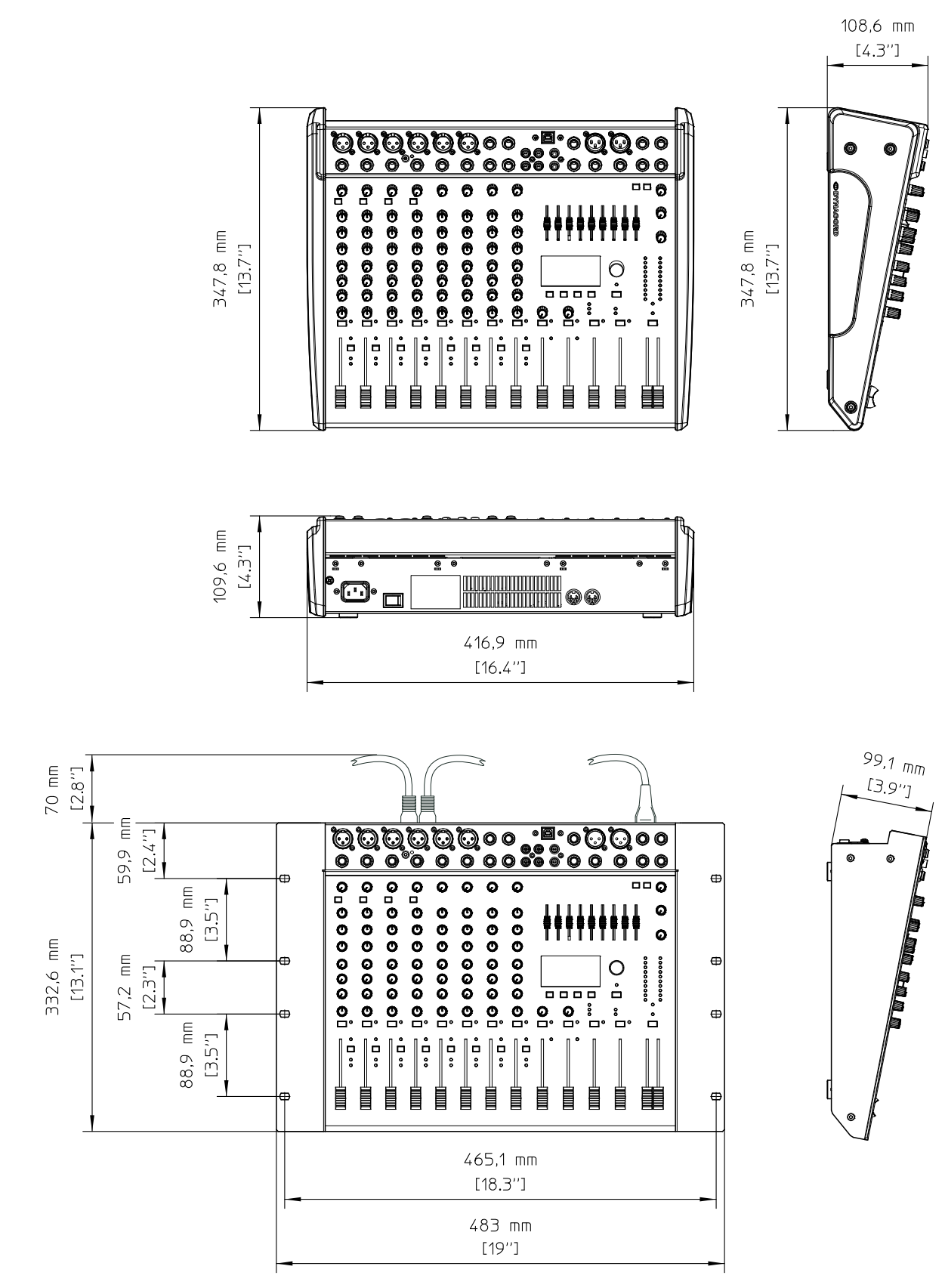

## 7.2 Block Diagram

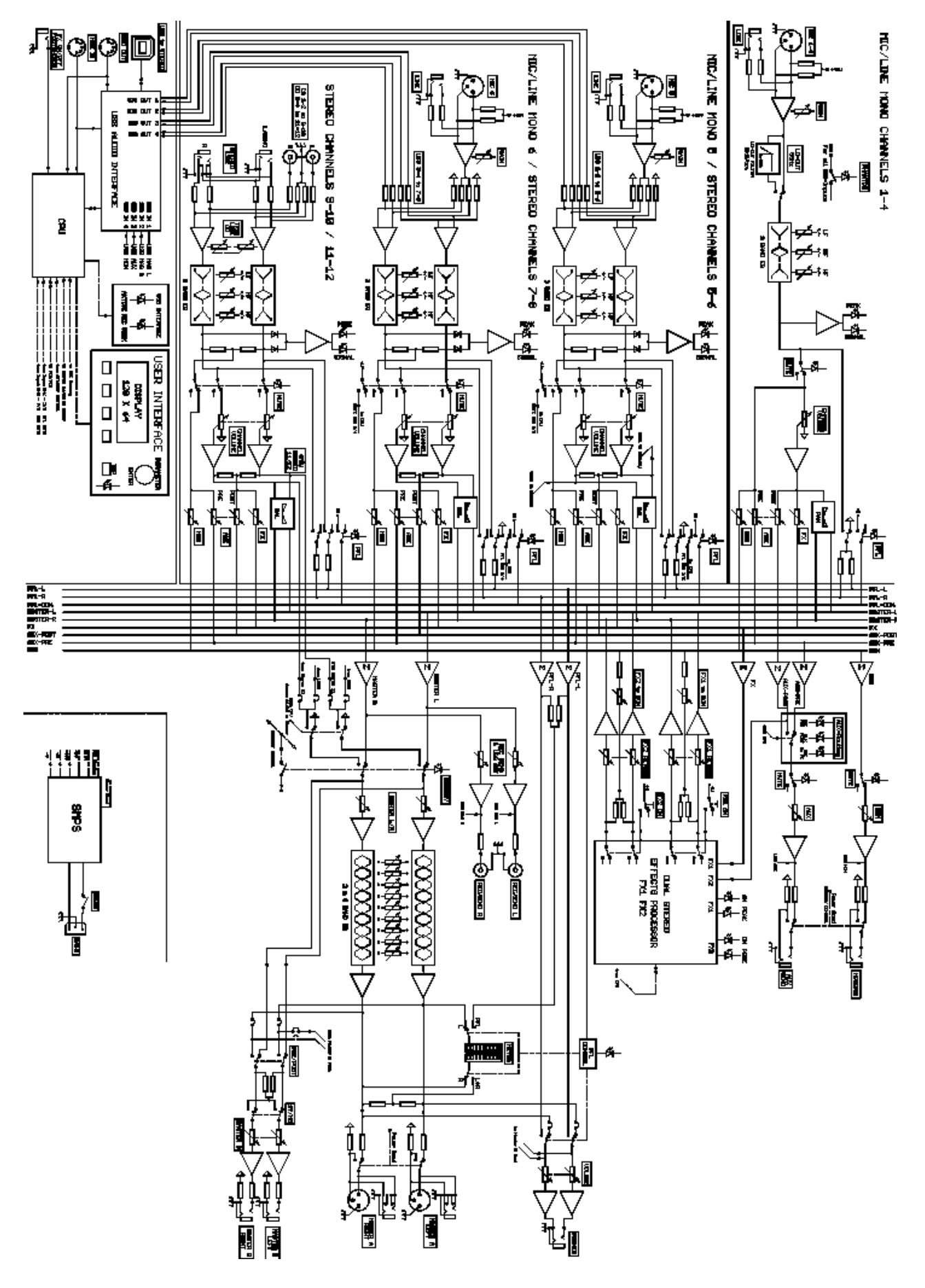

## **Trademarks.**

- Microsoft, Windows, Windows XP, Windows Vista and Windows 7 are either registered trademarks or trademarks of Microsoft Corporation in the United States and/or other countries
- Apple, Macintosh, Mac OS and Mac OS X are trademarks of Apple Inc., registered in the United States and other countries
- Cubase is a registered trademark of Steinberg Media Technologies GmbH. ASIO is a trademark of Steinberg Media Technologies GmbH
- Other company names, product names and logos in this document are the trademarks or registered trademarks of their respective owners

Notes

DYNACORD

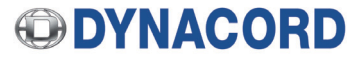

© Bosch Communications Systems 07/2017<br>Part Number F01U250630 Vs 06

12000 Portland Avenue South, Burnsville, MN 55337, USA Europe, Africa, and Middle East only. For customer orders, contact Customer Service at: Phone: +1 952/844-4051, Fax: +1 952/884-0043 **+49 9421-706 0 Fax: +49 9421-706 265** Asia & Pacific only. For customer orders, contact Customer Service at:<br>WWW.dynacord.com **Asia & Pacific only. For customer orders, contact Customer Service at:** www.dynacord.com **+65 6571 2534 Fax: +65 6571 2699** For technical assistance, contact Technical Support at: **+49 9421-706 0**

Specifications subject to change without notice.